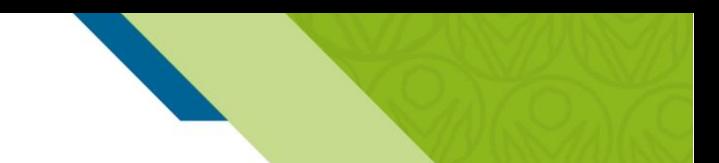

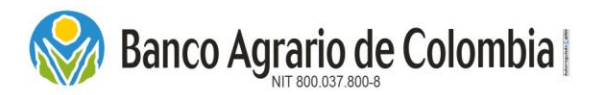

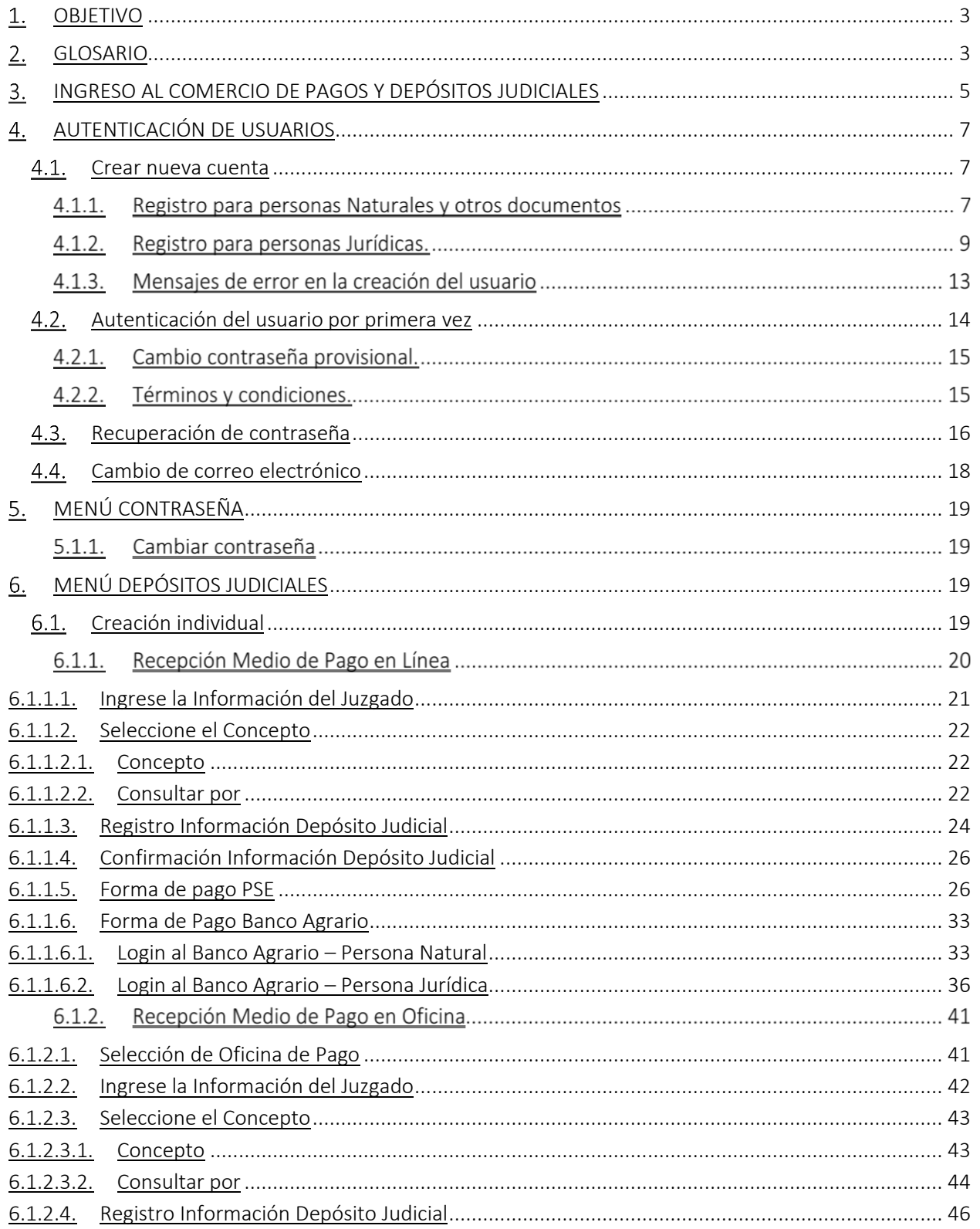

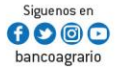

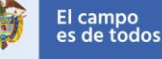

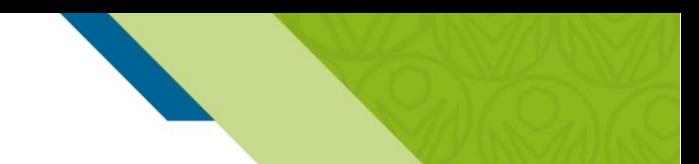

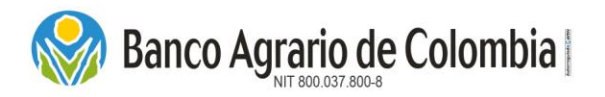

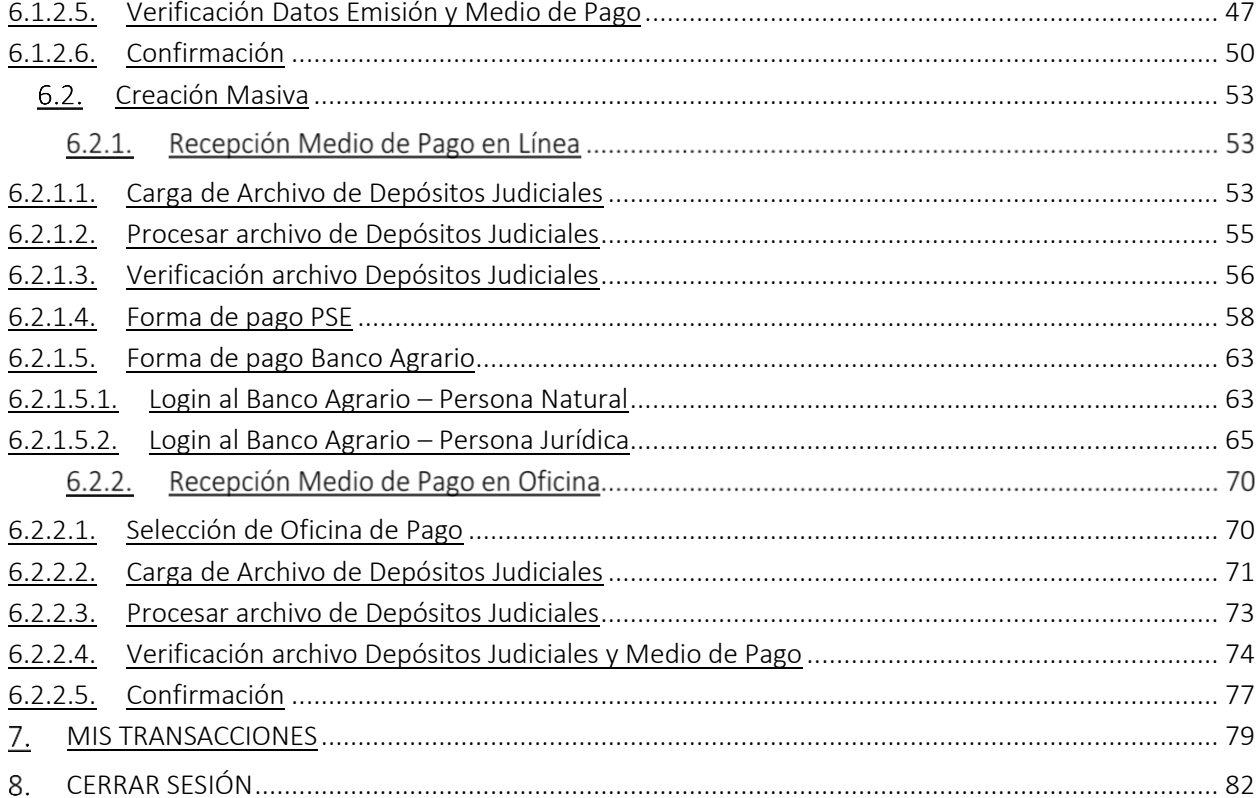

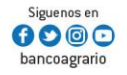

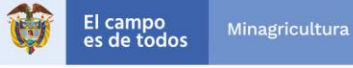

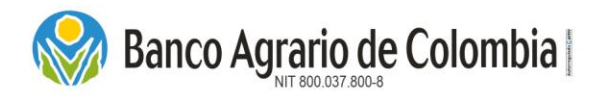

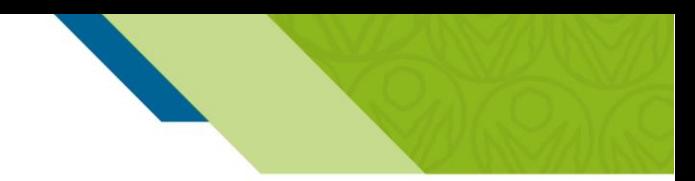

## <span id="page-2-0"></span>1. OBJETIVO

Ofrecer a los funcionarios, clientes y usuarios externos del Banco Agrario de Colombia una descripción detallada de las funcionalidades habilitadas con las que cuenta el Comercio de Pagos y Depósitos Judiciales, para el proceso de emisión y consulta de transacciones individuales o masivas que se efectúan a través de este canal, garantizando seguridad y disponibilidad para constituir depósitos judiciales a través del débito a cuentas del Banco y demás entidades financieras vinculadas a la cámara de compensación ACH.

## <span id="page-2-1"></span>2. GLOSARIO

Captcha: Es una prueba que se utiliza para determinar si el usuario es humano o máquina, por medio del ingreso de un conjunto de caracteres que se muestran en una imagen distorsionada que aparece en pantalla.

Cliente: Es una persona natural o jurídica que disfruta de al menos uno de los productos del Banco Agrario de Colombia.

Código Cuenta Judicial: Es el número único de la cuenta judicial o especial, asignada por el Banco Agrario de Colombia mediante la cual se identifica el despacho judicial o especial que la solicita para el proceso de los depósitos especiales.

Concepto: Son los diferentes tipos de emisión de depósitos judiciales, que a continuación se detallan:

- *Concepto 1:* Depósitos Judiciales
- *Concepto 2:* Entes Coactivos
- *Concepto 5:* Prestaciones Laborales
- *Concepto 6:* Cuotas alimentarias.

Consignante: Persona natural o jurídica que debe cumplir con una orden de consignación judicial proveniente de una autoridad competente debidamente autorizada por la ley.

Contraseña o Clave: Es una forma de autenticación que se utiliza para controlar el acceso hacia algún programa o sistema.

CUS: Código único de seguimiento de pago electrónico generado por otras Entidades Bancarias.

Debito a Cuenta: Es el dinero del cliente quien dispone de una cuenta bancaria (Ahorros – Corriente).

Depósito Judicial: Son las cantidades de dinero que, de conformidad con las disposiciones legales vigentes, deben consignarse a órdenes de los despachos de la Rama Judicial, Autoridades de Policía, Entes Coactivos, policivos o de expropiación administrativa.

Emisión: Es el proceso mediante el cual se pone a disposición de un despacho judicial una determinada cantidad de dinero representada en un depósito judicial.

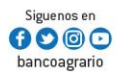

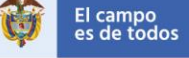

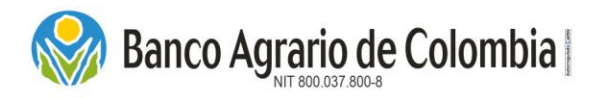

Entidad Financiera: Es un intermediario financiero donde se realizan transacciones monetarias a través del Comercio de PSE, pueden ser bancos, cajas de ahorros o cooperativas de crédito, es decir, entidades que administran, prestan dinero y donde los compradores y pagadores tienen sus cuentas.

Juzgado: Es una unidad Administrativa, Judicial, Coactiva, Policiva, o de Expropiación Administrativa, que posee en el Banco Agrario una cuenta judicial o especial según su naturaleza.

Número de Aprobación: Código único de seguimiento de pago electrónico generado por banca virtual del Banco Agrario de Colombia.

Número de Proceso: Es el número único de identificación que se relaciona a los depósitos judiciales, asignado por un juzgado de acuerdo al consecutivo de radicación e instancia, se compone de 23 dígitos.

Pago en Línea: Proceso en línea donde PSE o el Banco Agrario de Colombia le confirman al usuario que el pago fue realizado exitosamente en la entidad financiera.

Políticas de contraseña: Son los parámetros establecidos por el Banco Agrario de Colombia para la creación de contraseñas. Debe contener de 8 a 15 caracteres entre mayúsculas, minúsculas, números y un carácter especial. Verifica que la contraseña nueva no esté en el histórico en las últimas 5 contraseñas usadas en el Comercio.

Comercio de Pagos y Depósitos Judiciales: Sistema tecnológico vía web provisto por el Banco Agrario de Colombia para el uso de clientes y usuarios en la emisión de depósitos judiciales.

PSE: Proveedor de Servicios Electrónicos, es un sistema centralizado que permite a empresas ofrecer a los usuarios la posibilidad de realizar pagos en línea, utilizando sus recursos desde la entidad financiera donde tienen su dinero permitiendo recaudar los fondos en las cuentas que requiera.

Transacción: Es una operación de compra o venta entre dos actores del sistema, pueden ser financieras o de información no monetaria.

Usuario: Es una persona natural o jurídica que no tiene productos con el Banco Agrario de Colombia.

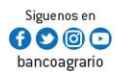

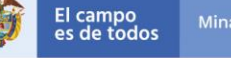

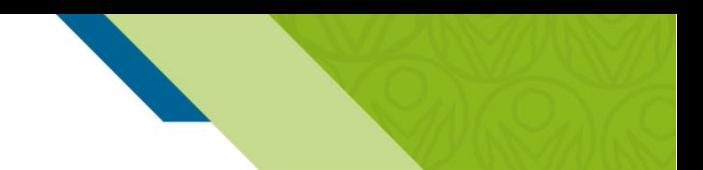

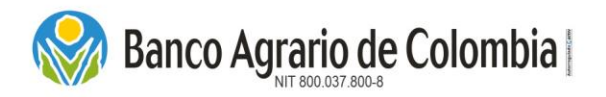

## <span id="page-4-0"></span>3. INGRESO AL COMERCIO DE PAGOS Y DEPÓSITOS JUDICIALES

El usuario o cliente debe ingresar a la página web del Banco Agrario de Colombia, a través de la URL [www.bancoagrario.gov.co](http://www.bancoagrario.gov.co/), seleccionar el recuadro nombrado "Depósitos Judiciales".

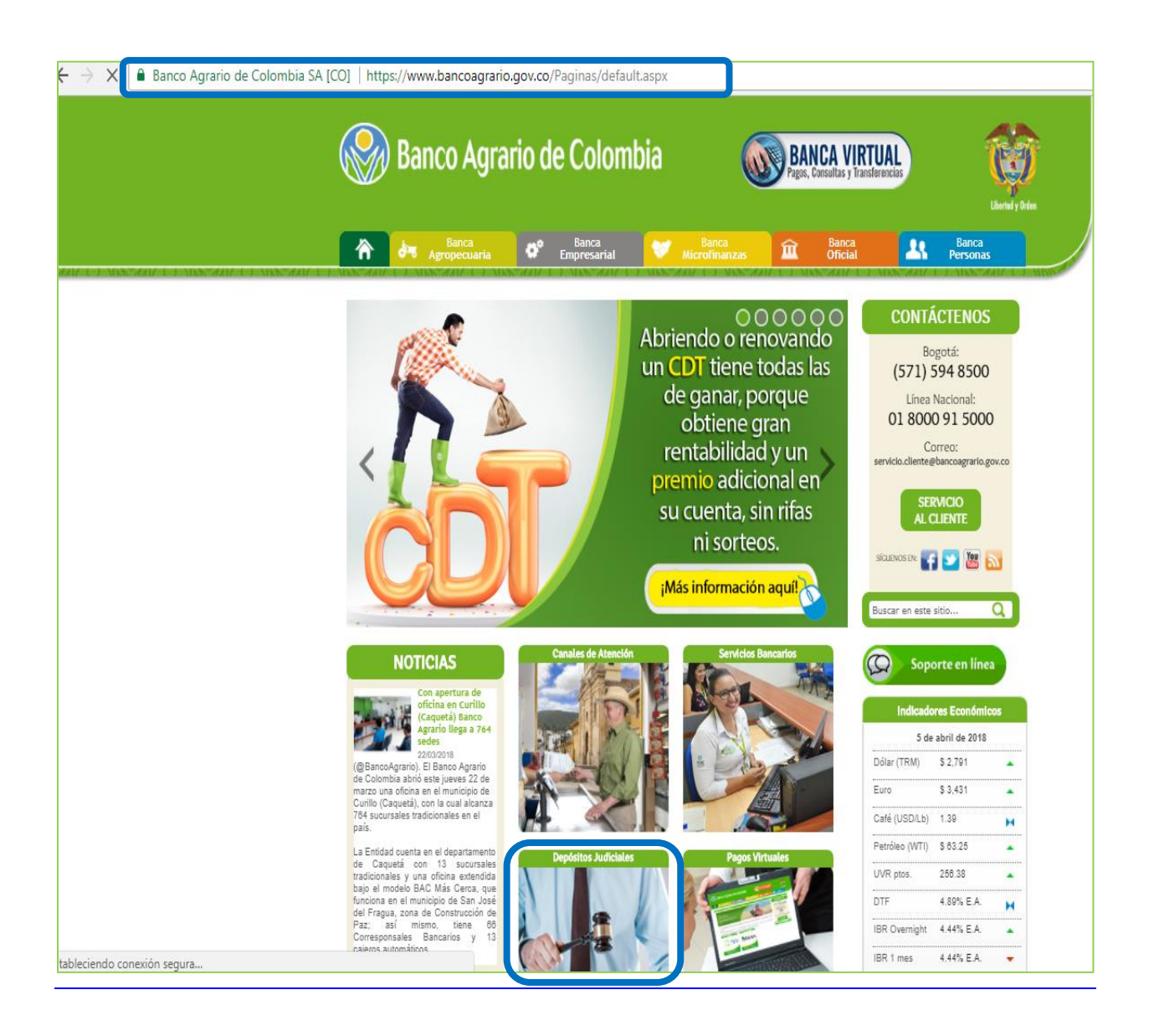

Luego dar clic en el botón que tiene la siguiente leyenda: *"Realice la emisión depósitos judiciales, entes coactivos, prestaciones sociales y cuotas alimentarias, de forma rápida y segura",* este botón lo remitirá al Comercio para la emisión de depósitos judiciales.

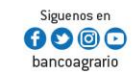

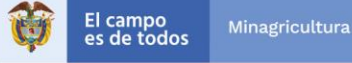

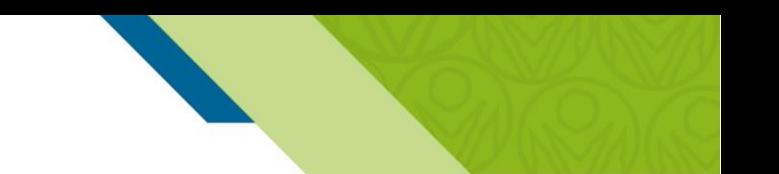

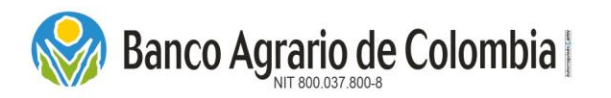

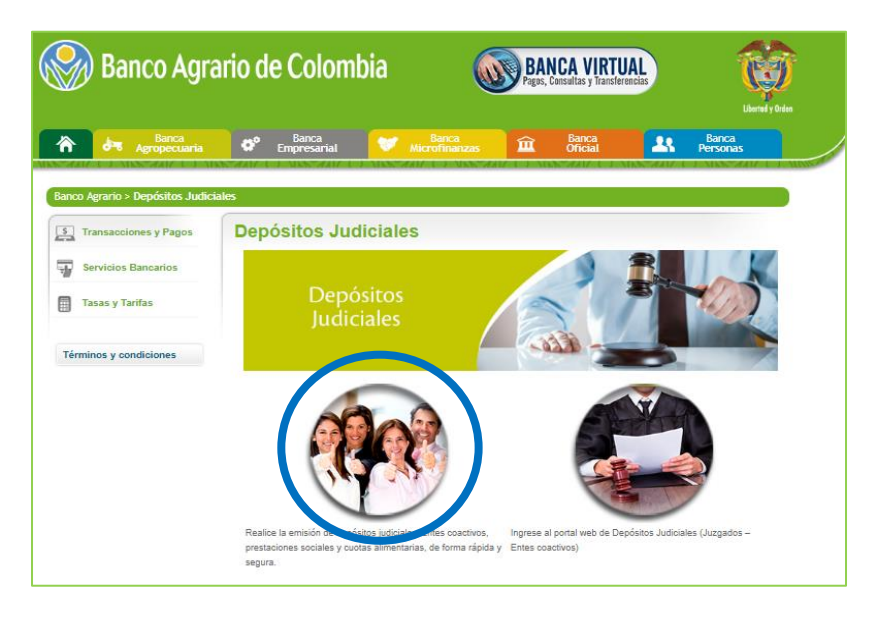

A continuación, se abrirá una nueva ventana que corresponde al Comercio de Pagos y Depósitos Judiciales para el registro y/o autenticación del usuario. También se puede ingresar directamente desde la URL <https://enlinea.bancoagrario.gov.co/depositos/>

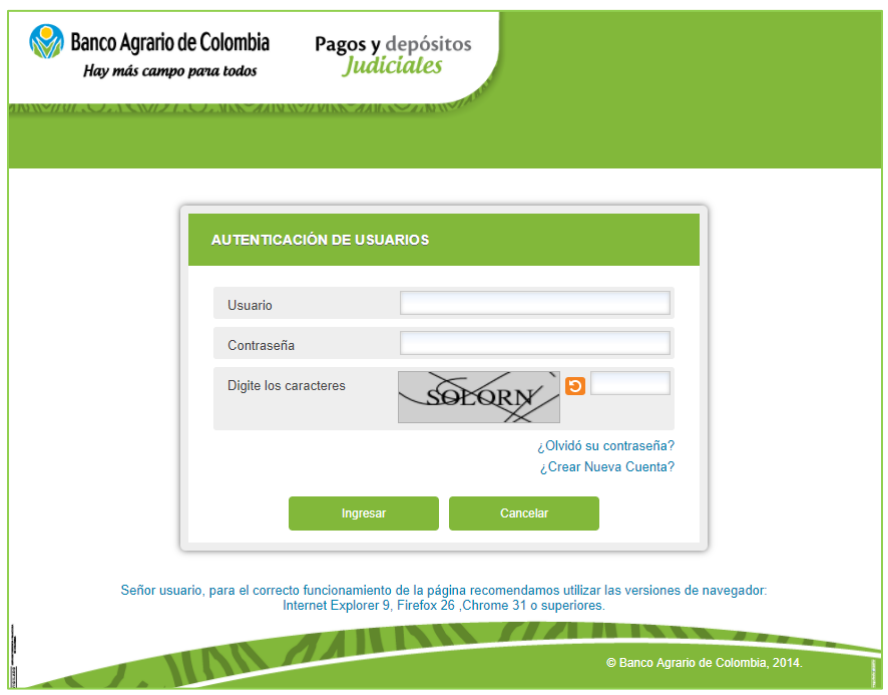

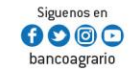

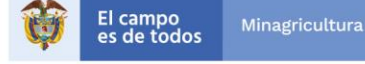

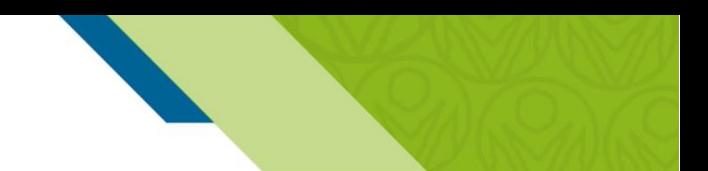

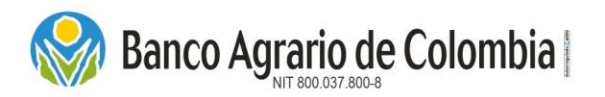

## <span id="page-6-0"></span>4. AUTENTICACIÓN DE USUARIOS

En la ventana de autenticación de usuario del Comercio de Pagos y Depósitos Judiciales se deben ingresar los siguientes datos: Nombre de Usuario, Contraseña y Código Captcha. Cuando el ingreso es por primera vez se debe registrar el cliente o usuario como se indica a continuación:

#### <span id="page-6-1"></span>4.1. Crear nueva cuenta

Para registrar un nuevo usuario, se debe ingresar al link "¿Crear Nueva Cuenta?"

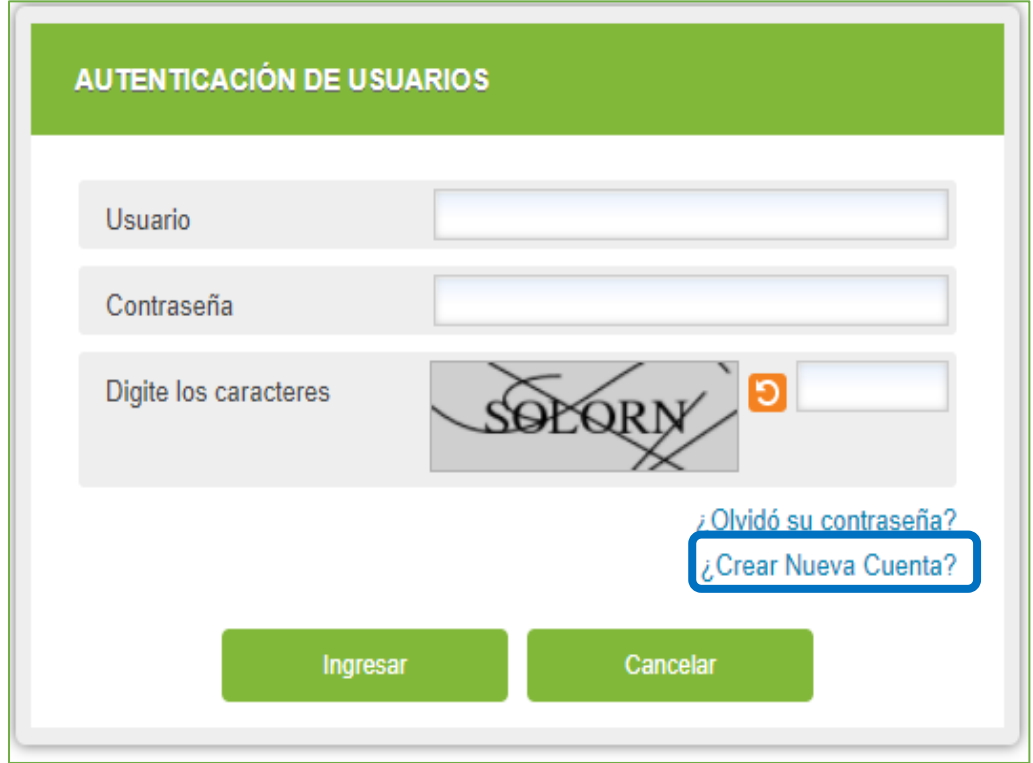

Una vez es seleccionada esta opción, el sistema despliega la funcionalidad FORMULARIO PARA REGISTRO DE USUARIOS, en el cual se debe diligenciar la siguiente información para crear el usuario:

## 4.1.1. Registro para personas Naturales y otros documentos

Si el tipo de documento seleccionado es: Cédula de ciudadanía, Cédula de extranjería, NIT Persona Jurídica, NIT Persona Natural, Número Único de Identificación, Pasaporte, Registro civil y Tarjeta de identidad; se habilitará el siguiente FORMULARIO DE REGISTRO PARA USUARIOS.

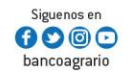

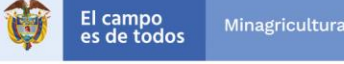

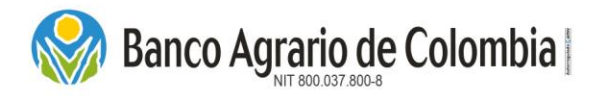

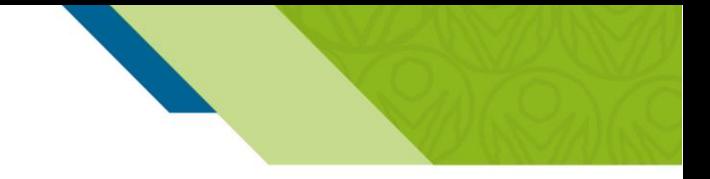

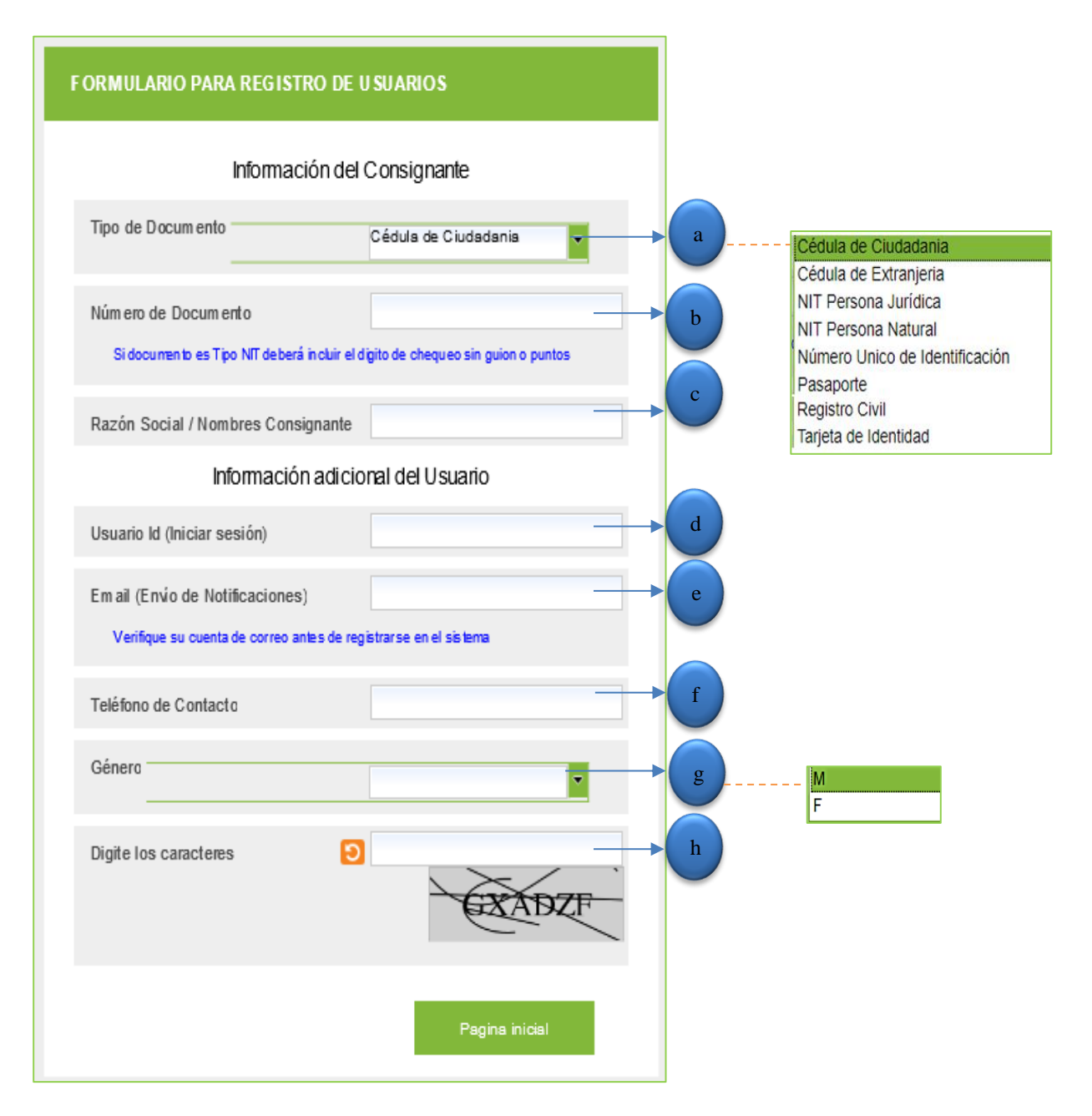

- a) Tipo de documento: Seleccionar el tipo de identificación del cliente o usuario a ser registrado. Este campo despliega las siguientes opciones: Cédula de ciudadanía, Cédula de extranjería, NIT Persona Jurídica, NIT Persona Natural, Número Único de Identificación, Pasaporte, Registro civil y Tarjeta de identidad.
- b) Número de documento: Digite el número de identificación del usuario o cliente.

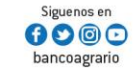

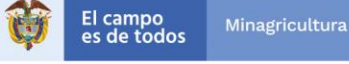

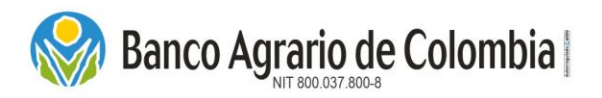

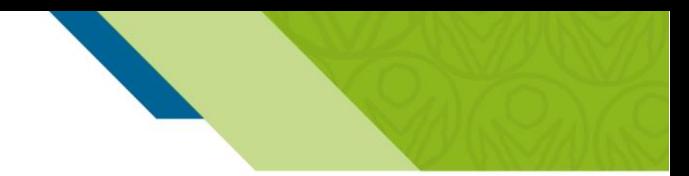

NOTA: Si el número de documento existe en las bases de datos, el sistema automáticamente trae los datos: Teléfono de contacto y Razón social y/o Nombres del Consignante.

- c) Email: Ingresar el correo electrónico al cual llegara el envío de las notificaciones (Verifique su cuenta de correo antes de registrarse en el sistema).
- d) Usuario Id: El cliente o usuario debe crear su nombre de usuario, con el cual va a realizar el inicio de sesión en el Comercio de Pagos y Depósitos Judiciales. Debe cumplir con el parámetro de longitud mínimo 8 y máximo 12 caracteres entre letras y números, sin caracteres especiales.
- e) Teléfono del contacto: Este dato se trae automáticamente, si está registrado en la base de datos, de lo contrario se visualiza el campo en blanco (se puede modificar).
- f) Razón social / Nombres consignante: Al ingresar el número de documento, el sistema trae automáticamente los nombres del consignante de la base de datos de la CIFIN o del Banco.
- g) Género: Se trae automáticamente si la información está registrada en las bases de datos, de lo contrario se debe seleccionar una de las dos opciones habilitadas (F o M).
- h) Digite los caracteres: Ingresar los caracteres que se observan en el cuadro de la izquierda, si no es legible, se debe dar clic en el icono refrescar para cambiar los caracteres y generar un nuevo código CAPTCHA.

## 4.1.2. Registro para personas Jurídicas.

Si el tipo de documento seleccionado es NIT persona jurídica, se habilitará el siguiente FORMULARIO DE REGISTRO PARA USUARIOS. Con la funcionalidad de multiusuario, las personas jurídicas podrán crear más de un usuario bajo el mismo número de NIT.

- a) Tipo de documento: Este campo despliega las siguientes opciones: Cédula de ciudadanía, Cédula de extranjería, NIT Persona Jurídica, NIT Persona Natural, Número Único de Identificación, Pasaporte, Registro civil y Tarjeta de identidad. Seleccionar la opción NIT Persona Jurídica.
- b) Número de documento: Digite el número de identificación de la Entidad Jurídica (NIT) con el dígito de verificación y sin caracteres especiales. *NOTA: Si el número de documento existe en las bases de datos, el sistema automáticamente trae los datos: Teléfono de contacto y Razón social y/o Nombres del Consignante.*

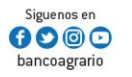

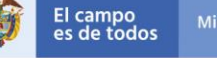

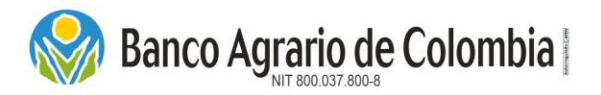

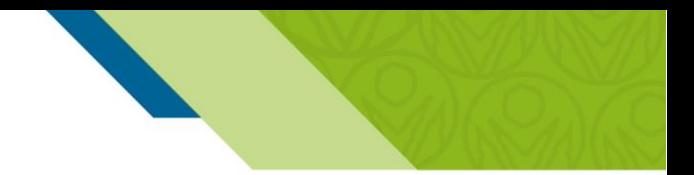

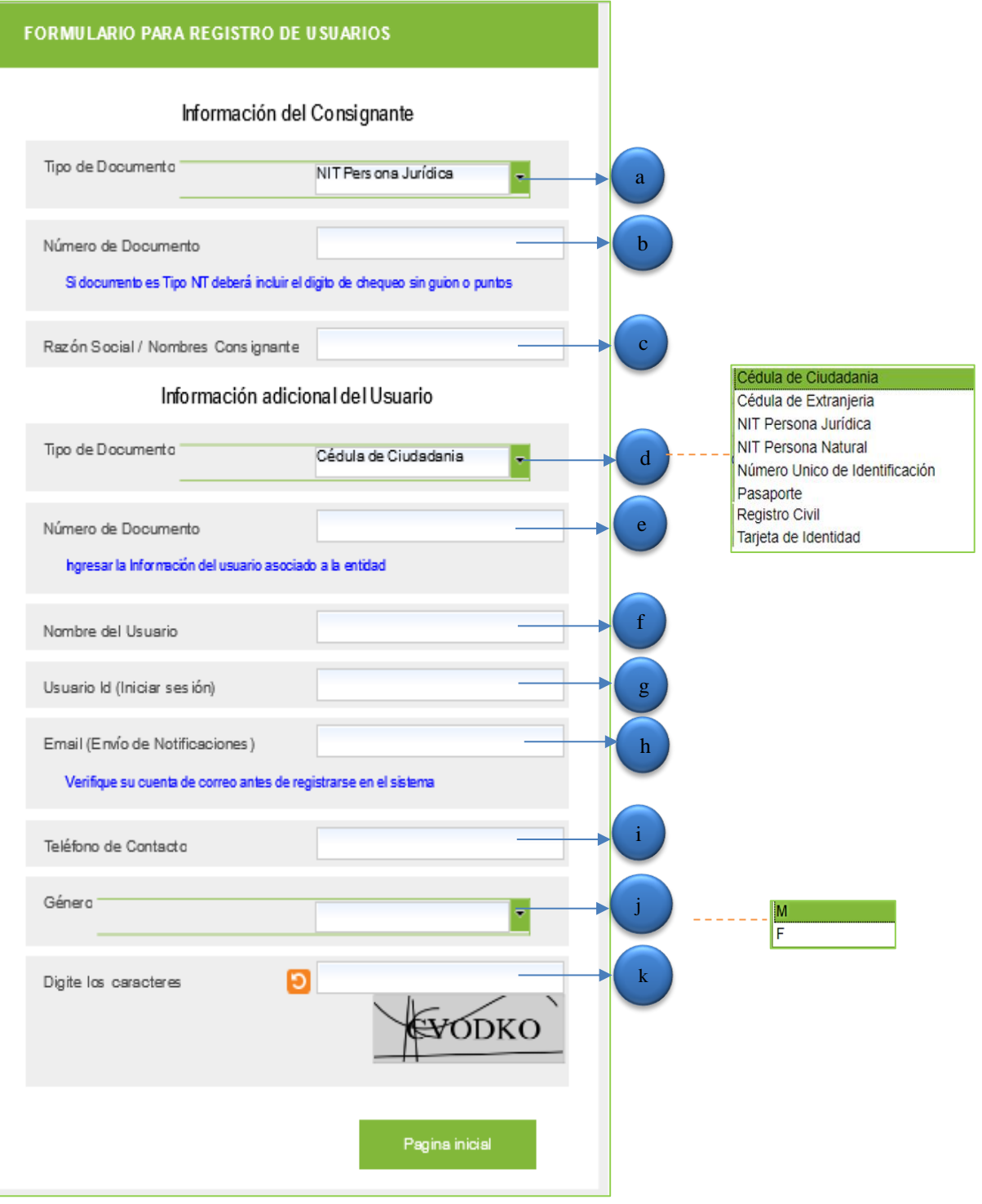

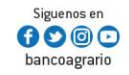

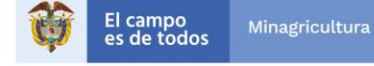

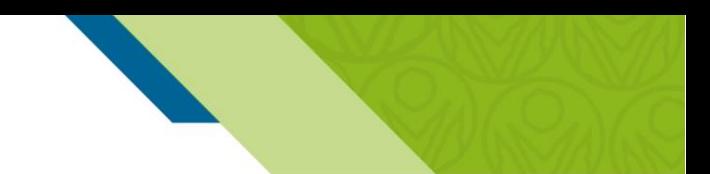

**Banco Agrario de Colombia** 

- c) Razón social / Nombres consignante: Al ingresar el número de documento, el sistema trae automáticamente los nombres del consignante de la base de datos de la CIFIN o del Banco.
- d) Tipo de documento: Seleccionar el tipo de identificación del usuario a ser registrado bajo el número de NIT. Este campo despliega las siguientes opciones: Cédula de ciudadanía, Cédula de extranjería, NIT Persona Jurídica, NIT Persona Natural, Número Único de Identificación, Pasaporte, Registro civil y Tarjeta de identidad.
- e) Número de documento: Digite el número de identificación del usuario a ser registrado bajo el número de NIT.

*NOTA: Si el número de documento existe en las bases de datos, el sistema automáticamente trae los datos: Teléfono de contacto y Razón social y/o Nombres del Consignante.*

- f) Nombre de usuario: Al ingresar el número de documento, el sistema trae automáticamente los nombres del usuario de la base de datos de la CIFIN o del Banco.
- g) Usuario Id: El consignante debe crear su nombre de usuario, con el cual va a realizar el inicio de sesión en el Comercio de Pagos y Depósitos Judiciales. Debe cumplir con el parámetro de longitud mínimo 8 y máximo 12 caracteres entre letras y números, sin caracteres especiales.
- h) Email: Ingresar el correo electrónico del usuario al cual llegara el envío de las notificaciones (Verifique su cuenta de correo antes de registrarse en el sistema).
- i) Teléfono del contacto: Este dato se trae automáticamente, si está registrado en la base de datos, de lo contrario se visualiza el campo en blanco (se puede modificar).
- j) Género: Se trae automáticamente si la información está registrada en las bases de datos, de lo contrario se debe seleccionar una de las dos opciones habilitadas (F o M).
- k) Digite los caracteres: Ingresar los caracteres que se observan en el cuadro de la izquierda, si no es legible, se debe dar clic en el icono refrescar para cambiar los caracteres y generar un nuevo código CAPTCHA.

Una vez registrados los datos del formulario explicados en los numerales 4.1.1. y 4.1.2., dar clic en el botón "Registrar".

Si el usuario o cliente por algún motivo no desea terminar el proceso de creación del usuario, debe dar clic en el botón "Página inicial" para retornar a la página de autenticación de usuarios.

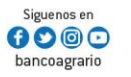

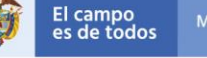

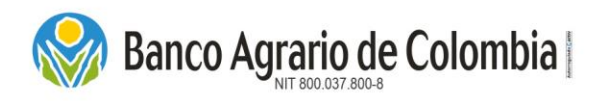

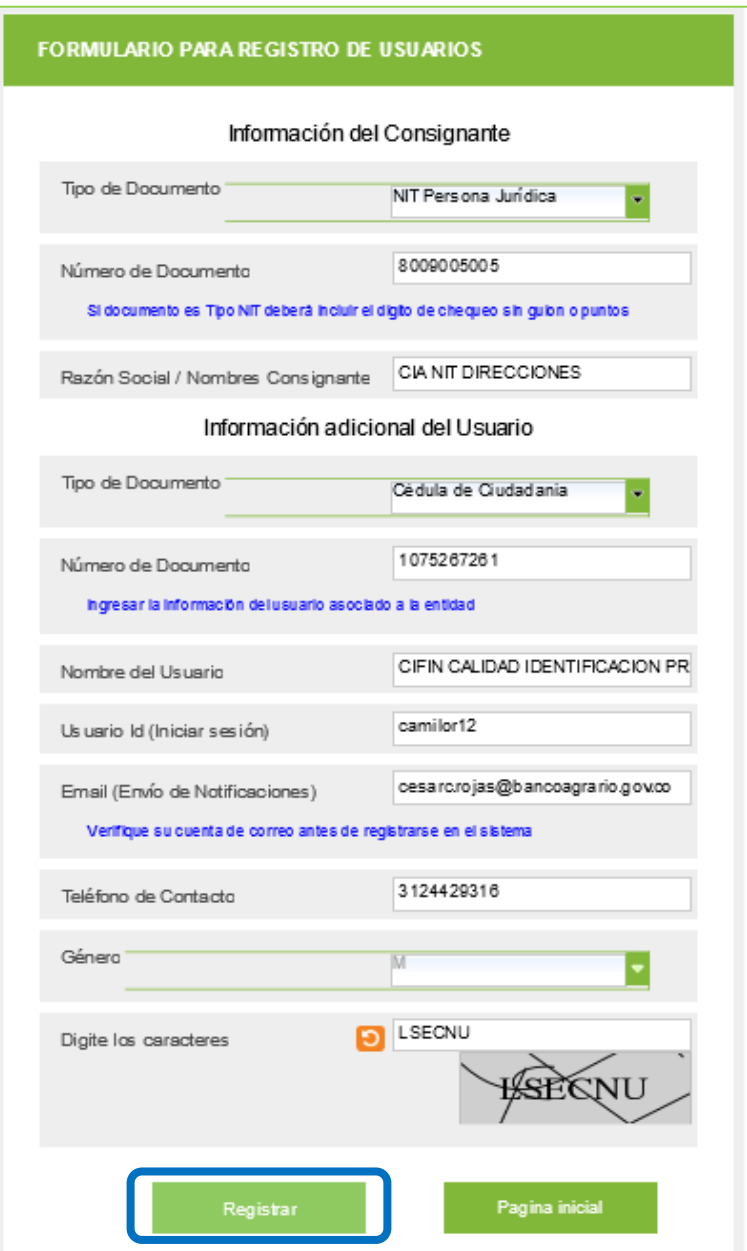

Luego de registrar el usuario, se muestra un mensaje de confirmación que el usuario fue creado e indica que verifique los datos en la cuenta de correo electrónico registrado.

El usuario fue creado, por favor verifique los datos en su cuenta de correo.

Al correo electrónico llegara la notificación de "Usuario creado en el sistema" con el nombre de usuario y correo electrónico del usuario creado, así mismo se envía una Clave Provisional para el ingreso por primera vez al Comercio de Pagos y Depósitos Judiciales.

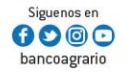

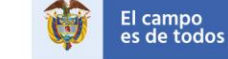

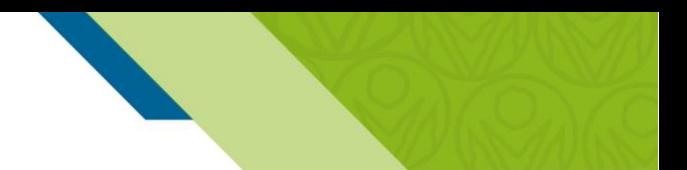

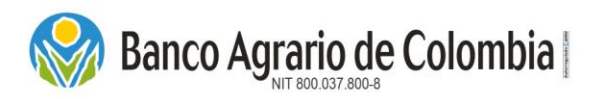

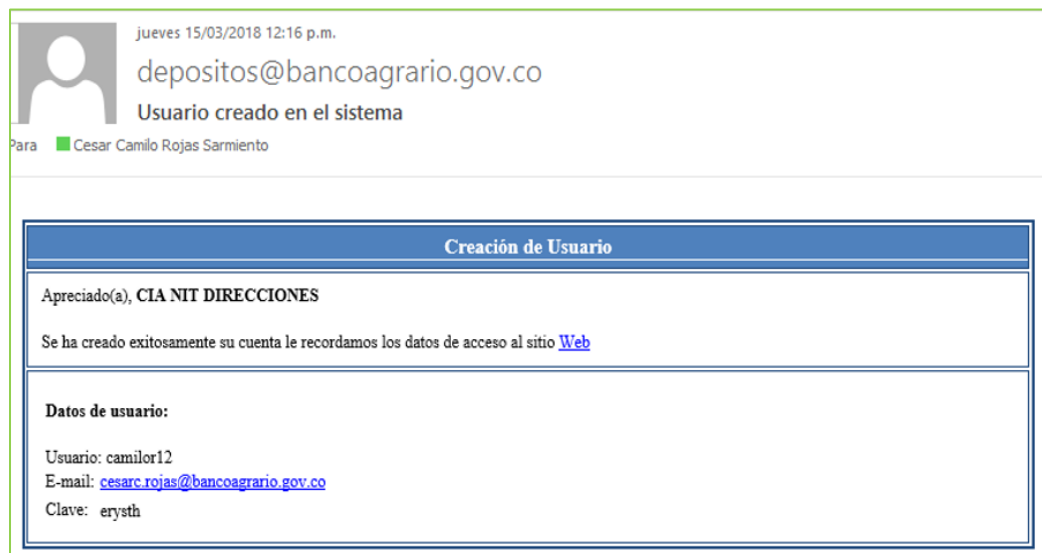

## Mensajes de error en la creación del usuario

a) No existen datos básicos en la central de riesgo cifin: Si se muestra el mensaje de error de la imagen que se relaciona a continuación, es porque el número de identificación no está registrado en las bases de datos de la CIFIN, por lo que el usuario debe dirigirse a la oficina más cercana del Banco Agrario de Colombia, para solicitar la Creación Rápida de Cliente, por consiguiente, no podrá realizar la creación del usuario hasta tanto la oficina del banco haya realizado la creación del cliente.

## 1875128), (TDATBASIC)-No existen datos basicos en la central de riesgo cifin

b) El cliente tiene referencia inhibitoria: Si se muestra el mensaje de error de la imagen que se relaciona a continuación, el usuario se debe dirigir a la oficina más cercana del Banco para validar su información.

(143080), El cliente tiene referencia inhibitoria

*Para la Creación Rápida de Cliente, si es persona Natural debe presentar documento de identidad original, si es persona jurídica debe presentar fotocopia y original del documento de identificación del Representante legal y Cámara de Comercio no mayor a 30 días.*

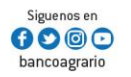

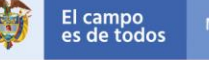

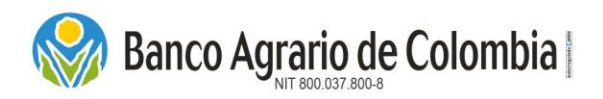

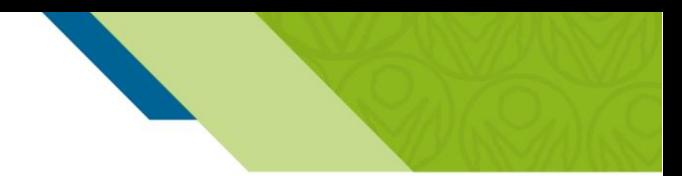

c) El usuario ingresado ya existe: Significa que el nombre de usuario ingresado ya fue utilizado por otro usuario, por lo que se debe cambiar el Nombre Id.

**C** El Usuario ingresado ya existe. (76)

d) El usuario con Tipo y Número de Documento ingresado ya existe: Significa que ya existe un usuario creado bajo el número de documento ingresado, por lo que debe realizar el proceso de recuperación de contraseña detallado en el numeral 4.3. de este manual.

#### <span id="page-13-0"></span>4.2. Autenticación del usuario por primera vez

El usuario debe ingresar al enlace del sitio web relacionado en el correo electrónico que fue recibido con la confirmación de "Usuario creado en el sistema". En la pantalla de autenticación de usuarios se deben digitar los siguientes datos:

- a) Usuario: Digitar el nombre de usuario creado.
- b) Contraseña: Ingresar la clave que fue recibida por medio del correo electrónico.
- c) Digite los caracteres: Escribir los caracteres que se observan en el recuadro, si no es legible puede dar clic botón refrescar para cambiar los caracteres y generar nuevo código Captcha.

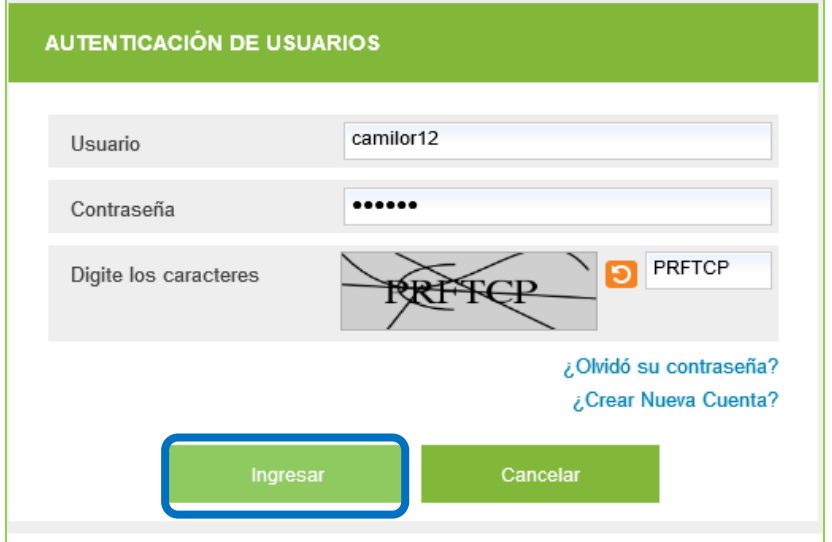

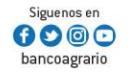

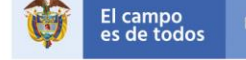

El usuario con Tipo y Número de Documento ingresado ya existe. Si desea mayor información puede comunicarse a nuestras líneas de co atención al cliente, Contacto BANAGRARIO 01 8000 91 5000, en Bogotá (057-1) 594 8500 o enviarnos sus inquietudes o sugerencias al correo servicio cliente@bancoagrario.gov.co. (77)

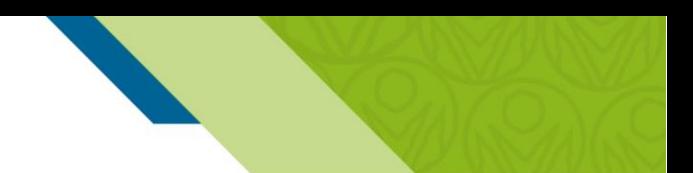

- Ingresar: Dar clic para ingresar al Comercio de Pagos y Depósitos Judiciales, el sistema verifica que los datos ingresados estén correctos.
- Cancelar: Dar clic en este botón cancela el proceso de autenticación de usuario.

## 4.2.1. Cambio contraseña provisional.

**Banco Agrario de Colombia** 

Cuando el ingreso se realiza por primera vez y después de aceptar los términos y condiciones, el sistema automáticamente solicita al usuario cambiar la contraseña por motivos de seguridad, remitiéndolo a la funcionalidad "Cambiar contraseña" de la siguiente forma:

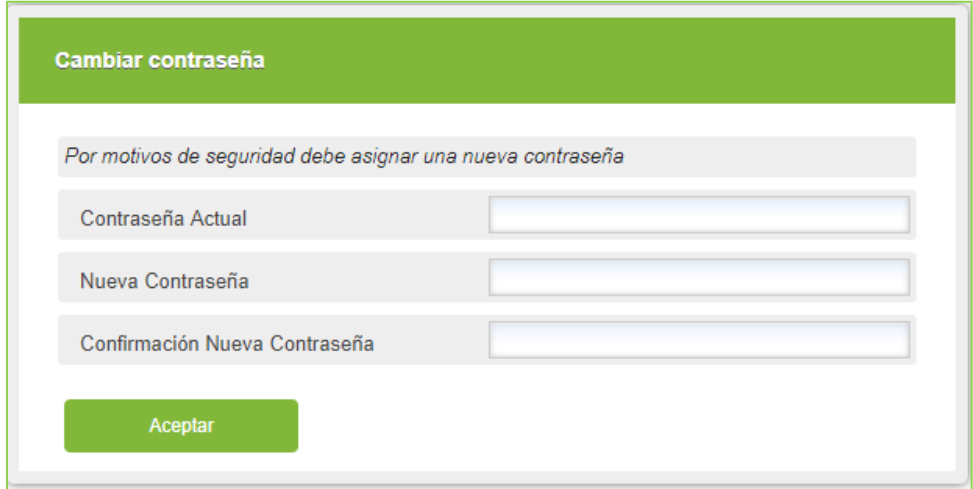

- a) Contraseña actual: Ingresar la clave que fue recibida en el correo electrónico.
- b) Nueva Contraseña: Crear una nueva contraseña, cumpliendo con las siguientes políticas: debe tener al menos una minúscula, una mayúscula, un número y un carácter especial \$, %, &, \*, # y la longitud debe ser de 8 a 16 caracteres.
- c) Confirmación Nueva Contraseña: Digitar de nuevo la contraseña creada.

Dar clic en Aceptar para confirmar los datos registrados y efectuar el cambio de contraseña.

## 4.2.2. Términos y condiciones.

Una vez que el usuario ingrese al Comercio de Pagos y Depósitos *Judiciales* por primera vez, se muestra una ventana con los "Términos y Condiciones", que debe leer y Aceptar para realizar el proceso de emisión de los depósitos judiciales; en dado caso que no esté de acuerdo con los términos y condiciones debe dar clic en Rechazar la sesión se cerrará automáticamente.

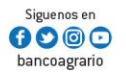

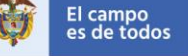

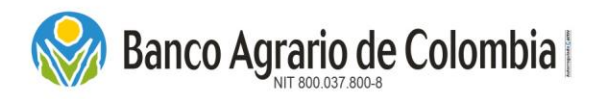

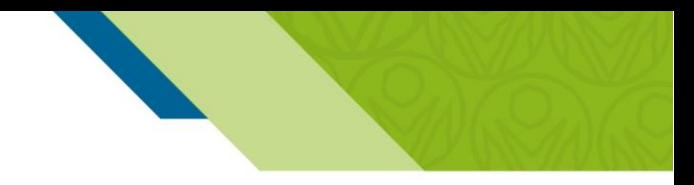

Al aceptar los términos y condiciones, se muestra la pantalla de bienvenida al Comercio de Pagos y Depósitos Judiciales, visualizando el nombre completo del usuario, fecha y hora de inicio de sesión.

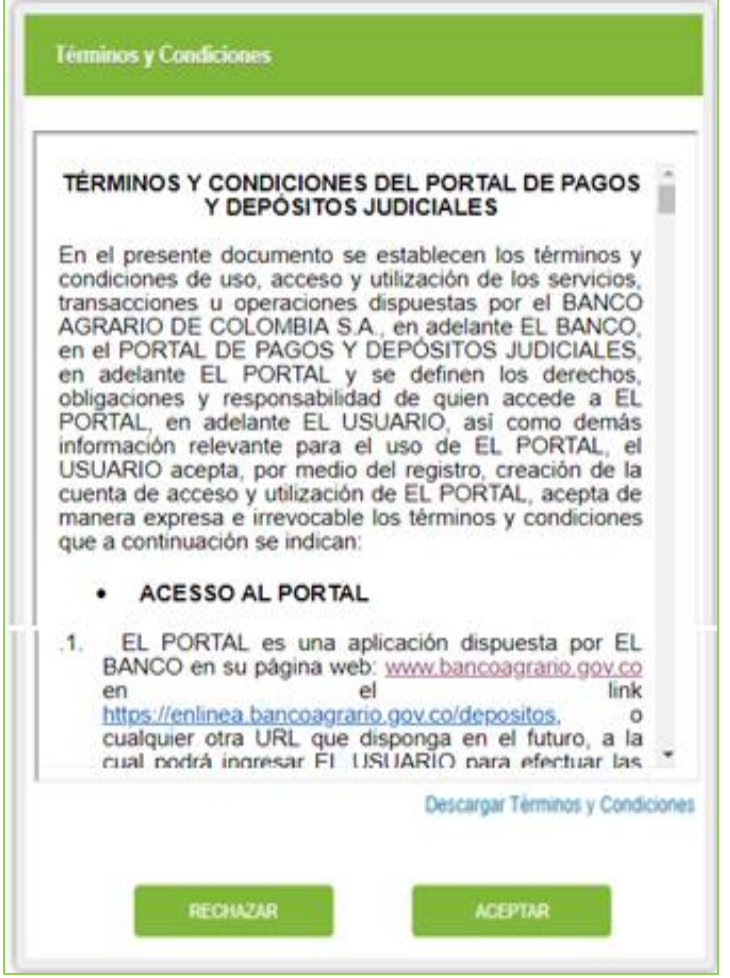

#### <span id="page-15-0"></span>4.3. Recuperación de contraseña

Ingresar a la venta de autenticación de usuarios del Comercio de Pagos y Depósitos Judiciales, dar clic en el enlace "¿Olvidó su contraseña?"

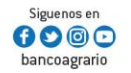

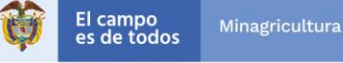

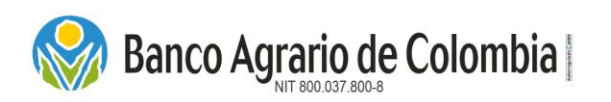

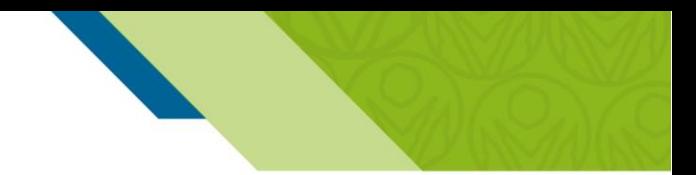

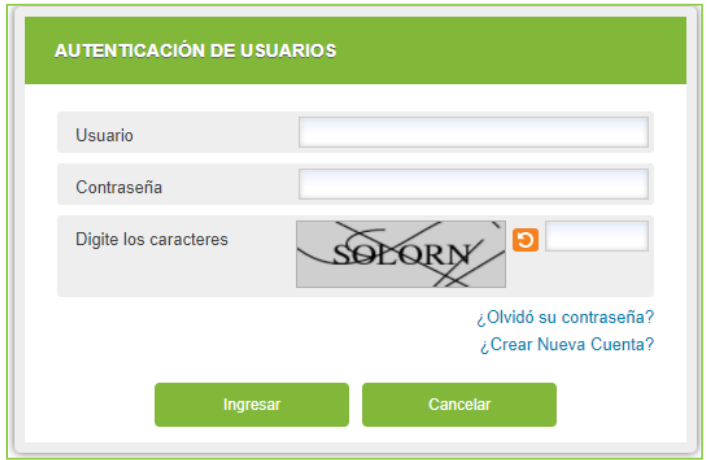

Esta opción le mostrará la ventana "Restablecer la contraseña", donde debe ingresar los siguientes datos:

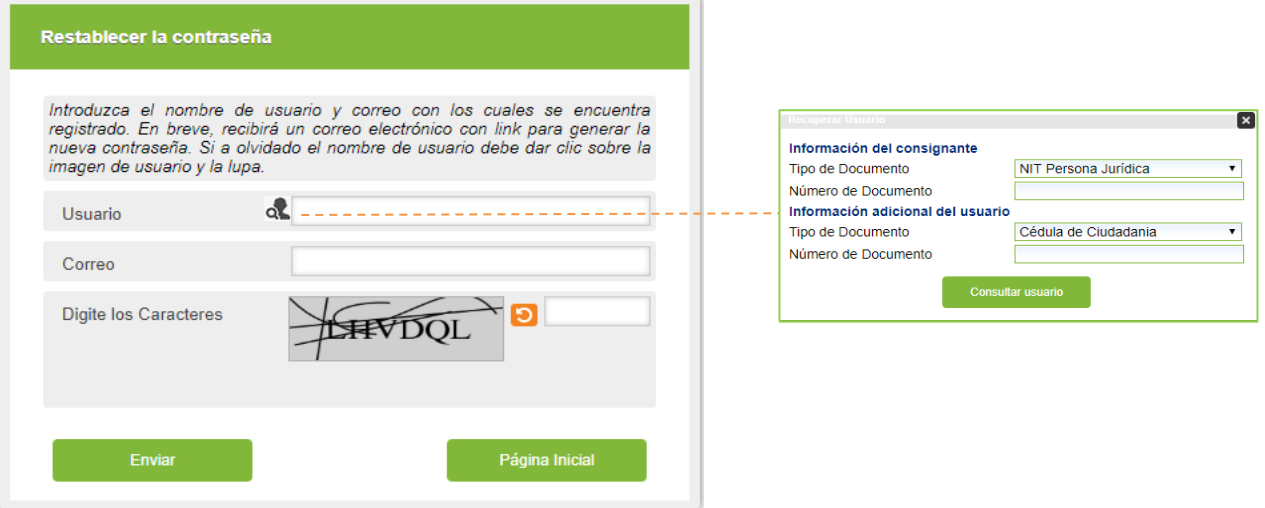

- a) Usuario: Digitar el nombre de usuario registrado. Si no recuerda el nombre del usuario debe dar clic en el icono ingresar el tipo y número de documento del usuario y dar clic en "Consultar usuario". Para los clientes o usuarios jurídicos ingresar el tipo y número de documento del consignante y del usuario. *Si no trae el nombre de usuario, es debido a que no existe ningún usuario creado bajo el número de documento ingresado en la consulta.*
- b) Correo: Digitar el correo electrónico registrado al momento de la creación del usuario. Si no recuerda el correo electrónico, debe comunicarse a la línea (1)5945555 extensiones 9859 – 9839 – 9820.
- c) Digite los caracteres: Digitar los caracteres que se observan en el recuadro, si no es legible el código dar clic en el botón refrescar para cambiarlos y generar un nuevo código Captcha.

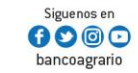

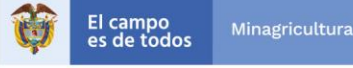

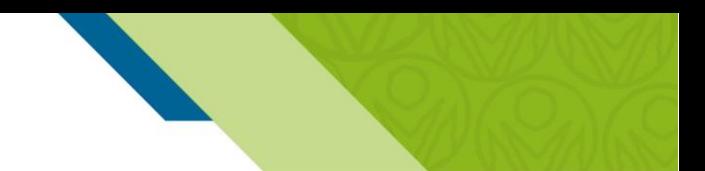

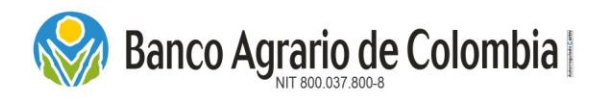

Una vez ingresados todos los campos dar clic en "Enviar" y se muestra el siguiente mensaje indicando que la solicitud fue enviada y al correo electrónico llegará un enlace para realizar el proceso de cambio de contraseña.

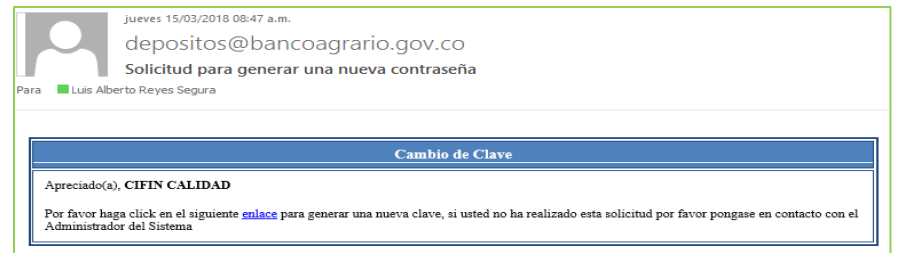

Ingresar al enlace y digitar los siguientes datos:

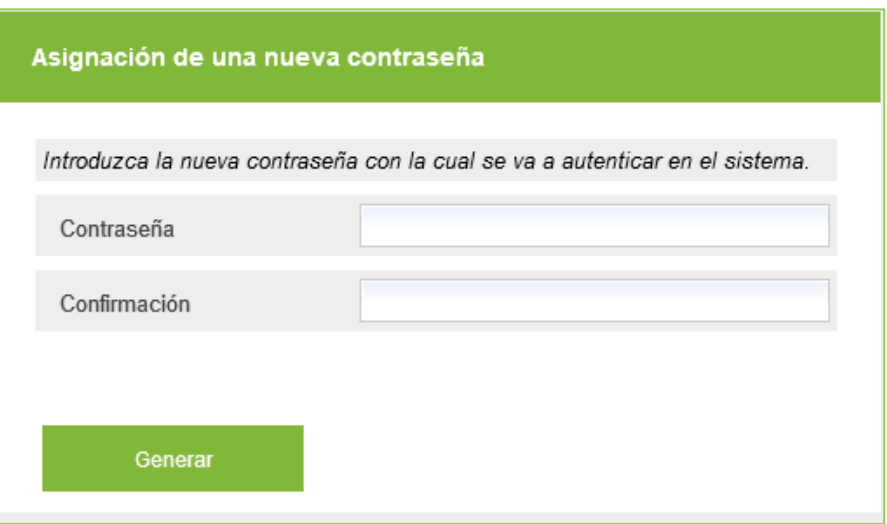

- a) Contraseña: Crear nueva contraseña de acuerdo a las políticas de contraseñas.
- b) Confirmación: Ingresar nuevamente la contraseña creada para el ingreso del Comercio de Pagos y Depósitos Judiciales

Dar clic en el botón "Generar", el sistema valida que las contraseñas sean iguales y cumplan con las políticas, de esta manera se establece la contraseña para el ingreso al Comercio de Pagos y Depósitos Judiciales

## <span id="page-17-0"></span>4.4. Cambio de correo electrónico

Para realizar el cambio del correo electrónico registrado inicialmente, debe enviar los siguientes documentos al correo [pagos.depositosespeciales@bancoagrario.gov.co](mailto:pagos.depositosespeciales@bancoagrario.gov.co) , relacionando el nuevo correo electrónico y teléfonos de contacto.

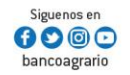

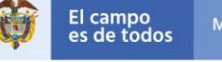

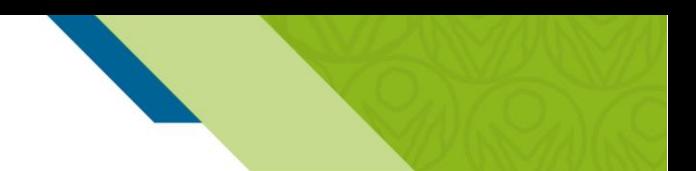

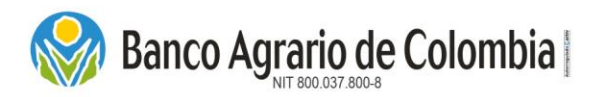

## <span id="page-18-0"></span>5. MENÚ CONTRASEÑA

En esta opción podrá cambiar la contraseña la veces que así lo requiera, cumpliendo con los parámetros establecidos.

## 5.1.1. Cambiar contraseña

En el menú contraseña se despliega la opción "Cambiar contraseña" dar clic e ingresar los datos solicitados:

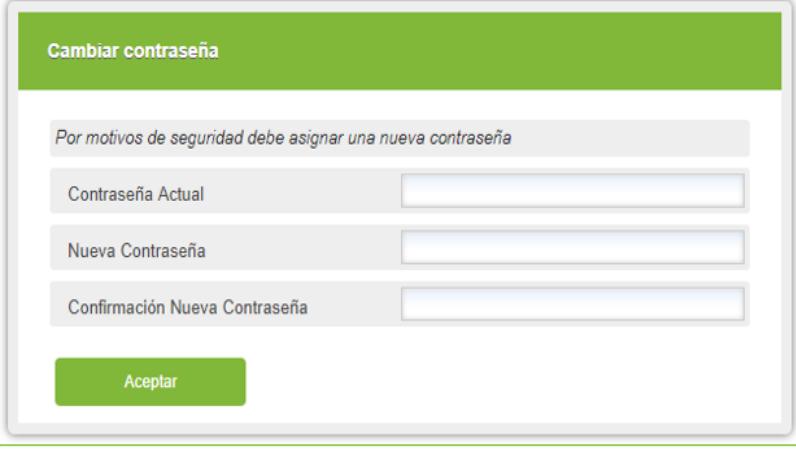

- a) Contraseña actual: Digite la contraseña actual.
- b) Nueva Contraseña: Crear una nueva contraseña, cumpliendo con las siguientes políticas: debe tener al menos una minúscula, una mayúscula, un número y un carácter especial \$, %, &, \*, # y la longitud debe ser de 8 a 16 caracteres.
- c) Confirmación Nueva Contraseña: Ingrese nuevamente la contraseña creada en el paso anterior.

Para realizar el cambio de contraseña dar clic en el botón "Aceptar". El sistema además de verificar que las contraseñas cumplan los parámetros establecidos, también verifica que la contraseña creada no haya sido utilizada en los últimos 5 cambios de contraseña. Si la contraseña es correcta se genera un mensaje de confirmación del cambio exitoso.

## <span id="page-18-1"></span>6. MENÚ DEPÓSITOS JUDICIALES

Esta funcionalidad permite a los usuarios realizar la emisión individual o masiva de depósitos judiciales a través del servicio de pago electrónico PSE - Banco Agrario.

## <span id="page-18-2"></span>6.1. Creación individual

Ingresar por el menú Depósitos Judiciales y seleccionar Creación individual, es el proceso en el que se registran

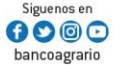

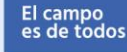

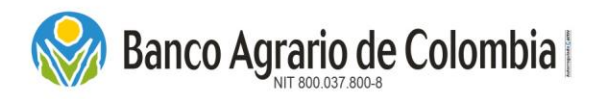

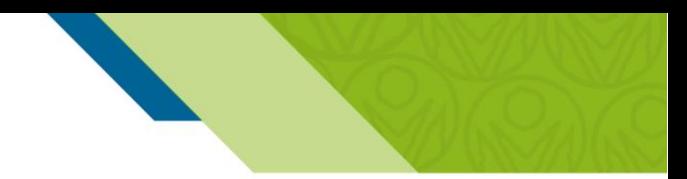

todos los datos para emitir un depósito judicial. Esta opción se recomienda utilizar cuando se emiten de 1 hasta 5 depósitos judiciales únicamente. Las opciones de recepción que se tienen habilitadas en esta funcionalidad son "Medio de Pago en Línea" y "Medio de Pago Oficina".

## 6.1.1. Recepción Medio de Pago en Línea

Esta funcionalidad permite realizar la emisión individual de los depósitos judiciales pagando por los canales transaccionales BAC (débito de cuentas corrientes, ahorros y maestras pagadoras del Banco Agrario de Colombia) y PSE (débito de cuentas ahorros y corrientes de otras Entidades Financieras).

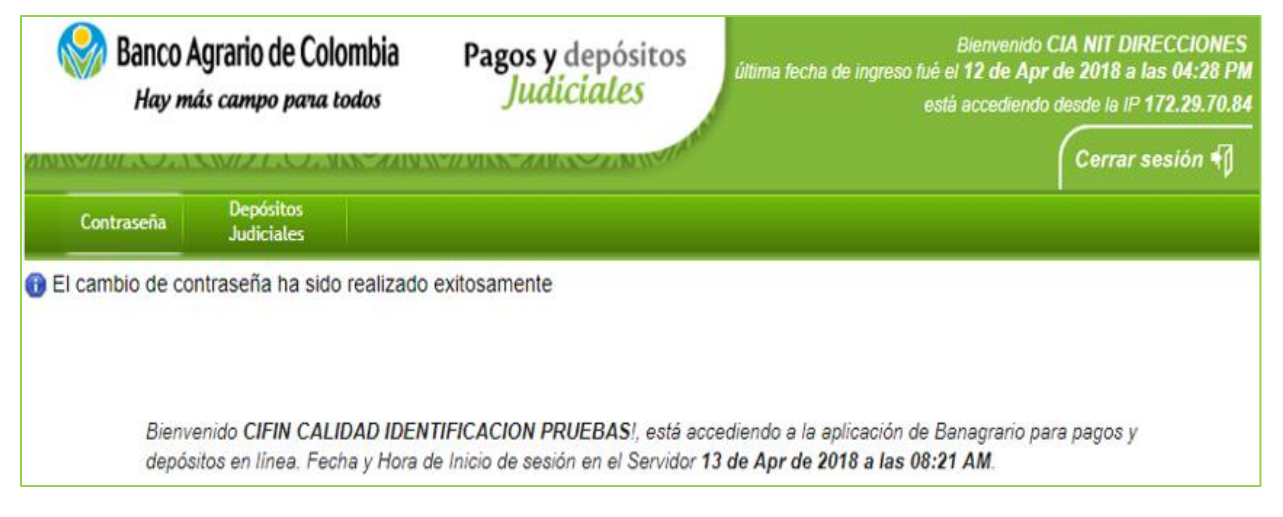

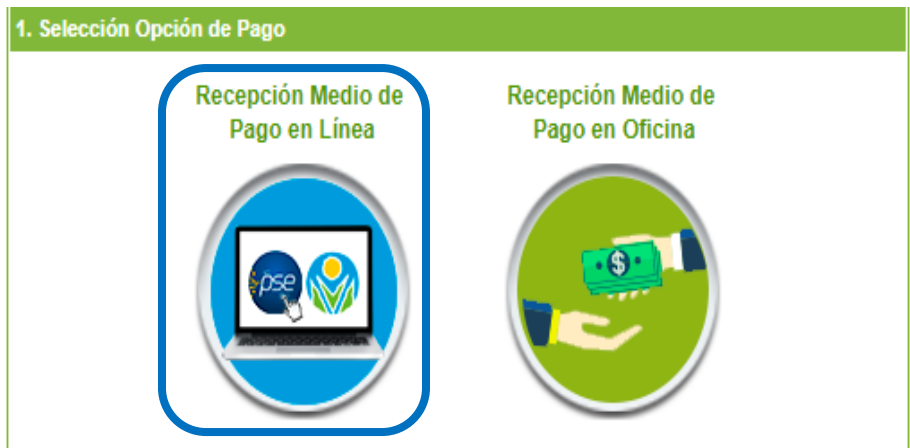

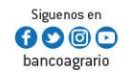

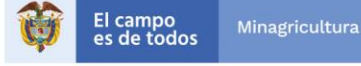

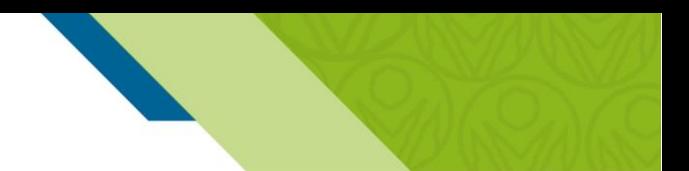

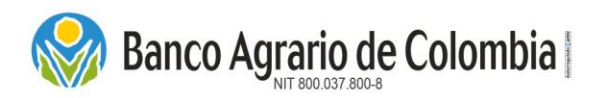

## <span id="page-20-0"></span>*6.1.1.1. Ingrese la Información del Juzgado*

El sistema brinda 3 ayudas para ingresar la cuenta judicial:

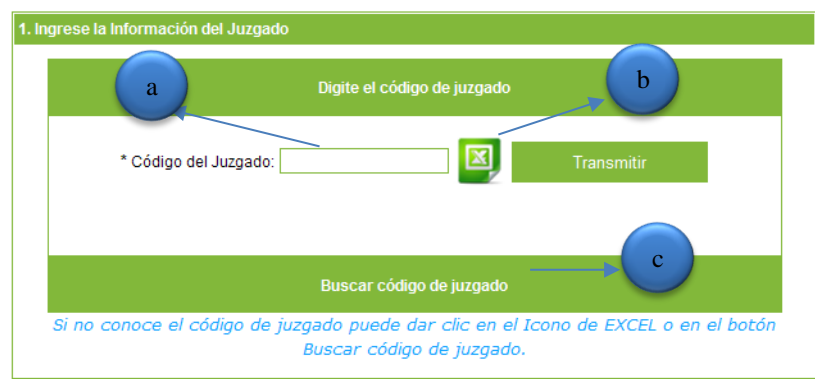

- a) Código del Juzgado: Ingresar el número de la cuenta judicial del juzgado o ente coactivo, que le relacionan en la orden judicial. Debe contener 12 dígitos.
- b) Icono de Excel: Al seleccionar el icono se despliega una ventana para abrir o guardar la lista de los despachos judiciales y/o entes coactivos vigentes, donde encuentra la cuenta judicial.
- c) Buscar Código de Juzgado: Al seleccionar esta opción, el usuario que no conozca el número de la cuenta judicial puede consultar el juzgado realizando los filtros por Departamento, Ciudad y Juzgado.

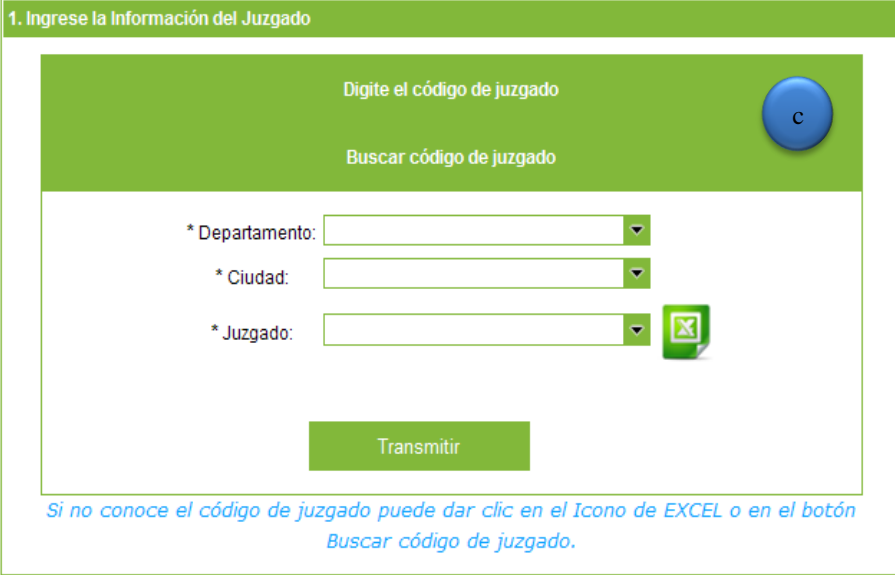

Dar clic en el botón "Transmitir".

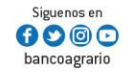

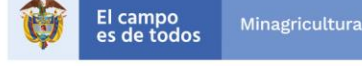

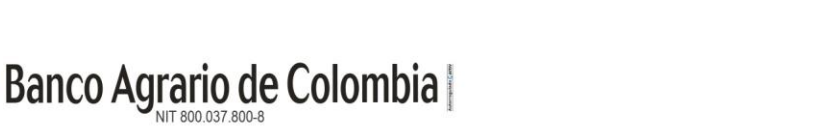

#### <span id="page-21-0"></span>*6.1.1.2. Seleccione el Concepto*

Una vez ingresado el número de la cuenta judicial el sistema trae automáticamente el nombre del juzgado y/o ente coactivo. De acuerdo al número de la cuenta judicial ingresada, el sistema despliega las siguientes dos opciones:

#### 6.1.1.2.1. CONCEPTO

<span id="page-21-1"></span>Seleccionar el tipo de concepto de la lista desplegable, 1 Depósitos Judiciales, 2 Entes Coactivos, 5 Prestaciones Laborales y 6 Cuotas Alimentarias.

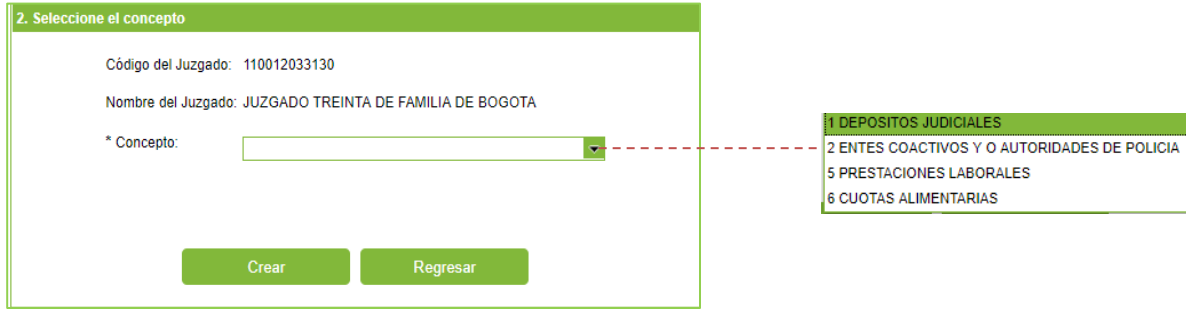

## <span id="page-21-2"></span>6.1.1.2.2. CONSULTAR POR

Esta opción se habilitará únicamente para los juzgados o entes coactivos que validan que el número de proceso se encuentre creado bajo su administración. Con esta funcionalidad, el sistema trae automáticamente los datos solicitados en el numeral 6.1.1.3. sin necesidad de digitarlos nuevamente, solo se diligencia la Descripción del concepto y el Valor de la operación. Seleccionar una de las dos opciones de la lista desplegable: Por número de proceso o Por demandante y demandado.

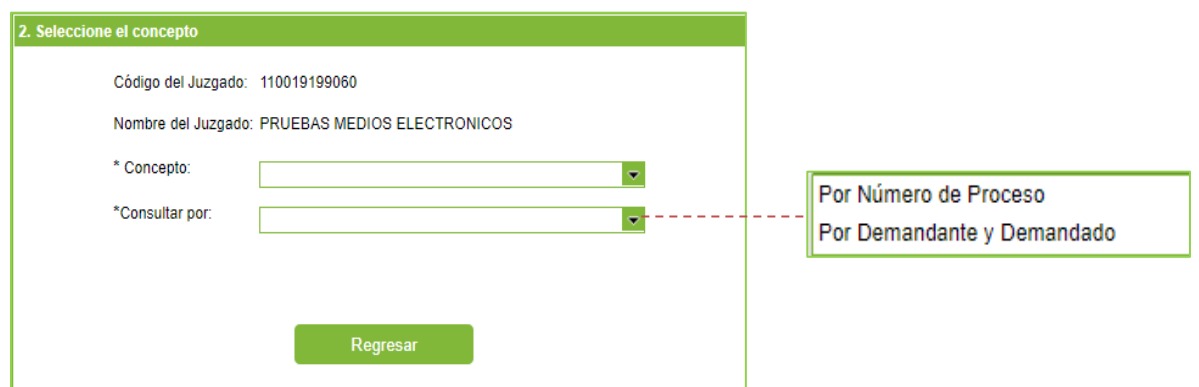

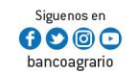

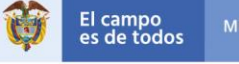

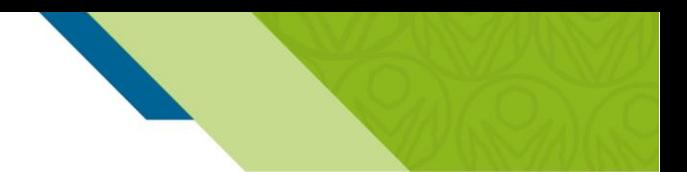

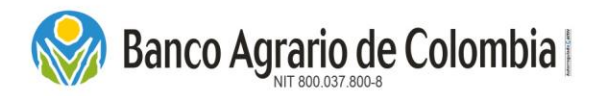

## a) Por número de proceso

Se habilita el campo "Número de Proceso", digitar el número de proceso correspondiente al depósito judicial a emitir. El número de proceso debe contener 23 dígitos. Dar clic en "Consultar".

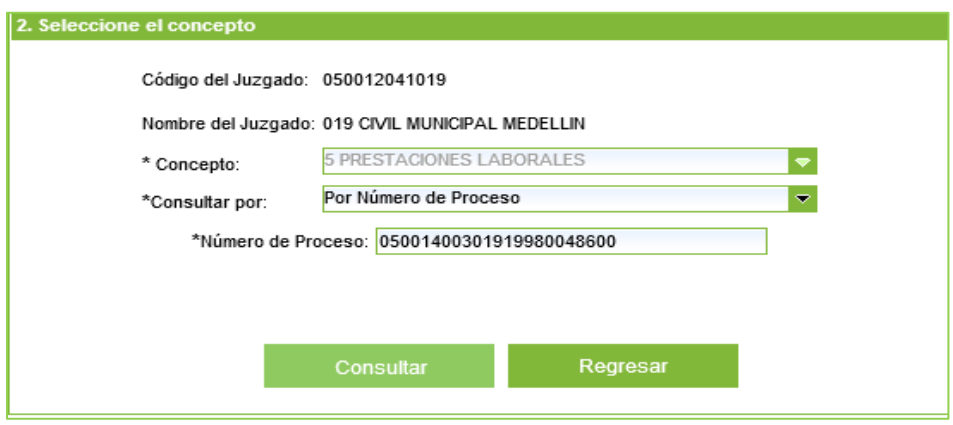

De inmediato aparece un recuadro con la pregunta *¿Desea realizar la emisión del depósito con los datos del demandante y demandado actuales?.* Si desea continuar con el proceso debe dar clic en Aceptar, de lo contrario en Cancelar.

## b) Por demandante y demandado

Se habilitan los siguientes campos:

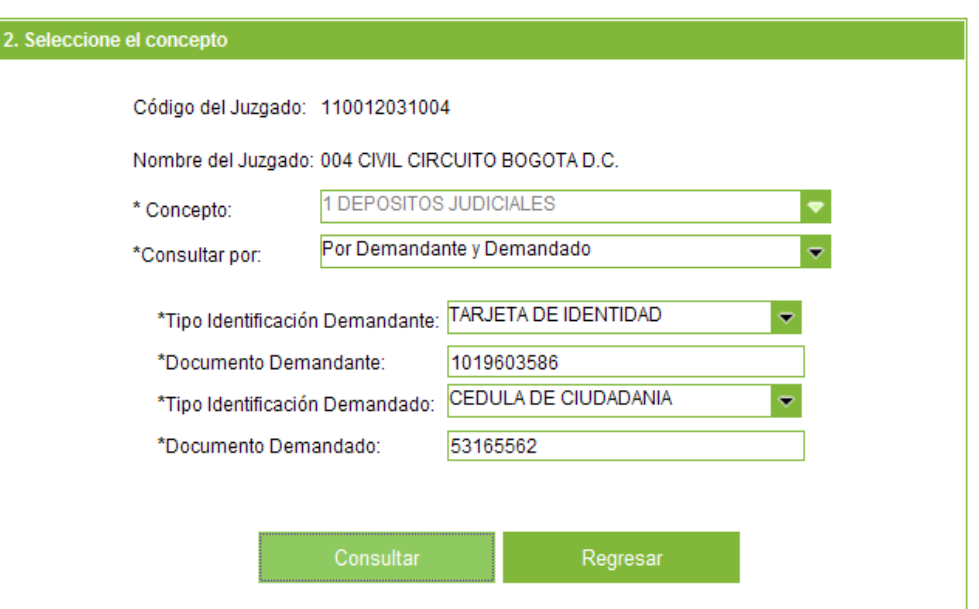

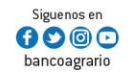

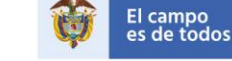

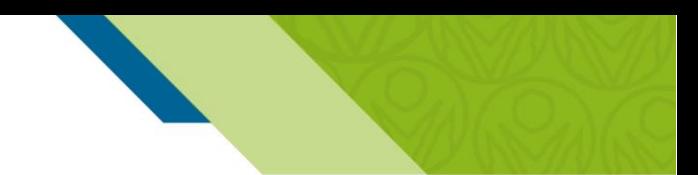

- Tipo Identificacion Demandante: Seleccionar de la lista despliegable el tipo de documento de identificación del Demandante.
- Documento Demandante: Digitar el número de documento de identificación del Demandante.
- Tipo Identificacion Demandado: Seleccionar de la lista despliegable el tipo de documento de identificación del Demandado.
- Documento Demandado: Digitar el número de documento de identificación del Demandado.

Dar clic en el botón "Consultar", el sistema muestra el recuadro "Depósitos por demandante y demandado" donde se relacionan los números de documento y nombres de demandate y demandado y el número de proceso, sí los datos estan correctos seleccionar el icono del lápiz. Dar clic en la opción "Crear".

## *Modificar partes del proceso con caracteres especiales*

**Banco Agrario de Colombia** 

Cuando el juzgado o ente coactivo valide el número de proceso y se haya escogido cualquiera de las dos opciones mencionadas en el numeral 6.1.1.2.2., y que el sistema traiga los nombres y/o apellidos del demandante y/o demandado con caracteres especiales (Ñ, tíldes, puntos, etc), se debe realizar el siguiente procedimiento para modificar esos caracteres:

- 1. Hacer la consulta por "Demandante y Demandado"
- 2. Diligenciar los tipos y números de documento del demandante y demandado
- 3. Dar clic en "Consultar"
- 4. Al dar clic en consultar se habilita una ventana donde relaciona los nombre y apellidos del demandante y del demandado, cerrar esta ventana.
- 5. Inmediatamente, se habilita una opción que dice "Registrar Información", dar clic.
- 6. Diligenciar el formulario de "Registro Información Depósito Judicial".
- 7. Continuar en el numeral 6.1.1.3.

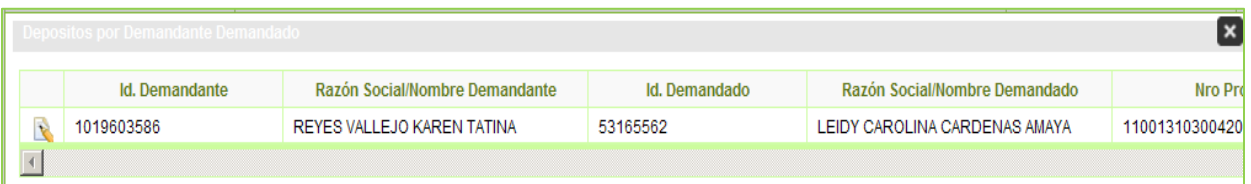

## <span id="page-23-0"></span>*6.1.1.3. Registro Información Depósito Judicial*

Se habilitan 11 campos para registrar los datos del depósito judicial, los campos en negrita y con asteriscos son obligatorios.

- a) Descripción del concepto: Digitar la descripción del concepto para la constitución del depósito judicial. Este campo es opcional.
- b) Número de Proceso: Digitar el número de proceso, el cual tiene una longitud máxima de 23 dígitos.

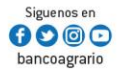

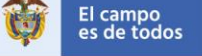

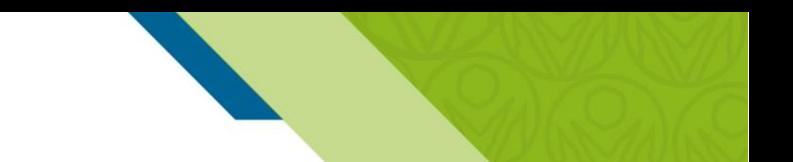

- c) Tipo Identificación Del Demandante: Seleccionar el tipo de identificación del demandante.
- d) Identificación Demandante: Digitar el número de identificación del demandante.
- e) Razón social / Nombre demandante: Digitar el nombre y/o razón social del demandante.
- f) Apellidos Demandante: Digitar los apellidos del demandante.

Banco Agrario de Colombia

g) Tipo Identificación Del Demandado: Seleccionar el tipo de identificación del demandado.

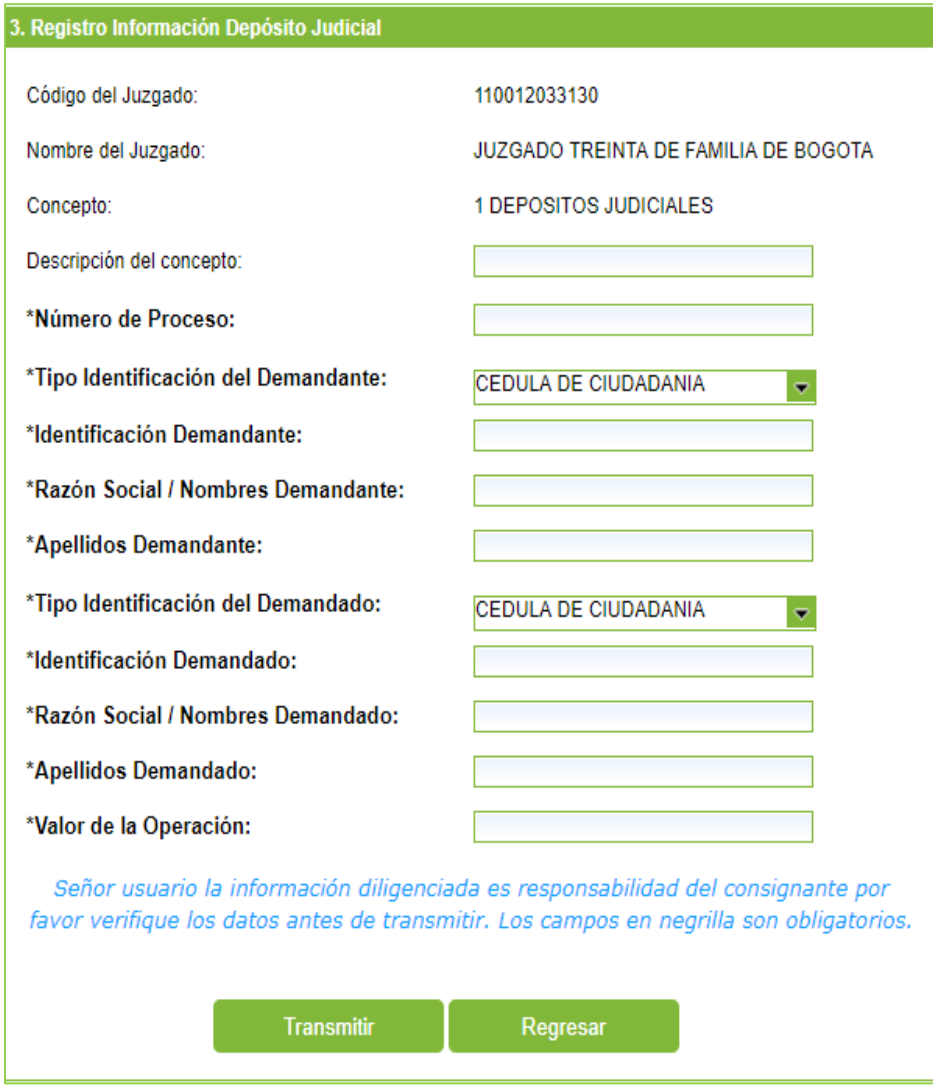

h) Identificación Demandado: Digitar el número de identificación del demandado.

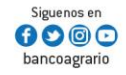

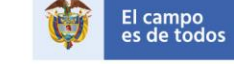

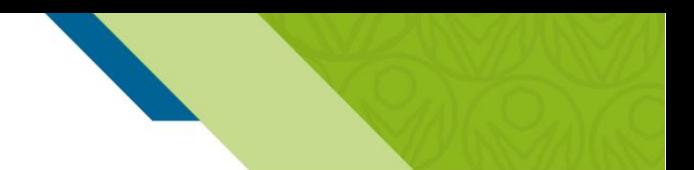

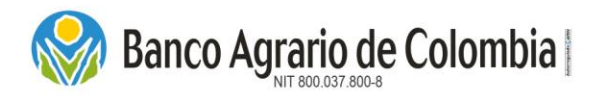

- i) Razón social / Nombre demandado: Digitar el nombre y/o razón social del demandado.
- j) Apellido Demandado: Digitar los apellidos del demandado.

k) Valor De La Operación: Digitar el valor de la operación para la emisión del depósito judicial. Una vez diligenciados los campos obligatorios, verificar que la información diligenciada este correcta. Dar clic en "Transmitir".

## <span id="page-25-0"></span>*6.1.1.4. Confirmación Información Depósito Judicial*

En esta nueva ventana se resumen los datos del depósito judicial ingresados, nuevamente se deben verificar y se habilitan dos botones de pago: Botón PSE y Botón Banco Agrario. Si los datos están errados dar clic en "Regresar".

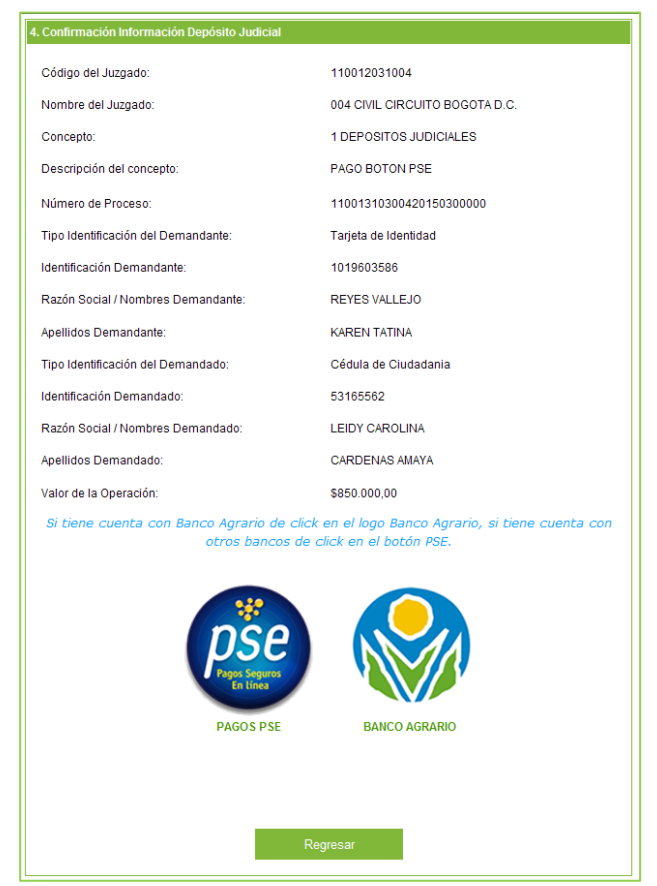

## <span id="page-25-1"></span>*6.1.1.5. Forma de pago PSE*

Esta opción permite realizar el pago desde cuentas de ahorro o corriente de cualquier entidad financiera que este adscrita a la cámara ACH, si se tiene cuenta con otra entidad financiera diferente a Banco Agrario, dar clic en

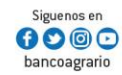

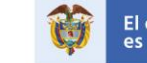

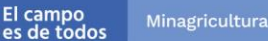

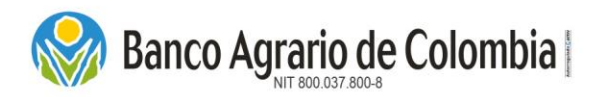

## "PAGOS PSE".

Por ser una operación de pago en línea, servicio que presta ACH Colombia, el sistema genera los valores por Costo de la Transacción y el IVA de la Transacción. *(El costo de la transacción se encuentra en el tarifario vigente del Banco Agrario de Colombia publicado en la página principal [https://www.bancoagrario.gov.co/Paginas/TasasyTarifas.aspx\)](https://www.bancoagrario.gov.co/Paginas/TasasyTarifas.aspx).* 

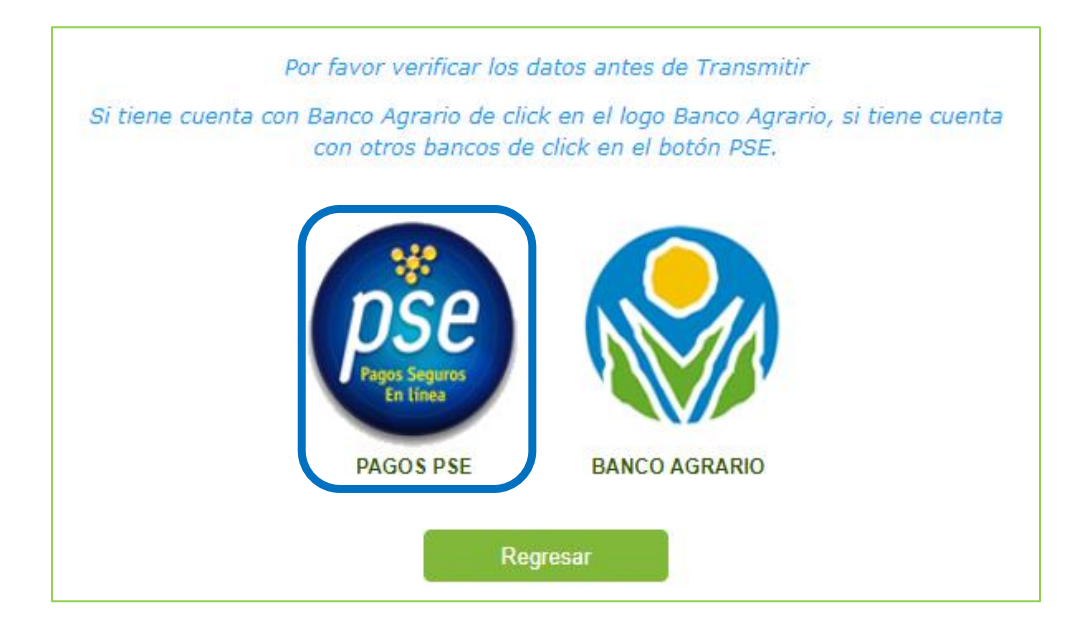

También se habilitan dos listas desplegables: Tipo de Cliente y Entidad Financiera.

- a) Tipo de cliente: Seleccionar de la lista el tipo de documento del consignante, Persona Natural o Persona Jurídica, para retornar al comercio PSE.
- b) Entidad financiera: Seleccionar de la lista la entidad financiera con la que va a realizar el pago.

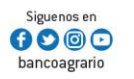

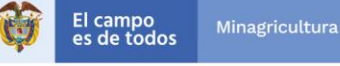

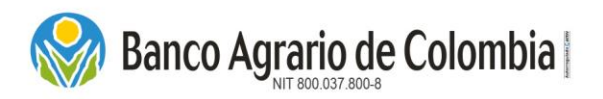

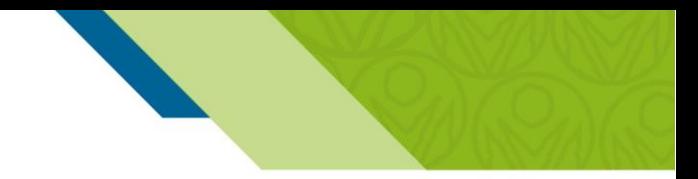

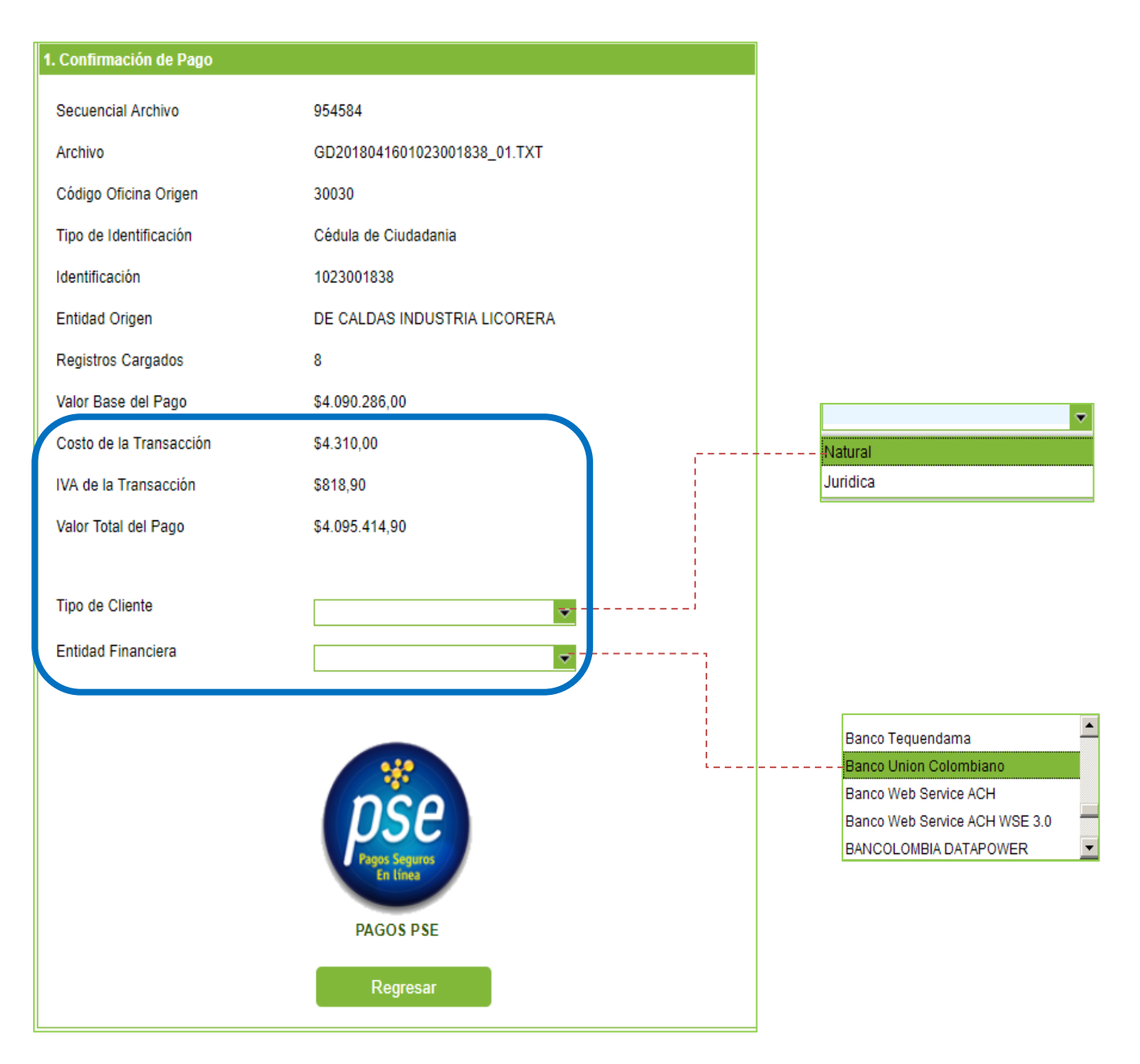

Después de diligenciar los datos anteriores dar clic en el icono PSE para continuar con el proceso de pago. Luego se habilita el botón "Pagar" y "Declinar".

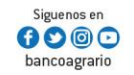

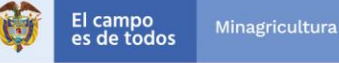

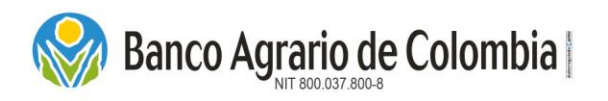

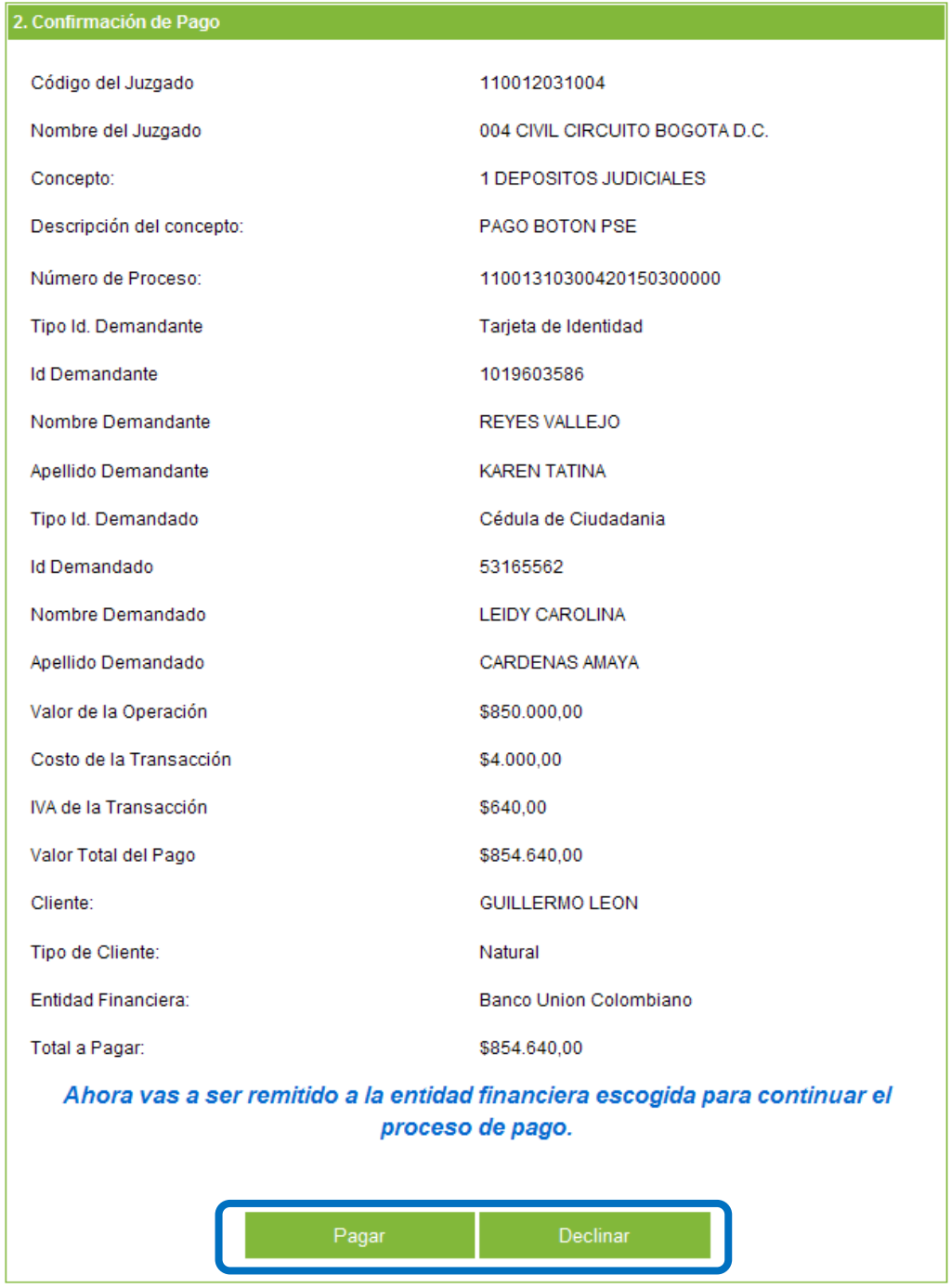

Pagar: Dar clic para ser remitido a la Banca Virtual de su entidad financiera.

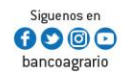

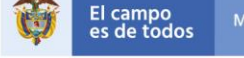

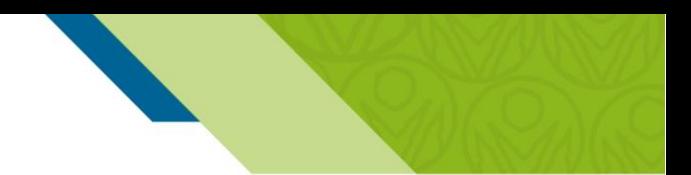

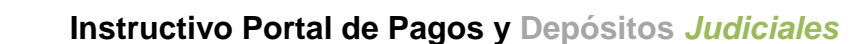

 Declinar: El sistema genera ventana emergente, preguntando si desea cancelar el pago, si acepta retorna a la página de Bienvevida, de lo contrario, queda en la misma funcionalidad.

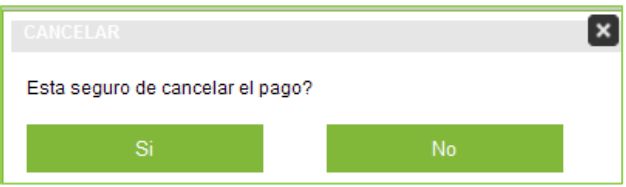

Al seleccionar la opción "Pagar", se abre una nueva ventana de registro de PSE. Si ya se encuentra registrado PSE -Pagos Seguros en Línea, selecciones si es Persona Natural o Jurídica e ingrese su correo electrónico en el campo "E-mail" y seleccione la opción "Ir al Banco". Si no se encuentra registrado debe dar clic en "Quiero registrarme ahora" y diligenciar los datos solicitados para el registro y así poder realizar pagos por PSE, luego al correo registrado llegará una notificación y debe ingresar el correo registrado en la página de registro de ACH.

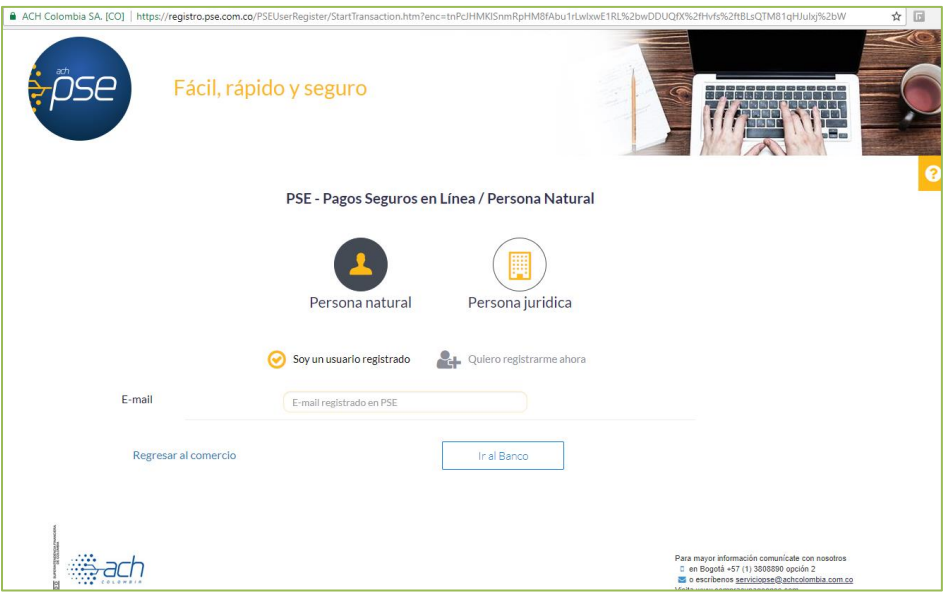

Si desea cancelar el pago, debe dar clic en "Regresar al comercio".

Banco Agrario de Colombia

Al ser direccionado a la Banca virtual de la entidad financiera seleccionada, se debe autenticar de acuerdo al protocolo del banco seleccionado. Una vez se loguea el usuario, debe proceder a realizar el pago electrónico a través del débito de la cuenta de ahorros o corriente según corresponda.

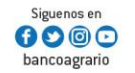

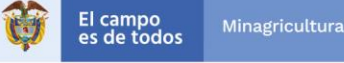

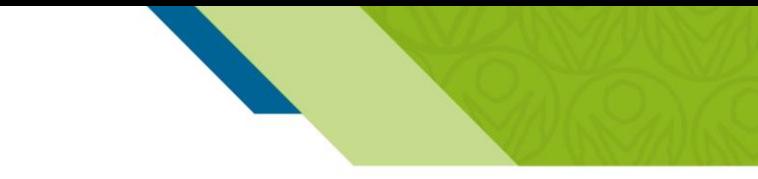

Banco Agrario de Colombia

El banco autorizador, deja disponible los recursos para el Banco Agrario de Colombia a través de la red ACH y retorna al portal en la funcionalidad "Comprobante de Pago" informando al usuario el resultado de la operación y generando un número de CUS. Una vez el sistema confirma el pago emite el depósito judicial.

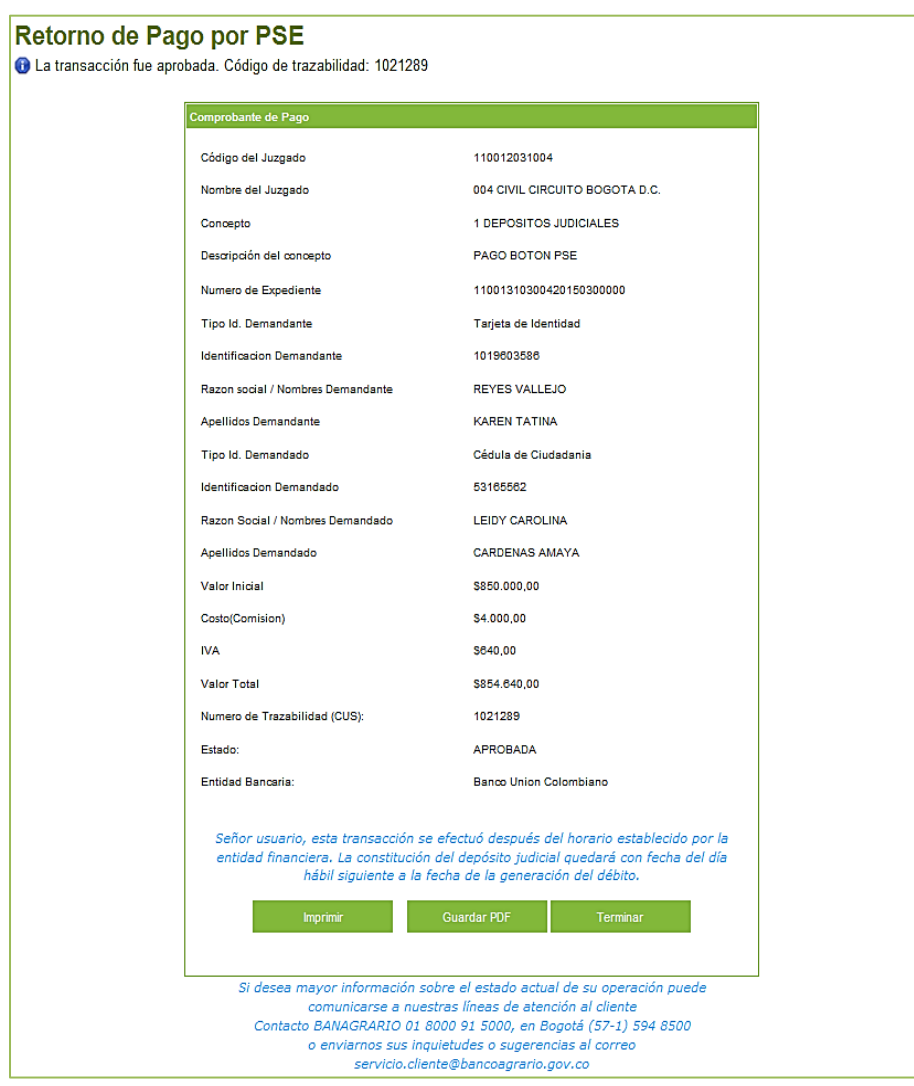

- Imprimir: Seleccionar el botón "Imprimir", genera el soporte físico del comprobante de pago de la transacción que se realizó.
- Guardar PDF: Seleccionar el botón "Guardar PDF", el sistema genera soporte digital del comprobante de pago para ser almacenado en medio magnético.

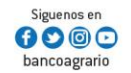

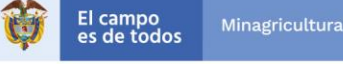

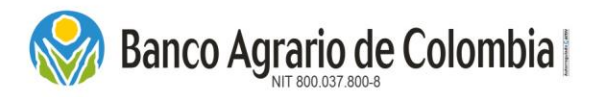

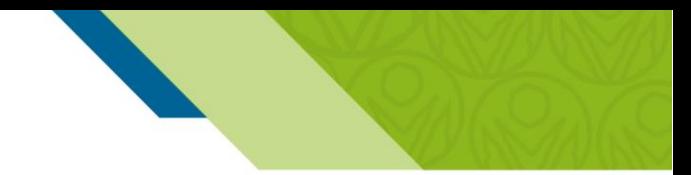

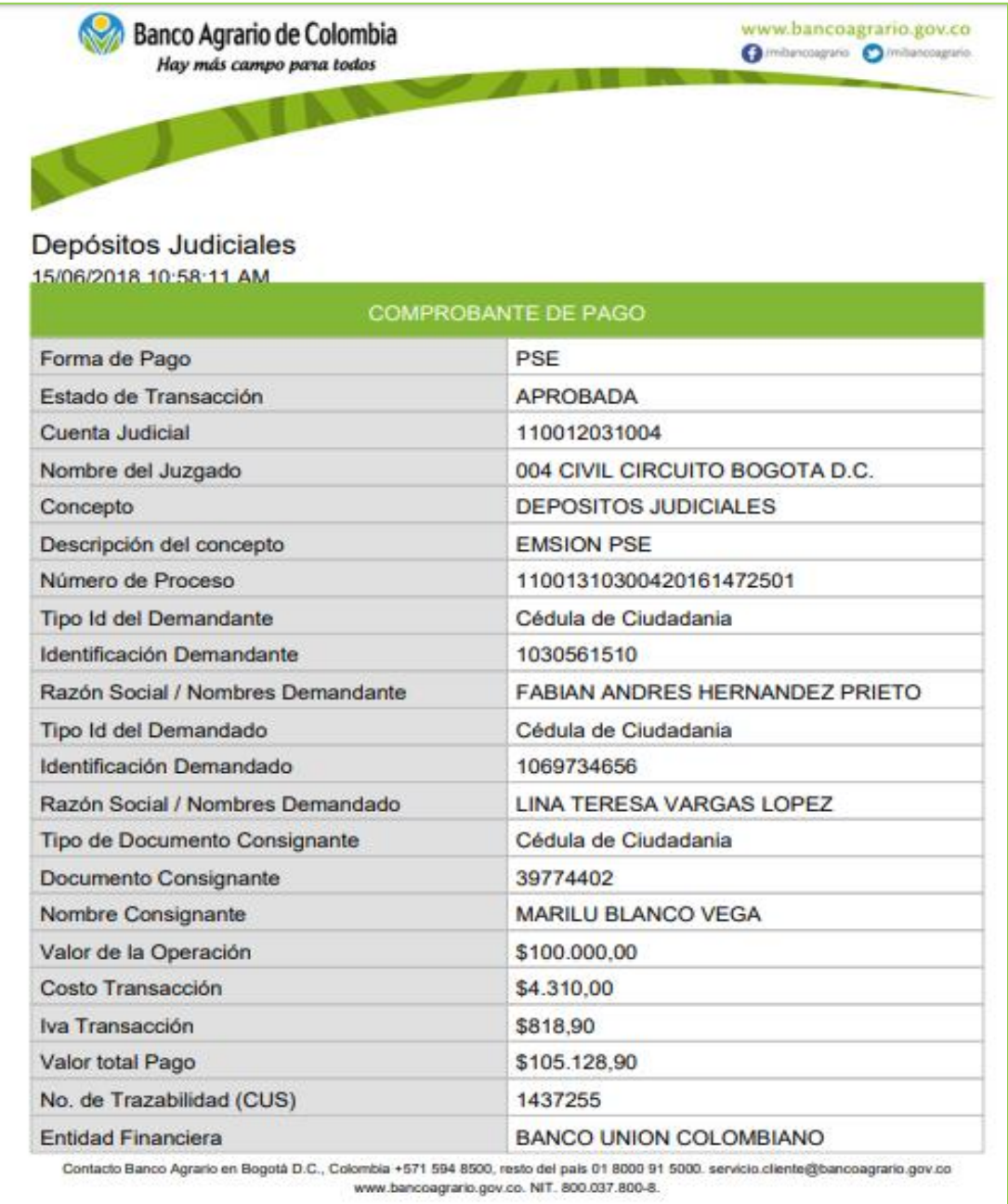

 Terminar: Seleccionar el botón "Terminar", el sistema culmina el proceso y retorna a la página principal del Comercio.

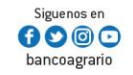

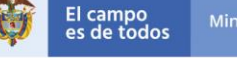

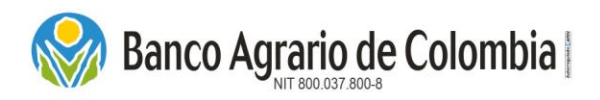

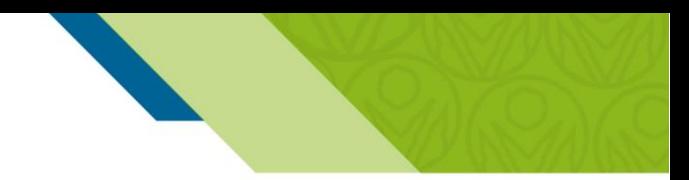

#### <span id="page-32-0"></span>*6.1.1.6. Forma de Pago Banco Agrario*

Esta opción permite realizar el pago de los depósitos judiciales, debitando de cuentas de ahorro, corriente y maestras pagadoras del Banco Agrario de Colombia. Es importante tener en cuenta, que el usuario deberá tener habilitada su banca virtual para realizar el proceso de pago.

En las pantallas de *Verificación y Confirmación del pago*, dar clic en el icono de Banco Agrario esta opción no genera ningún costo adicional, la operación es totalmente gratuita y aplica únicamente para clientes Banco Agrario que tienen una cuenta de ahorros o corriente con esta entidad.

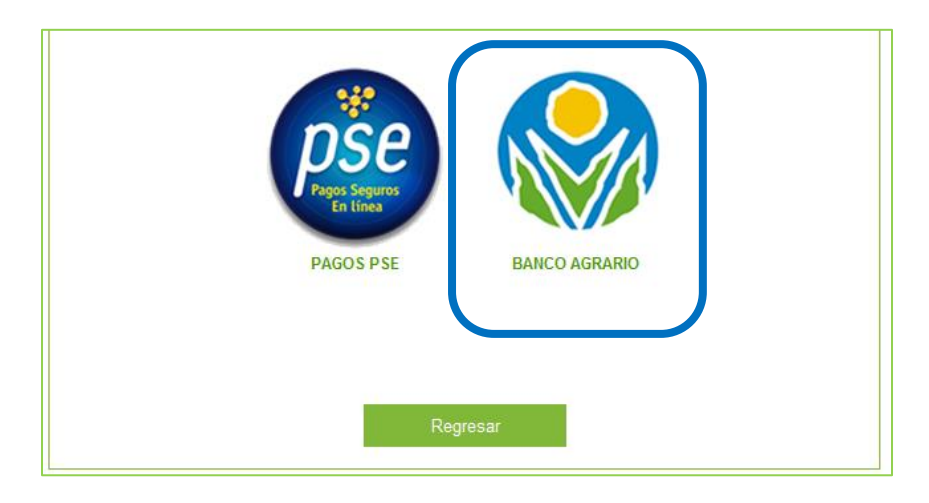

#### 6.1.1.6.1. LOGIN AL BANCO AGRARIO – PERSONA NATURAL

<span id="page-32-1"></span>Se deben ingresar los siguientes datos del usuario registrado en la Banca Virtual del Banco Agrario:

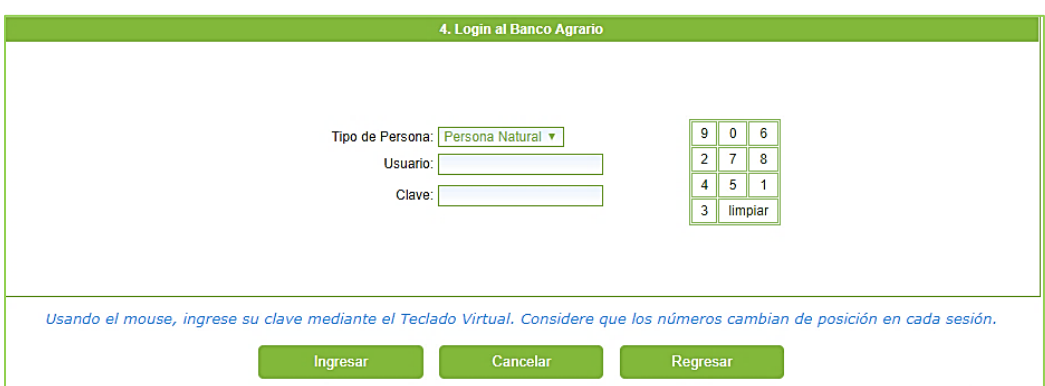

a) Tipo de persona: El sistema trae automáticamente "Persona Natural" si el usuario autenticado en el Comercio de Pagos y Depósitos Judiciales fue una persona natural y no puede ser editado.

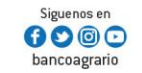

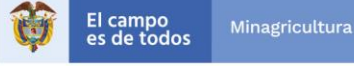

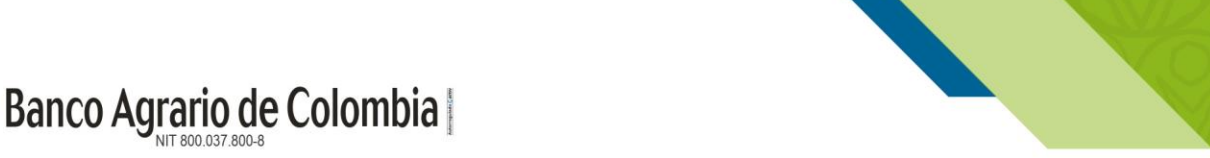

- b) Identificación: Se ingresa el número de identificación del cliente inscrito en la Banca Virtual del Banco Agrario de Colombia. Se debe verificar que el usuario tenga habilitados los permisos de pagos por Pse en la Banca Virtual.
- c) Clave: Digitar la clave de ingreso a la Banca virtual del Banco Agrario de Colombia, con el teclado digital ubicado a la derecha de la pantalla. Si desea borrar la clave dar clic en "Limpiar".

Después de dar clic en "Ingresar" validar el Token virtual, que tiene las siguientes características:

- Está conformado por seis (6) números.
- Será enviado al medio que haya configurado en su registro en la Banca Virtual del Banco Agrario, es decir, puede recibirlo a través de celular o correo electrónico.
- El Token virtual será enviado en un tiempo no mayor a cinco (5) minutos.
- Una vez reciba el Token virtual tendrá un tiempo de vigencia de 30 minutos para utilizarlo. En caso que no lo use, el código perderá la vigencia por lo tanto deberá realizar nuevamente todo el proceso.

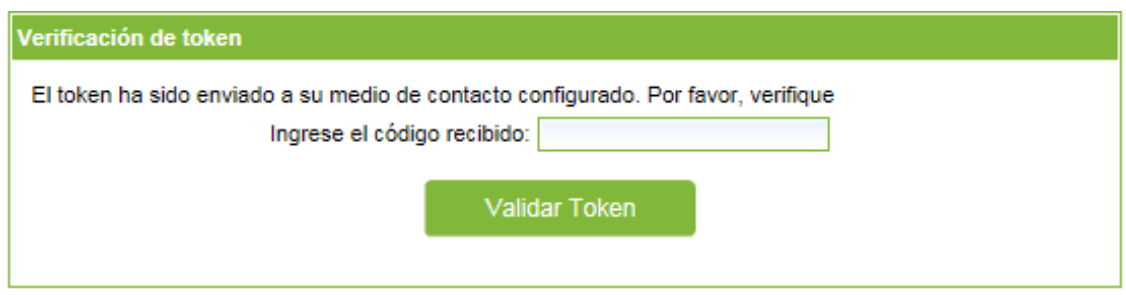

Luego de validar el Token, se habilita la opción "Producto a debitar", allí el cliente debe seleccionar de la lista desplegable la cuenta de la cual desea realizar el pago. Al ser Persona Natural el sistema solicita la "Clave transaccional" que se debe ingresar usando el teclado virtual, si no se tiene la clave transaccional se debe crear a través de su Banca Virtual.

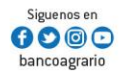

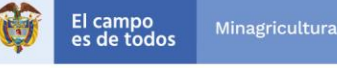

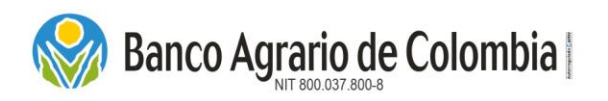

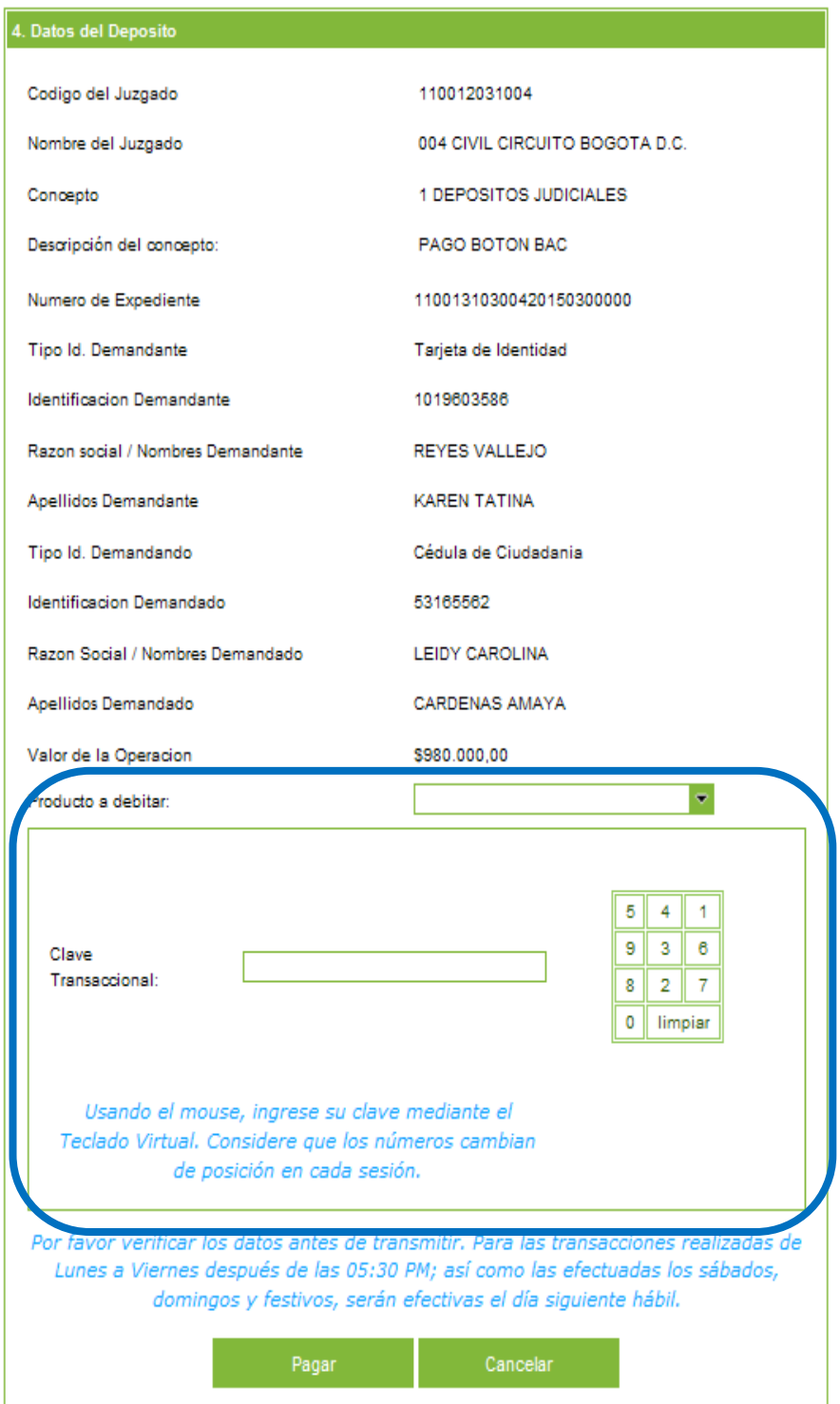

Línea Contacto Banco Agrario 01 8000 91 5000 · Bogotá D.C., Colombia +571 594 8500. servicio.cliente@bancoagrario.gov.co - www.bancoagrario.gov.co. • NIT. 800.037.800-8 Dirección General Bogotá: carrera 8 No. 15 - 43. • Código Postal 110321 • PBX: +571 382 1400

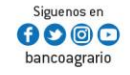

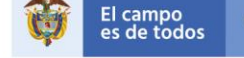

Minagricultura

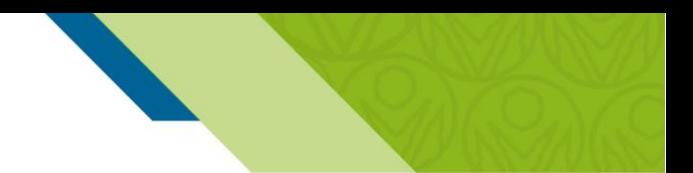

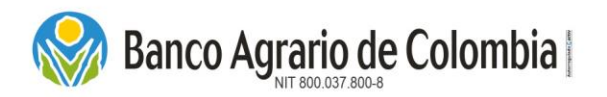

Para continuar con el proceso dar clic en el botón "Pagar" y de inmediato se muestra mensaje, recordándole al cliente que esa transacción no genera ningún costo adicional, dar clic en "Aceptar".

## 6.1.1.6.2. LOGIN AL BANCO AGRARIO – PERSONA JURÍDICA

<span id="page-35-0"></span>Se deben ingresar los siguientes datos del usuario autorizador registrado en la Banca Virtual del Banco Agrario:

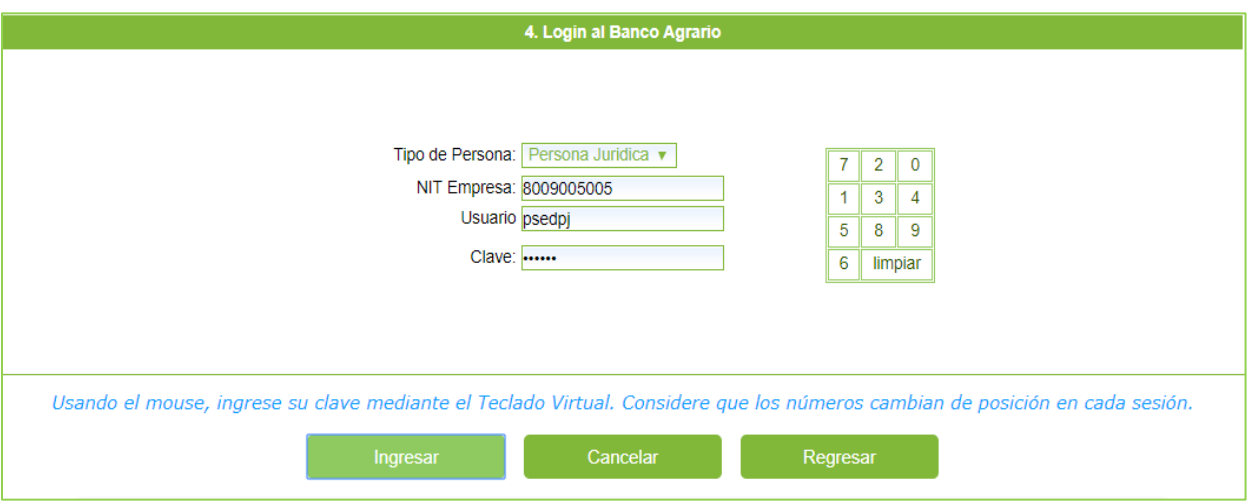

Tipo de persona: El sistema trae automáticamente "Persona Jurídica" si el usuario autenticado en el Comercio de Pagos y Depósitos Judiciales fue una persona jurídica y no puede ser editado.

 Nit Empresa: Se ingresa el número de identificación de la empresa inscrito en la Banca Virtual del Banco Agrario de Colombia.

 Usuario: Se ingresa el nombre del usuario con perfil Autorizador inscrito en la Banca Virtual del Banco Agrario de Colombia. Se debe verificar que el usuario tenga habilitados los permisos de pagos por Pse en la Banca Virtual y se debe tener en cuenta que el navegador a utilizar será el que registro el Detect Id en su primer ingreso a la Banca Virtual.

 Clave: Digitar la clave de ingreso a la Banca virtual del Banco Agrario de Colombia, con el teclado digital ubicado a la derecha de la pantalla. Si desea borrar la clave dar clic en "Limpiar".

Después de dar clic en "Ingresar" validar el Token virtual, que tiene las siguientes características:

- Está conformado por seis (6) números.
- Será enviado al medio que haya configurado en su registro en la Banca Virtual del Banco Agrario, es decir, puede recibirlo a través de celular o correo electrónico.
- El Token virtual será enviado en un tiempo no mayor a cinco (5) minutos.

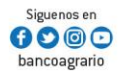

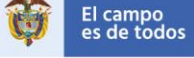
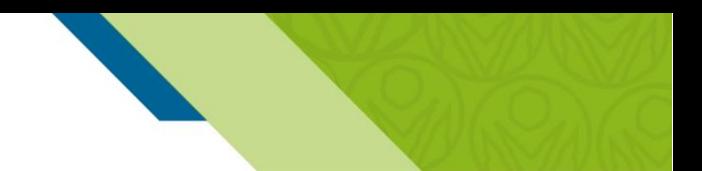

Banco Agrario de Colombia

 Una vez reciba el Token virtual tendrá un tiempo de vigencia de 30 minutos para utilizarlo. En caso que no lo use, el código perderá la vigencia por lo tanto deberá realizar nuevamente todo el proceso

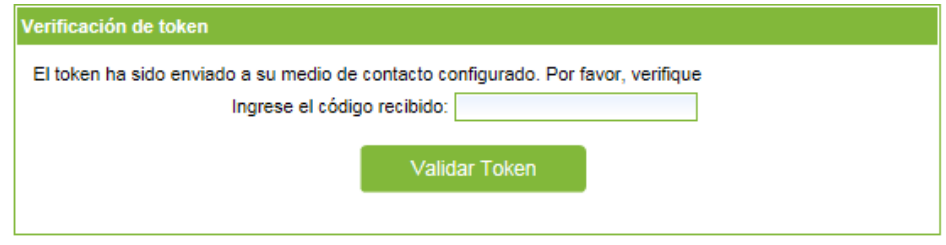

*Nota: Para las entidades oficiales, luego de ingresar los datos del usuario, se muestra un botón que dice "Confirmación de Autenticación fuerte", dar clic en Continuar.*

Luego de validar el Token, se habilita una opción "Producto a debitar", allí el cliente debe seleccionar de la lista desplegable la cuenta de la cual desea realizar el pago. Para continuar con el proceso dar clic en el botón "Pagar" y de inmediato se muestra un mensaje, recordándole al cliente que esa transacción no genera ningún costo adicional, dar clic en "Aceptar".

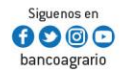

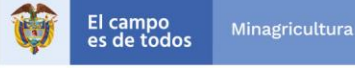

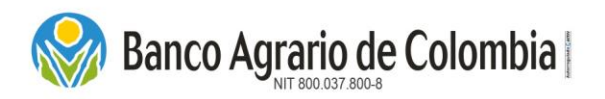

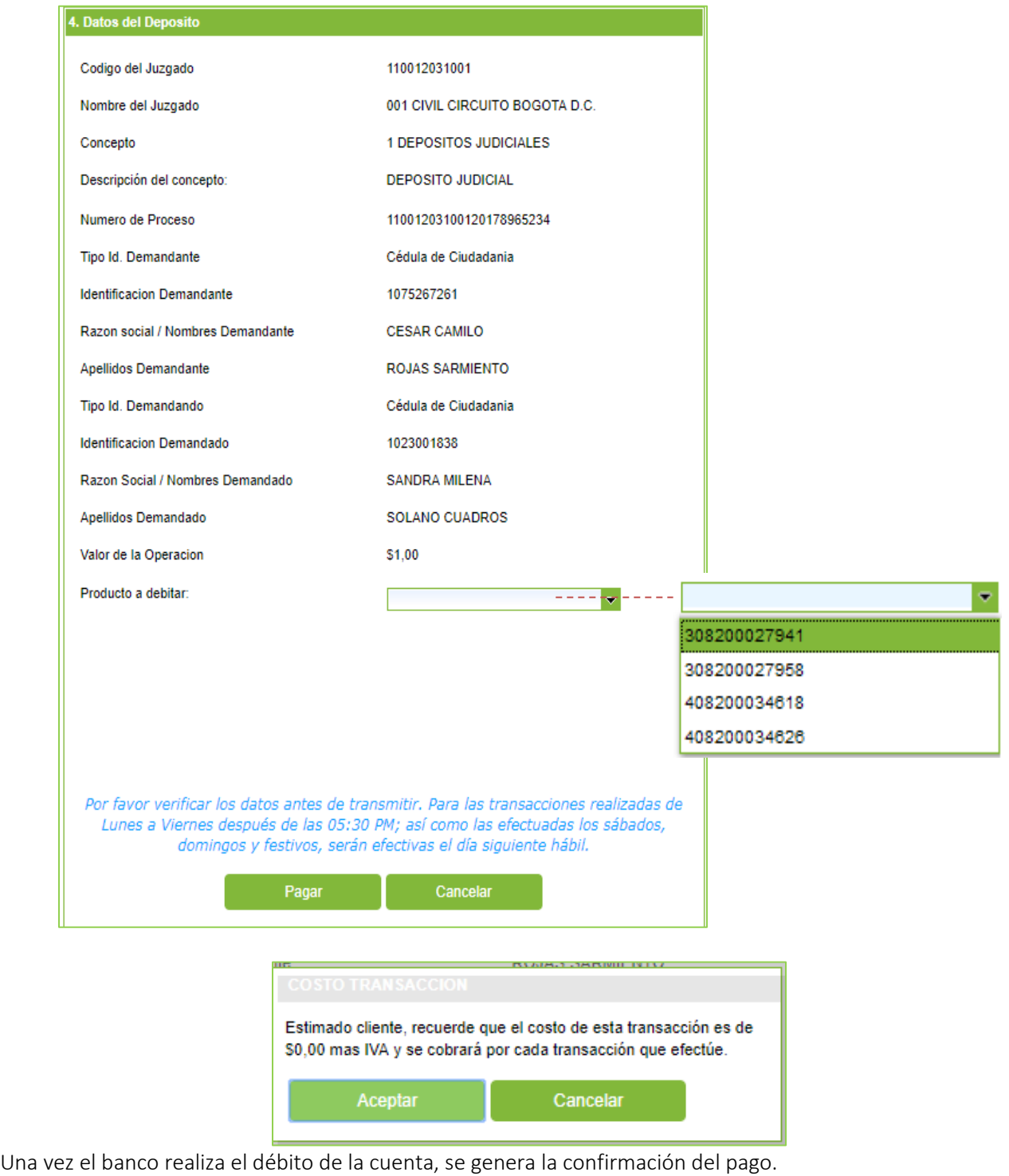

Línea Contacto Banco Agrario 01 8000 91 5000 · Bogotá D.C., Colombia +571 594 8500. servicio.cliente@bancoagrario.gov.co - www.bancoagrario.gov.co. • NIT. 800.037.800-8 Dirección General Bogotá: carrera 8 No. 15 - 43. • Código Postal 110321 • PBX: +571 382 1400

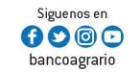

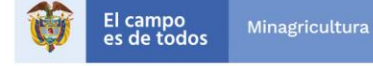

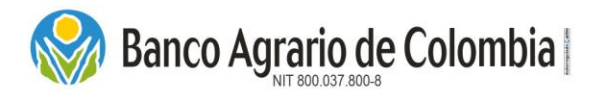

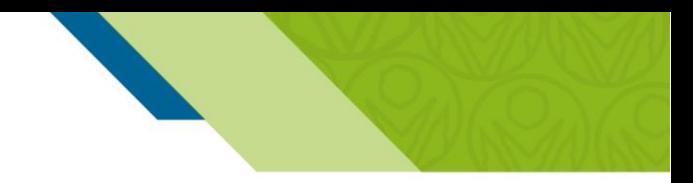

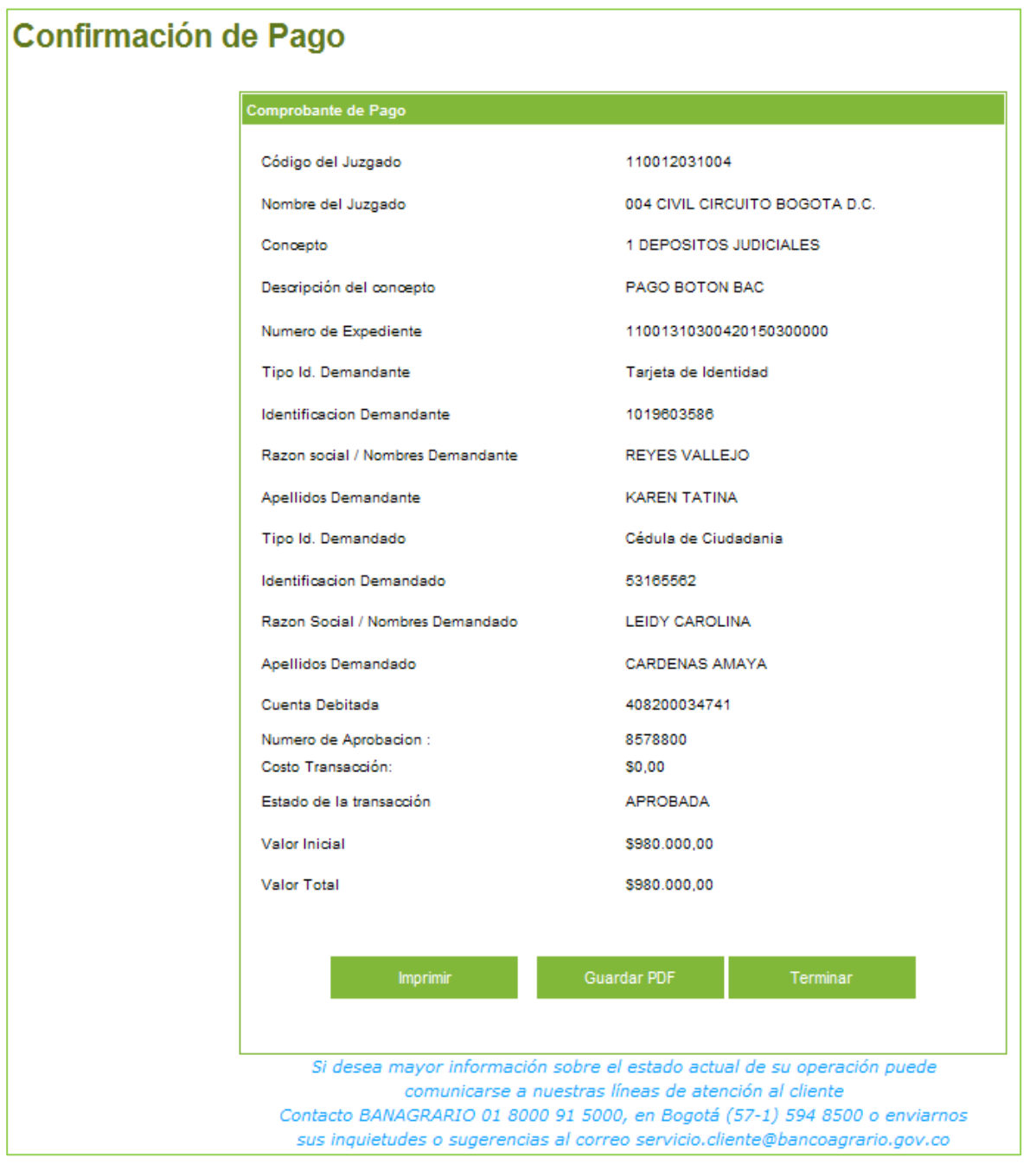

- Imprimir: Seleccionar el botón "Imprimir", genera el soporte físico del comprobante de pago de la transacción que se realizó.
- Guardar PDF: Seleccionar el botón "Guardar PDF", el sistema genera soporte digital del comprobante de pago para ser almacenado en medio magnético.

Línea Contacto Banco Agrario 01 8000 91 5000 · Bogotá D.C., Colombia +571 594 8500. servicio.cliente@bancoagrario.gov.co - www.bancoagrario.gov.co. • NIT. 800.037.800-8 Dirección General Bogotá: carrera 8 No. 15 - 43. • Código Postal 110321 • PBX: +571 382 1400

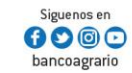

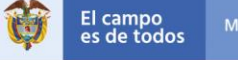

Minagricultura

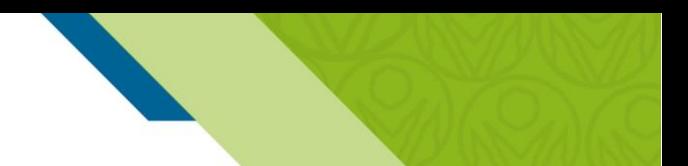

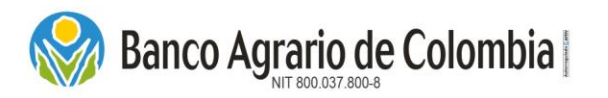

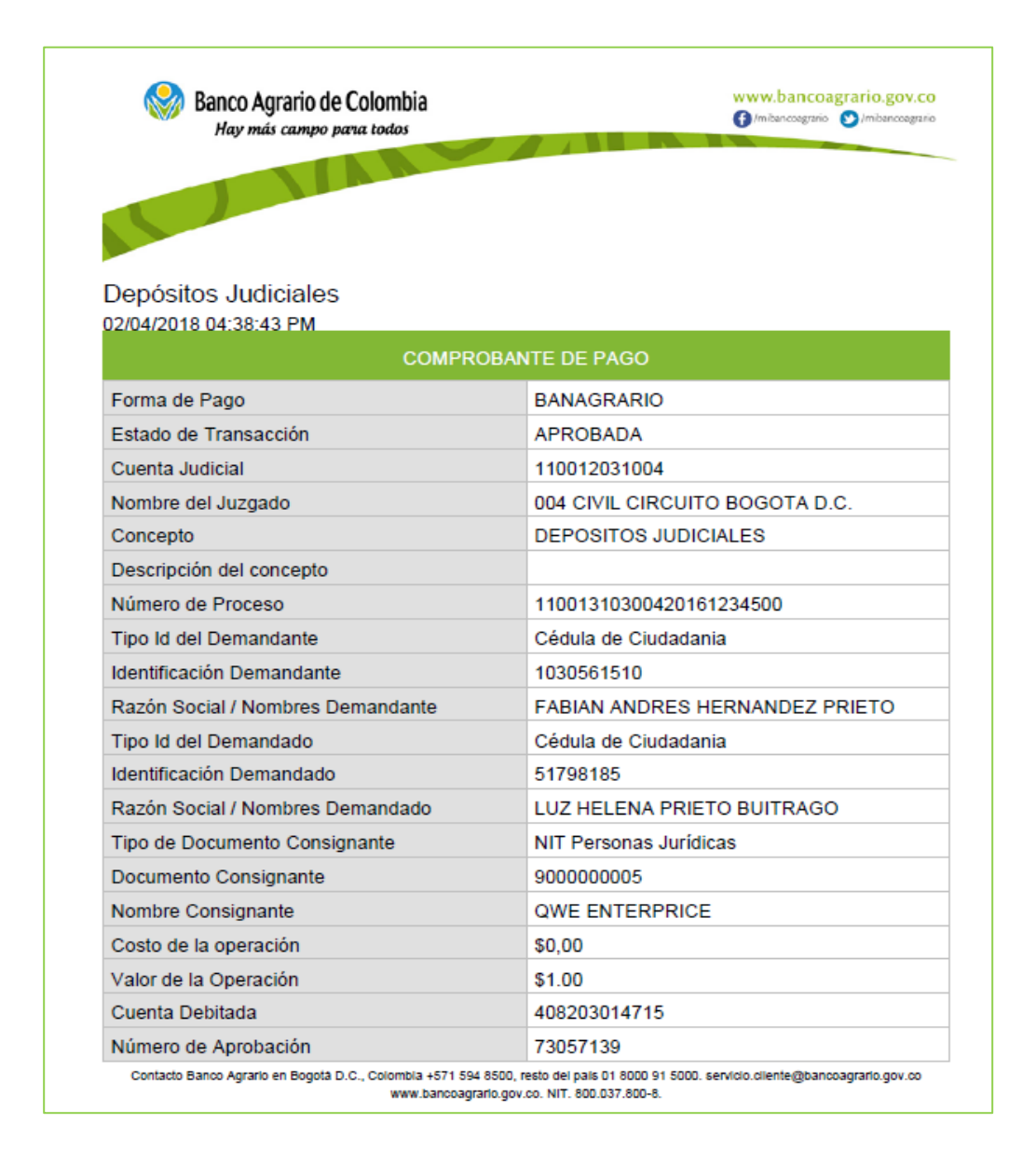

 Terminar: Seleccionar el botón "Terminar", el sistema culmina el proceso y retorna a la página principal del Comercio.

*NOTA: En dado caso que la operación realizada quede en estado Pendiente, se recomienda esperar un tiempo entre 10 a 15 minutos entre cada operación, debido a que la sonda que viaja con la confirmación del estado de las operaciones puede tardar algunos minutos. Si el tiempo se excede, verificar en su cuenta de ahorros o corriente si se efectuó el débito y en dado caso que exista alguna inconsistencia repórtalo al correo [pagos.depositosespeciales@bancoagrario.gov.co](mailto:pagos.depositosespeciales@bancoagrario.gov.co)*

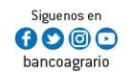

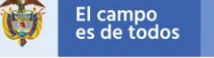

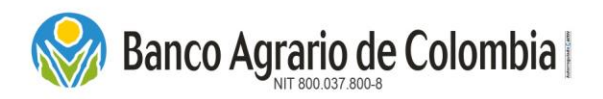

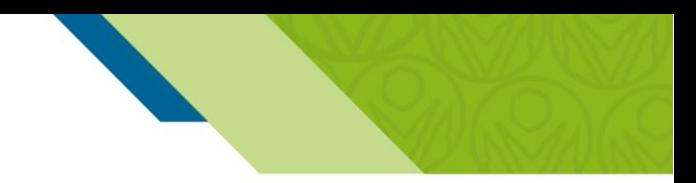

#### Recepción Medio de Pago en Oficina  $6.1.2.$

Esta funcionalidad permite realizar el registro individual de los datos básicos requeridos para la constitución de los depósitos judiciales generando un código de PIN, el cual deberá ser entregado en la red de oficinas y corresponsales bancarios autorizados cancelando con las formas de pago habilitadas para esta operación las cuales son Efectivo y Cheque local.

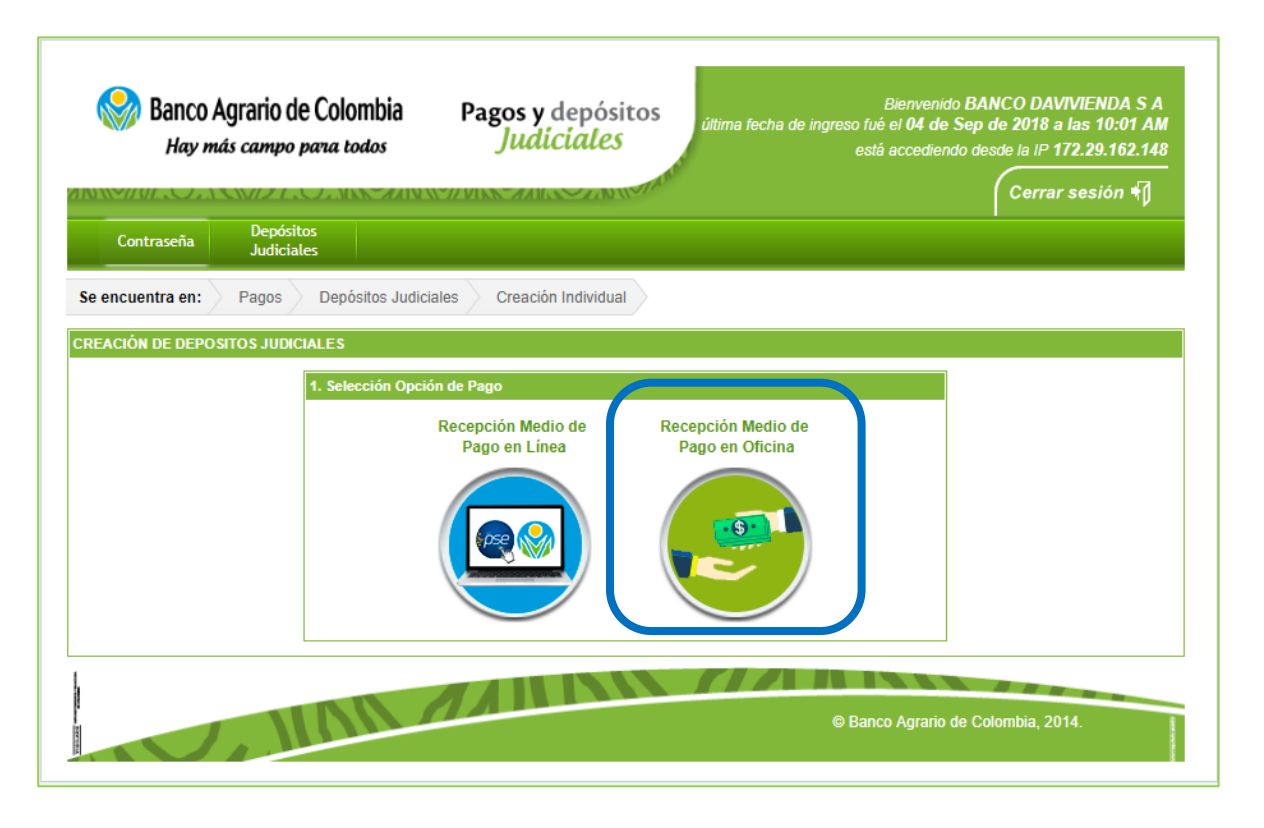

*6.1.2.1. Selección de Oficina de Pago* 

Se deben seleccionar los campos requeridos del lugar donde se va a realizar el pago de los depósitos Judiciales, oficinas y corresponsales bancarios de alto nivel:

- a) Departamento: Corresponde al departamento donde el consignante efectuará el pago.
- b) Ciudad / municipio: Corresponde a la ciudad o municipio del departamento seleccionado anteriormente.
- c) Oficina: Corresponde a las oficinas y corresponsales bancarios de alto nivel autorizados para hacer el recaudo con medio de pago "PIN".

*Nota*: Los corresponsales bancarios solo reciben operaciones con medio de pago "Efectivo" y que no supere *el monto para el registro del RIOE.*

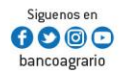

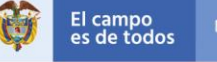

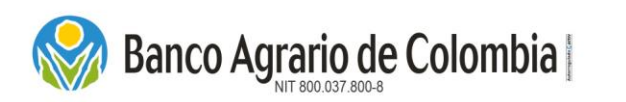

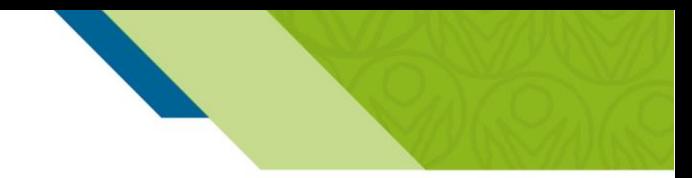

*Nota: Para los depósitos judiciales que generan títulos inmediatos (conceptos: 3, 4 y 5) el pago lo pueden realizar en cualquier oficina, pero el título judicial será entregado únicamente en las oficinas administradoras.* 

Al tener seleccionadas todas las opciones requeridas, si se desea continuar con la operación dar clic en "Transmitir" de lo contrario dar clic en "Regresar".

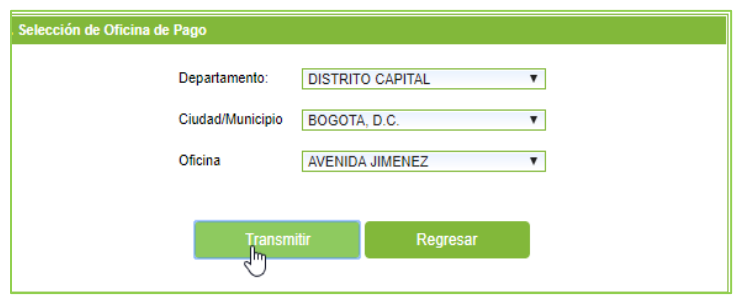

*6.1.2.2. Ingrese la Información del Juzgado* 

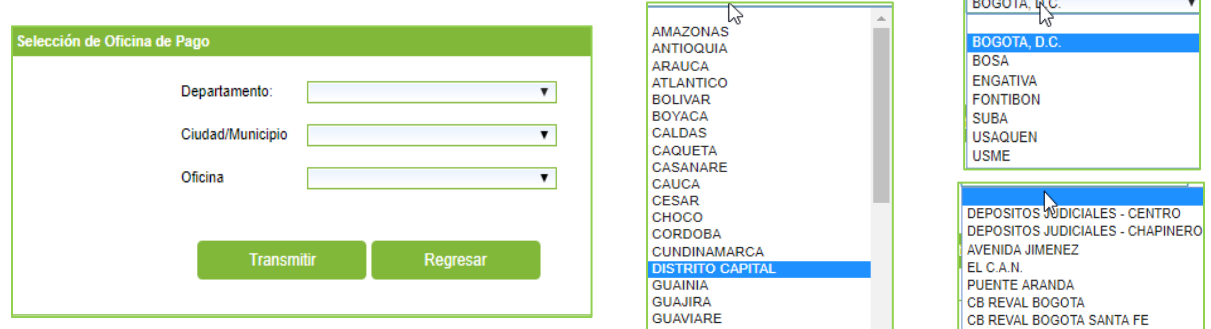

El sistema brinda 3 ayudas para ingresar la cuenta judicial:

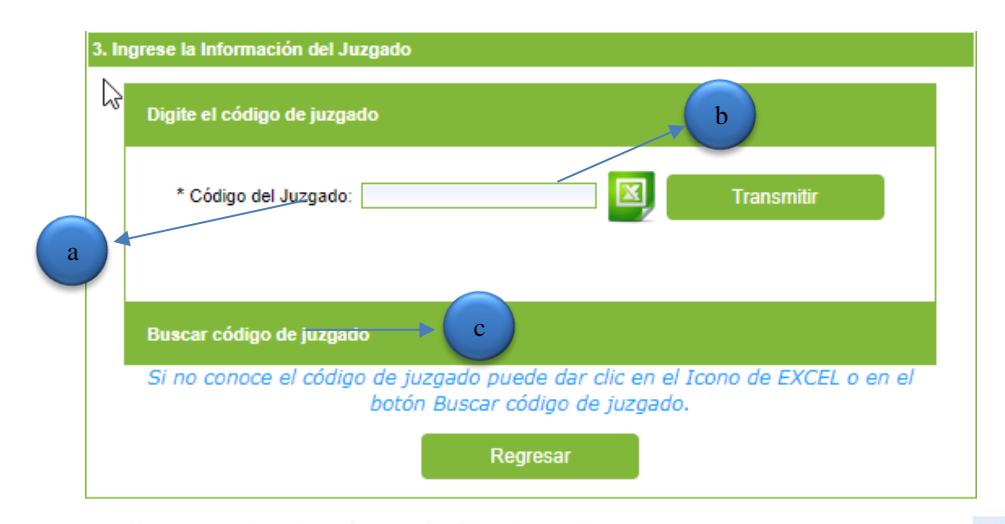

Línea Contacto Banco Agrario 01 8000 91 5000 · Bogotá D.C., Colombia +571 594 8500. servicio.cliente@bancoagrario.gov.co - www.bancoagrario.gov.co. • NIT. 800.037.800-8 Dirección General Bogotá: carrera 8 No. 15 - 43. • Código Postal 110321 • PBX: +571 382 1400

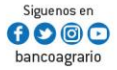

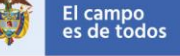

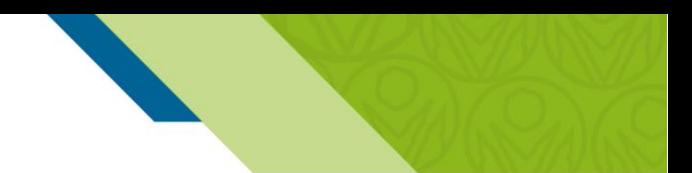

- a) Código del Juzgado: Ingresar el número de la cuenta judicial del juzgado o ente coactivo, que le relacionan en la orden judicial. Debe contener 12 dígitos.
- b) Icono de Excel: Al seleccionar el icono se despliega una ventana para abrir o guardar la lista de los despachos judiciales y/o entes coactivos vigentes, donde encuentra la cuenta judicial.
- c) Buscar Código de Juzgado: Al seleccionar esta opción, el usuario que no conozca el número de la cuenta judicial puede consultar el juzgado realizando los filtros por Departamento, Ciudad y Juzgado.

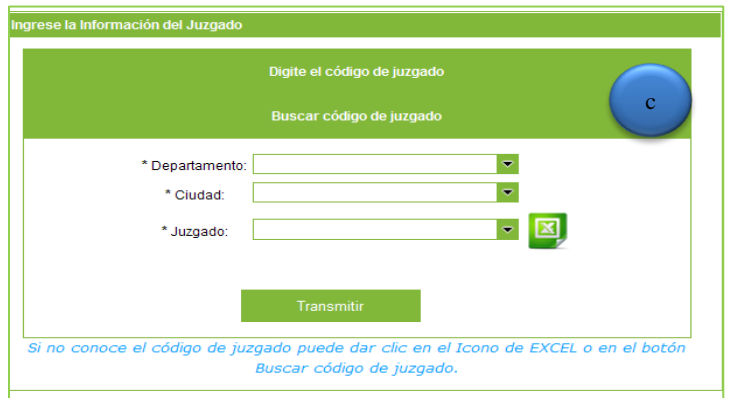

Dar clic en el botón "Transmitir".

Banco Agrario de Colombia

#### *6.1.2.3. Seleccione el Concepto*

Una vez ingresado el número de la cuenta judicial el sistema trae automáticamente el nombre del juzgado y/o ente coactivo. De acuerdo al número de la cuenta judicial ingresada, el sistema puede desplegar dos opciones:

#### 6.1.2.3.1. CONCEPTO

Seleccionar el tipo de concepto de la lista desplegable, 1 Depósitos Judiciales, 2 Entes Coactivos, 3 Cauciones/Excarcelaciones, 4 Remates, 5 Prestaciones Laborales, 6 Cuotas Alimentarias y 7 Arancel Judicial.

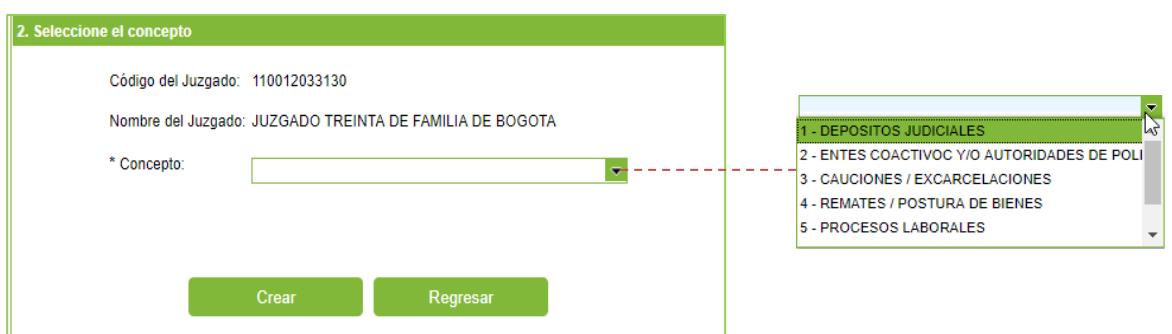

Línea Contacto Banco Agrario 01 8000 91 5000 · Bogotá D.C., Colombia +571 594 8500. servicio.cliente@bancoagrario.gov.co - www.bancoagrario.gov.co. • NIT. 800.037.800-8 Dirección General Bogotá: carrera 8 No. 15 - 43. • Código Postal 110321 • PBX: +571 382 1400

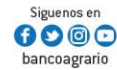

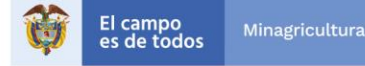

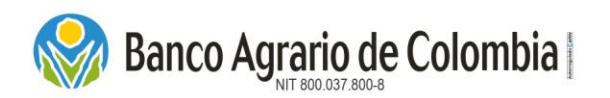

#### 6.1.2.3.2. CONSULTAR POR

Esta opción se habilitará únicamente para los juzgados o entes coactivos que validan que el número de proceso se encuentre creado bajo su administración. Con esta funcionalidad, el sistema trae automáticamente los datos solicitados en el "registro de información" sin necesidad de digitarlos nuevamente, solo se diligencia la Descripción del concepto y el Valor de la operación. Seleccionar una de las dos opciones de la lista desplegable: Por número de proceso o Por demandante y demandado.

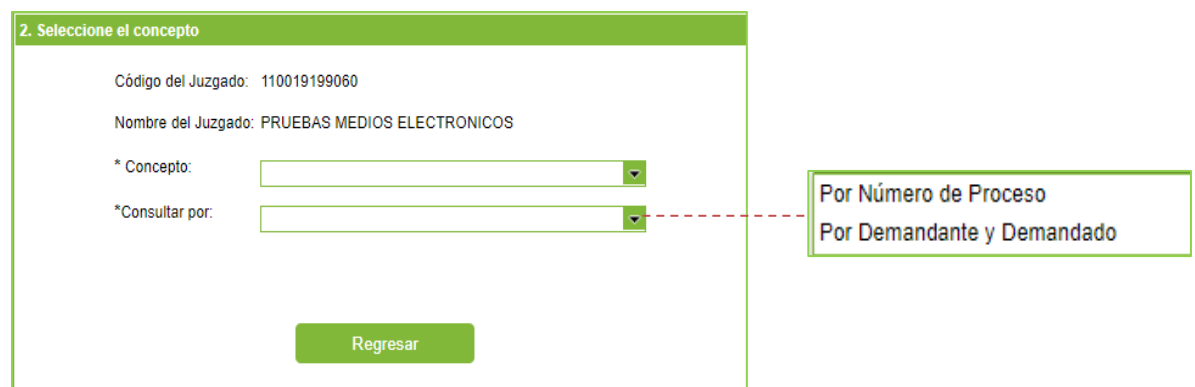

a) Por número de proceso: Se habilita el campo "Número de Proceso", digitar el número de proceso correspondiente al depósito judicial a emitir. El número de proceso debe contener 23 dígitos. Dar clic en "Consultar".

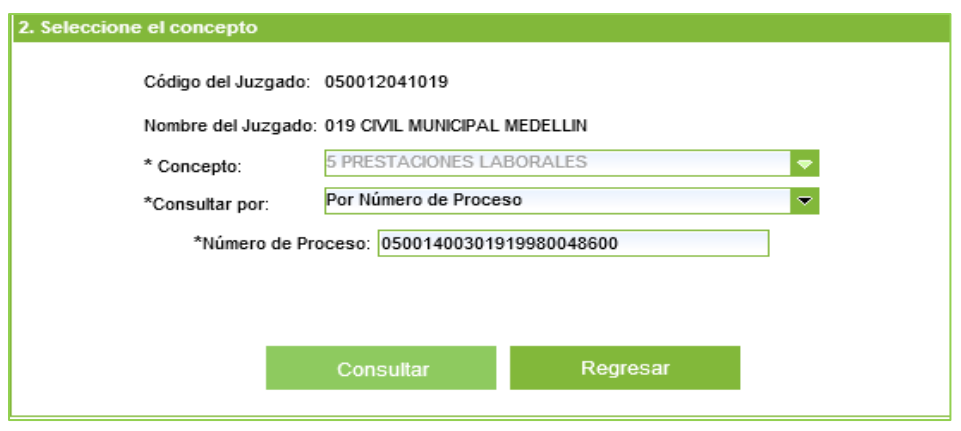

De inmediato aparece un recuadro con la pregunta *¿Desea realizar la emisión del depósito con los datos del demandante y demandado actuales?.* Si desea continuar con el proceso debe dar clic en Aceptar, de lo contrario en Cancelar.

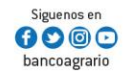

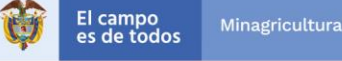

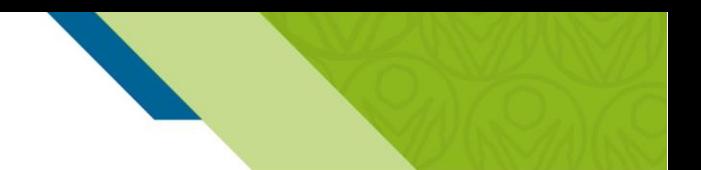

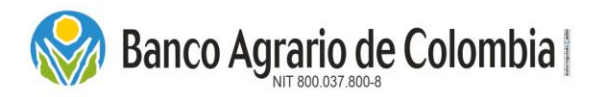

b) Por demandante y demandado: Se habilitan los siguientes campos:

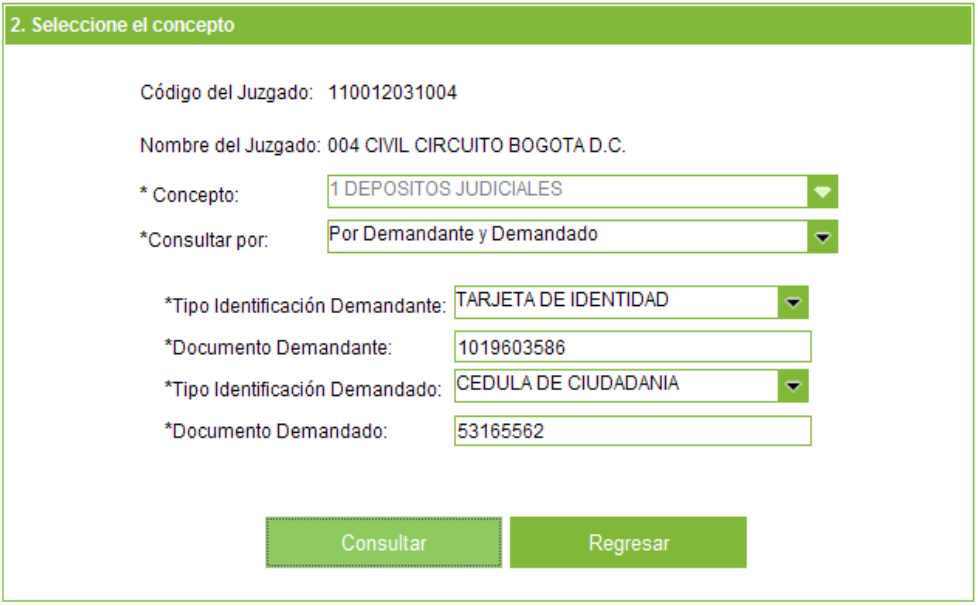

- Tipo Identificacion Demandante: Seleccionar de la lista despliegable el tipo de documento de identificación del Demandante.
- Documento Demandante: Digitar el número de documento de identificación del Demandante.
- Tipo Identificacion Demandado: Seleccionar de la lista despliegable el tipo de documento de identificación del Demandado.
- Documento Demandado: Digitar el número de documento de identificación del Demandado.

Dar clic en el botón "Consultar", el sistema muestra el recuadro "Depósitos por demandante y demandado" donde se relacionan los números de documento y nombres de demandate y demandado y el número de proceso, sí los datos estan correctos seleccionar el icono del lápiz. Dar clic en la opción "Crear".

Modificar partes del proceso con caracteres especiales

Cuando el juzgado o ente coactivo valide el número de proceso y se haya escogido cualquiera de las dos opciones de consulta "por proceso" o "por demandante y demandado" y que el sistema traiga los nombres y/o apellidos del demandante y/o demandado con caracteres especiales (Ñ, tíldes, puntos, números, etc), se debe realizar el siguiente procedimiento para modificar esos caracteres:

- 1. Hacer la consulta por "Demandante y Demandado"
- 2. Diligenciar los tipos y números de documento del demandante y demandado
- 3. Dar clic en "Consultar"

Línea Contacto Banco Agrario 01 8000 91 5000 · Bogotá D.C., Colombia +571 594 8500. servicio.cliente@bancoagrario.gov.co - www.bancoagrario.gov.co. • NIT. 800.037.800-8 Dirección General Bogotá: carrera 8 No. 15 - 43. • Código Postal 110321 • PBX: +571 382 1400

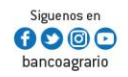

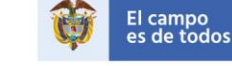

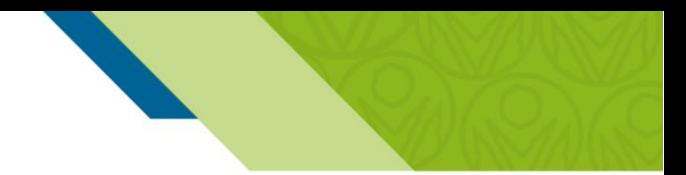

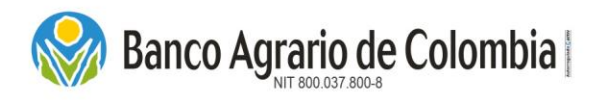

- 4. Al dar clic en consultar se habilita una ventana donde relaciona los nombre y apellidos del demandante y del demandado, cerrar esta ventana.
- 5. Inmediatamente, se habilita una opción que dice "Registrar Información", dar clic.
- 6. Diligenciar el formulario de "Registro Información Depósito Judicial".

|  | positos por Demandante Demandado |                                |               |                               |                |
|--|----------------------------------|--------------------------------|---------------|-------------------------------|----------------|
|  | <b>Id.</b> Demandante            | Razón Social/Nombre Demandante | Id. Demandado | Razón Social/Nombre Demandado | Nro Pr         |
|  | 1019603586                       | REYES VALLEJO KAREN TATINA     | 53165562      | LEIDY CAROLINA CARDENAS AMAYA | 11001310300420 |
|  |                                  |                                |               |                               |                |

*6.1.2.4. Registro Información Depósito Judicial* 

Se habilitan 11 campos para registrar los datos del depósito judicial, los campos en negrita y con asteriscos son obligatorios.

- Descripción del concepto: Digitar la descripción del concepto para la constitución del depósito judicial. Este campo es opcional.
- Número de Proceso: Digitar el número de proceso, el cual tiene una longitud máxima de 23 dígitos.
- Tipo Identificación Del Demandante: Seleccionar el tipo de identificación del demandante.
- Identificación Demandante: Digitar el número de identificación del demandante.
- Razón social / Nombres demandante: Digitar el nombre y/o razón social del demandante.
- Apellidos Demandante: Digitar los apellidos del demandante.
- Tipo Identificación Del Demandado: Seleccionar el tipo de identificación del demandado.
- Identificación Demandado: Digitar el número de identificación del demandado.
- Razón social / Nombres demandado: Digitar el nombre y/o razón social del demandado.
- Apellidos Demandado: Digitar los apellidos del demandado.
- Valor De La Operación: Digitar el valor de la operación para la emisión del depósito judicial.

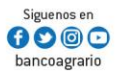

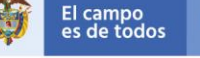

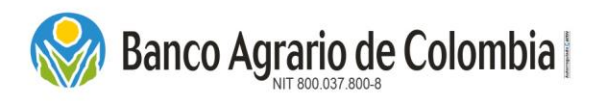

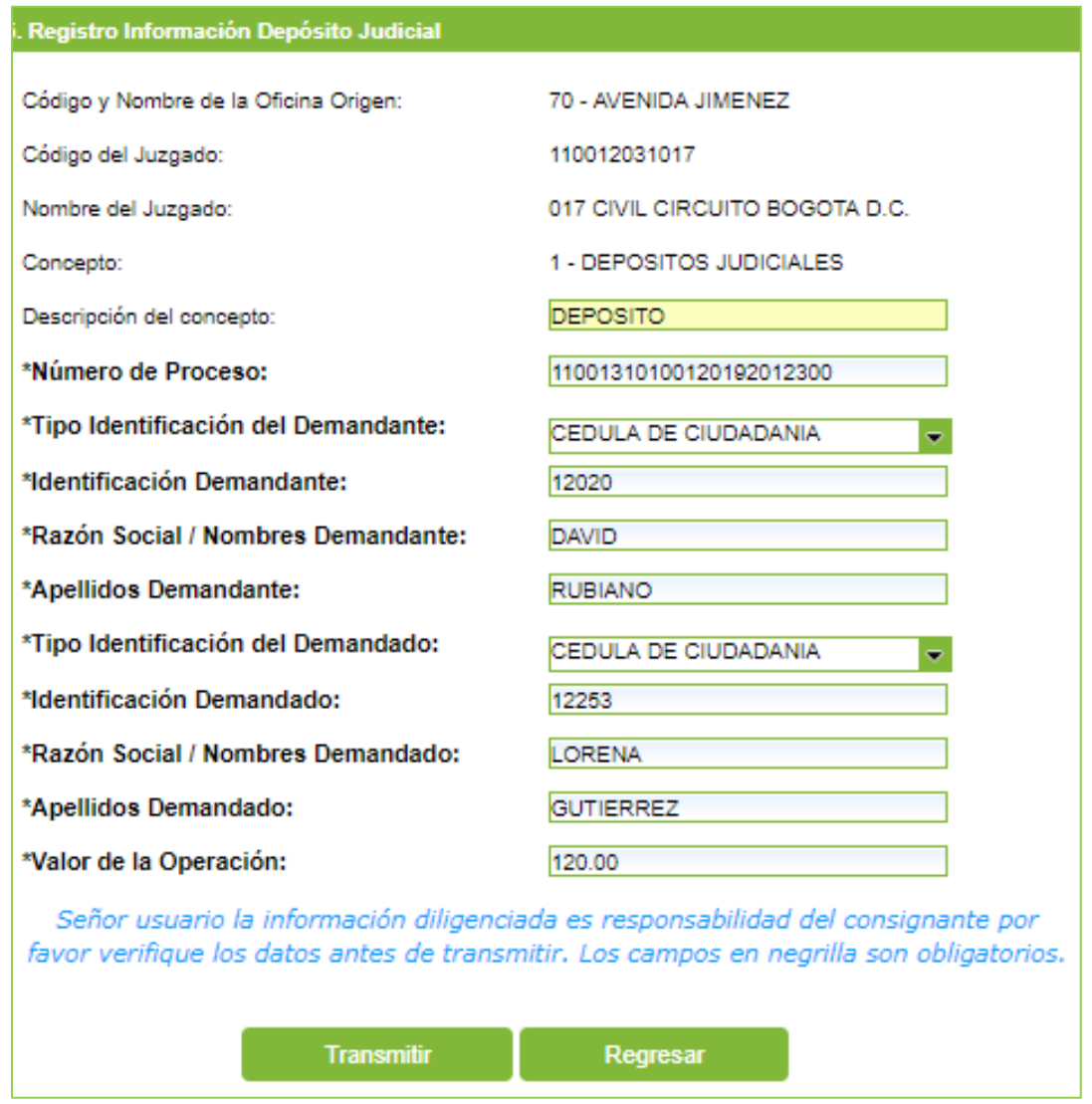

Una vez diligenciados los campos obligatorios, verificar que la información diligenciada este correcta. Dar clic en "Transmitir".

#### *6.1.2.5. Verificación Datos Emisión y Medio de Pago*

El sistema trae el resumen de los datos que se ingresaron para la emisión del depósito judicial, el código y nombre de la oficina donde se va a realizar el pago y los siguientes valores adicionales:

a) Valor total de Comisiones: Es la sumatoria del valor de las comisiones generadas por los depósitos que tienen destino en lugares diferentes al de origen de pago. El costo de la transacción por concepto de giro judicial se encuentra en el tarifario vigente del Banco Agrario de Colombia publicado en la página principal *<https://www.bancoagrario.gov.co/Paginas/TasasyTarifas.aspx>*

Línea Contacto Banco Agrario 01 8000 91 5000 · Bogotá D.C., Colombia +571 594 8500. servicio.cliente@bancoagrario.gov.co - www.bancoagrario.gov.co. • NIT. 800.037.800-8 Dirección General Bogotá: carrera 8 No. 15 - 43. • Código Postal 110321 • PBX: +571 382 1400

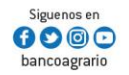

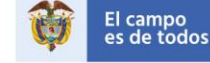

Minagricultura

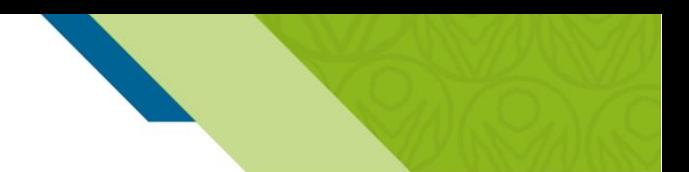

# Banco Agrario de Colombia

# **Instructivo Portal de Pagos y Depósitos** *Judiciales*

- b) Valor total IVA: Es el total del IVA generado de las comisiones.
- c) Valor total a Pagar: Es la sumatoria del valor total a cancelar con el medio de pago escogido en la oficina seleccionada.

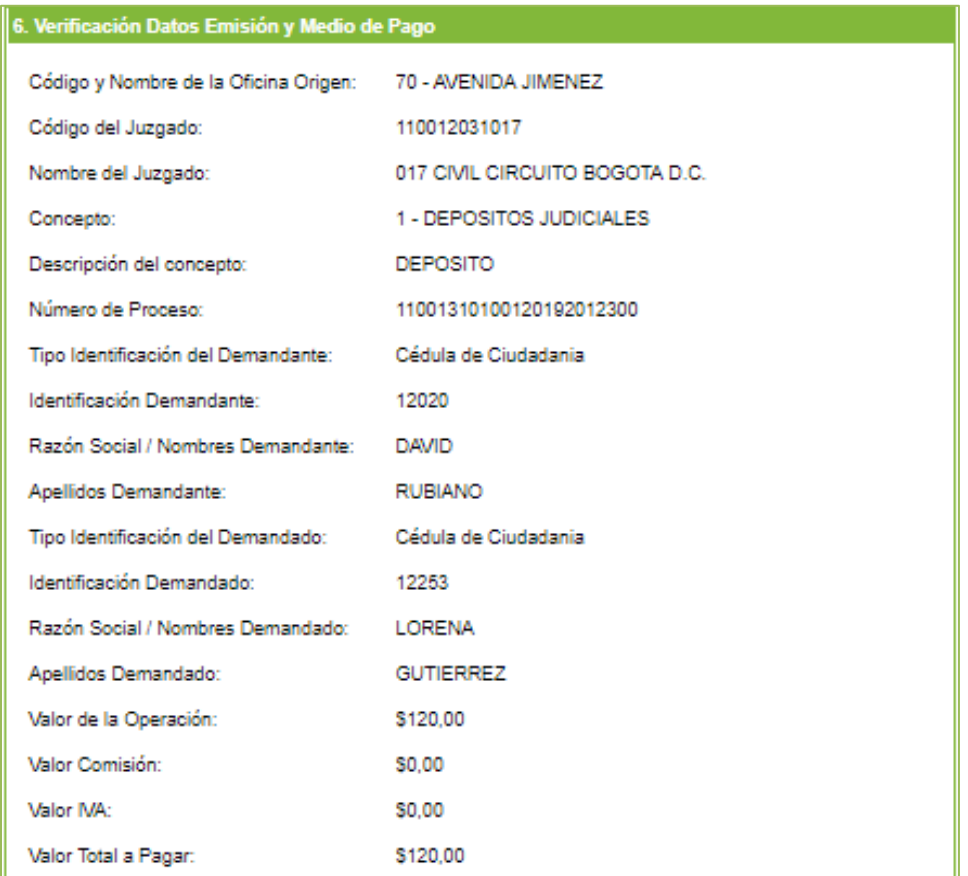

#### Medios de Pago

En esta pantalla se habilitan los medios de pago disponibles para realizar el respectivo recaudo en la oficina seleccionada, que se relacionan a continuación:

a) Efectivo: Pago que será recaudado en efectivo por la suma total de la operación. Esta opción aplica para pagos en red de oficinas y corresponsales bancarios de alto nivel.

*Corresponsal Bancario Oficinas*

Línea Contacto Banco Agrario 01 8000 91 5000 · Bogotá D.C., Colombia +571 594 8500. servicio.cliente@bancoagrario.gov.co - www.bancoagrario.gov.co. • NIT. 800.037.800-8 Dirección General Bogotá: carrera 8 No. 15 - 43. • Código Postal 110321 • PBX: +571 382 1400

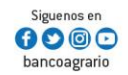

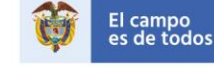

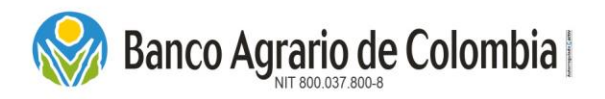

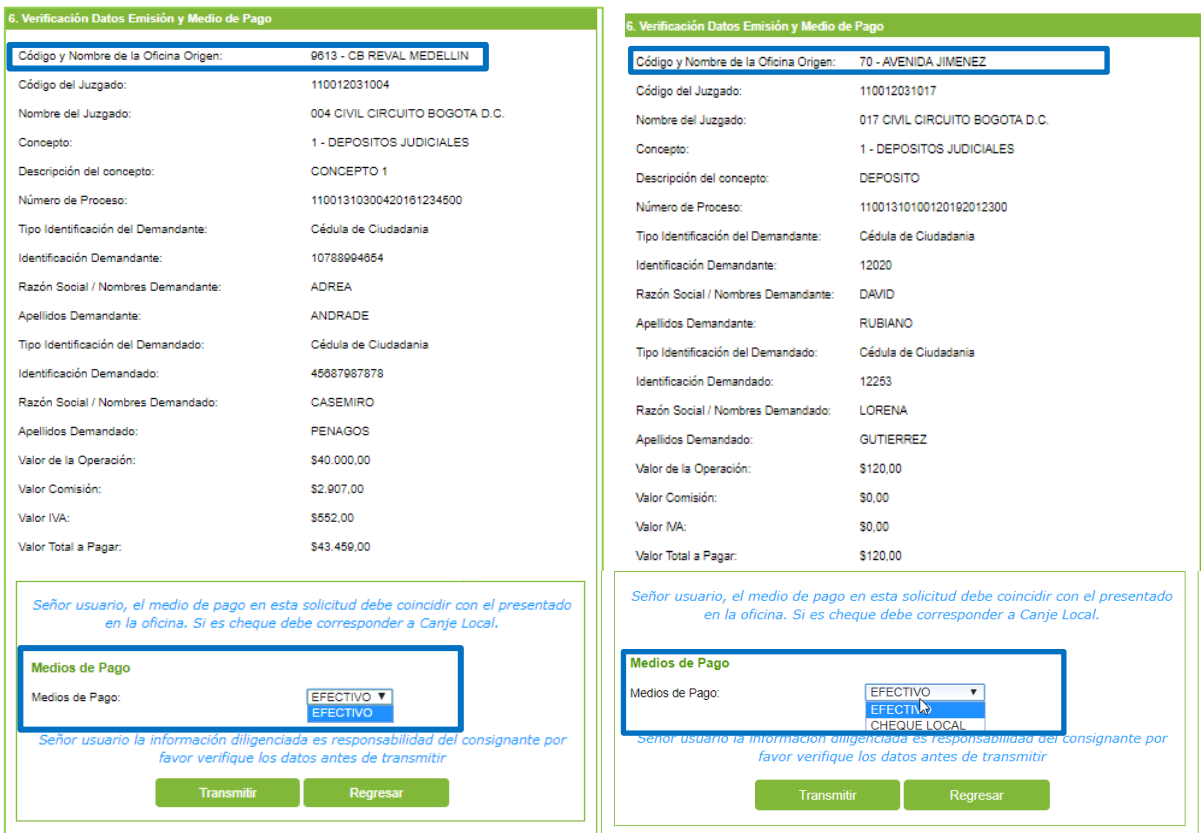

b). Cheque Local: Solo se habilita para la recepción en la red de oficinas. Al seleccionar esta opción se deben registrar los siguientes datos:

- **Banco:** Seleccionar de la lista desplegable la entidad financiera que expide el cheque.
- Número del cheque: Código que identifica entidad financiera.
- Cuenta del cheque: Código del banco que expide cheque.

*Nota: Los corresponsales Bancarios no reciben operaciones con medio de pago "Cheque local" y que no supere el monto para el registro del RIOE.*

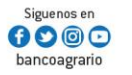

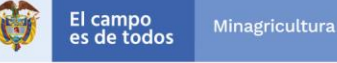

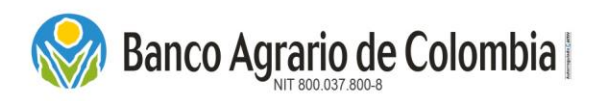

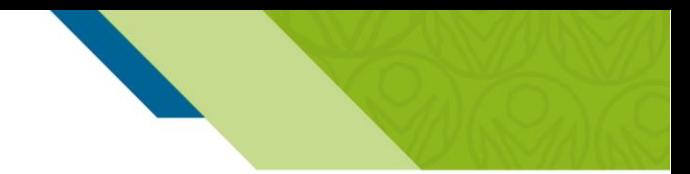

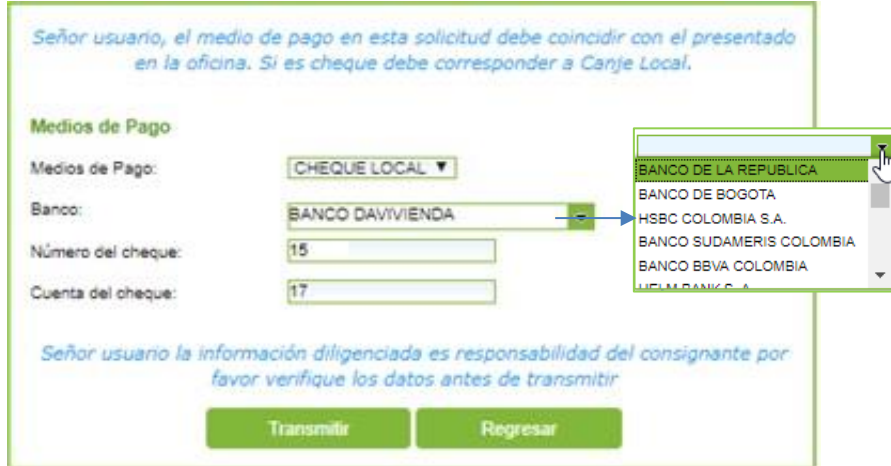

*Nota: Es importante tener en cuenta que el medio seleccionado en esta solicitud debe coincidir con el presentado en la oficina, si es cheque debe corresponder a canje local.*

Antes de dar clic en "Transmitir" para continuar con la operación, el usuario deberá verificar la información diligenciada, si no es correcta dar clic en "Regresar".

#### *6.1.2.6. Confirmación*

Una vez seleccionado el medio de pago se hace la confirmación del pago generando el número de secuencial PIN e informando la fecha máxima de vigencia para ser presentado en la oficina. Se habilitan dos opciones:

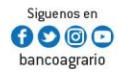

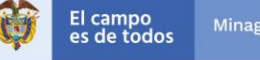

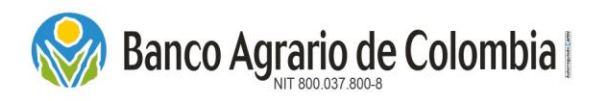

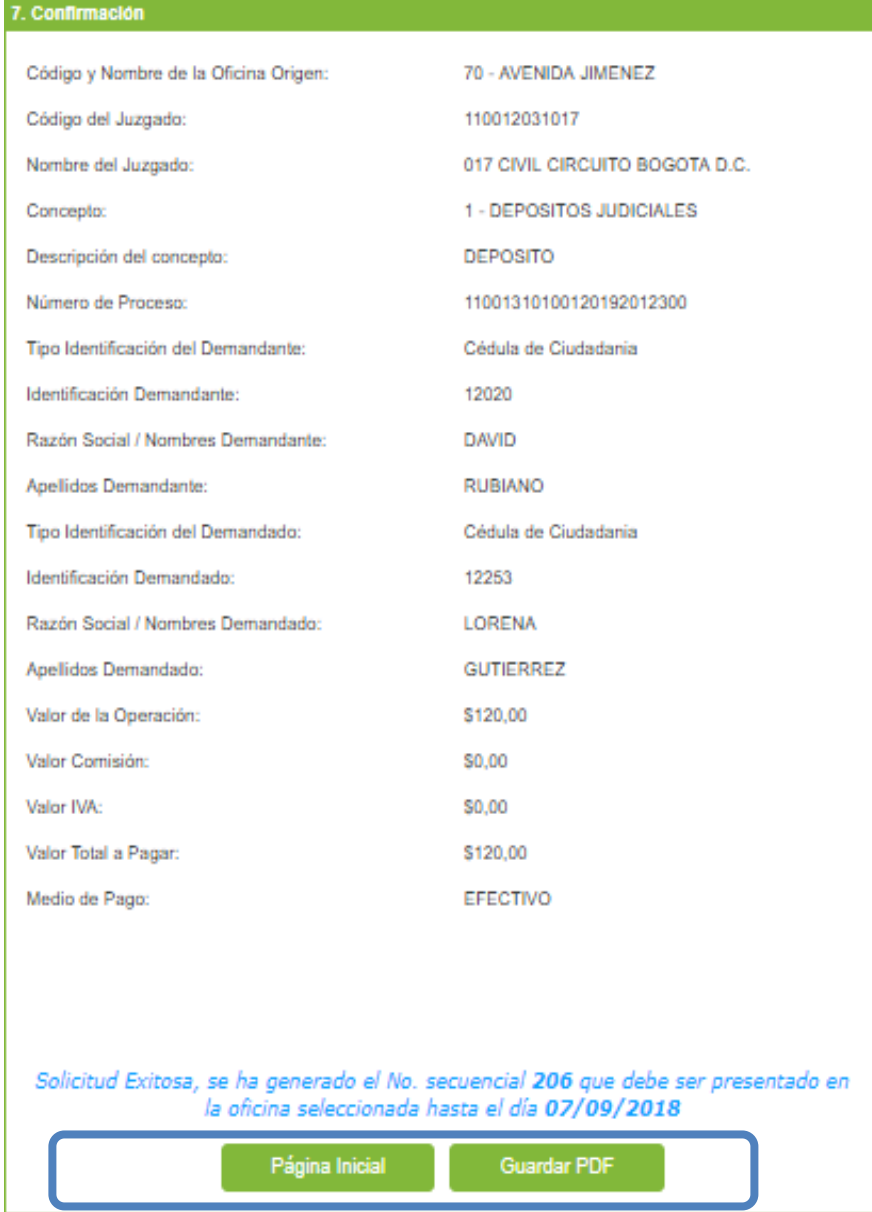

- Página Inicial: Esta opción lo retorna a la página inicial del Comercio de Pagos y Depósitos Judiciales.
- Guardar PDF: El sistema genera soporte digital del comprobante de solicitud para ser almacenado en medio magnético.

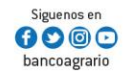

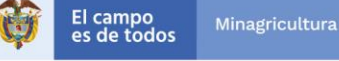

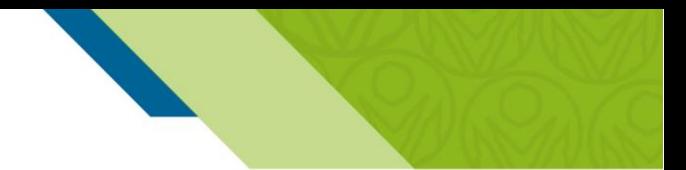

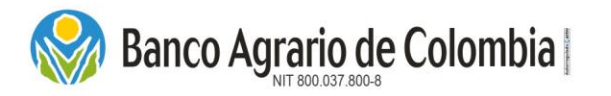

# Depósitos Judiciales

04/09/2018 02:37:22 PM

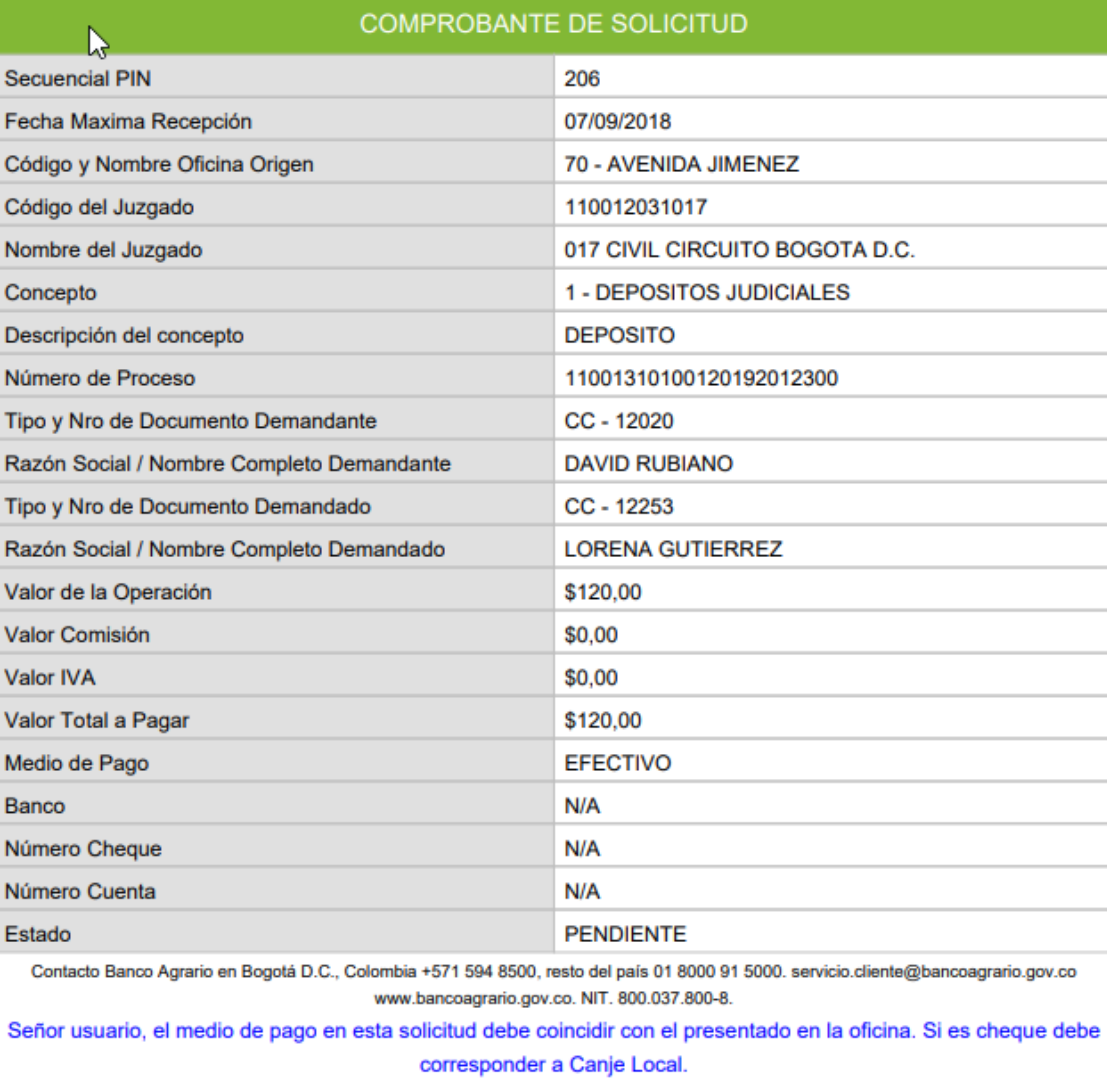

En el comprobante de solicitud se visualizará el número de secuencial PIN generado con los datos registrados por el consignante en el Comercio de Pagos y Depósitos Judiciales y el estado se reflejará como PENDIENTE hasta que se efectué el pago con el medio seleccionado en la oficina. Si se vence la fecha máxima de recepción se rechazará la solicitud y el consignante deberá realizar nuevamente el procedimiento.

Línea Contacto Banco Agrario 01 8000 91 5000 · Bogotá D.C., Colombia +571 594 8500. servicio.cliente@bancoagrario.gov.co - www.bancoagrario.gov.co. • NIT. 800.037.800-8 Dirección General Bogotá: carrera 8 No. 15 - 43. • Código Postal 110321 • PBX: +571 382 1400

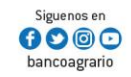

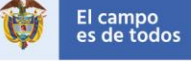

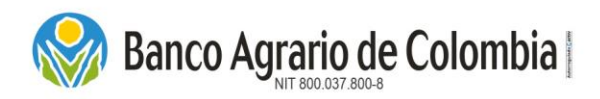

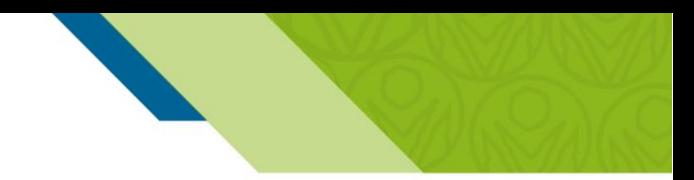

#### 6.2. Creación Masiva

Ingresar por el menú "Depósitos Judiciales" y seleccionar la opción Creación Masiva, este proceso permite cargar archivos planos. Las opciones de recepción que se tienen habilitadas en esta funcionalidad son "Medio de Pago en Línea" y "Medio de Pago en Oficina".

#### 6.2.1. Recepción Medio de Pago en Línea

Esta funcionalidad permite realizar la emisión masiva de los depósitos judiciales pagando por los canales transaccionales BAC (débito de cuentas corrientes, ahorros y maestras pagadoras del Banco Agrario de Colombia) y PSE (débito de cuentas ahorros y corrientes de otras Entidades Financieras).

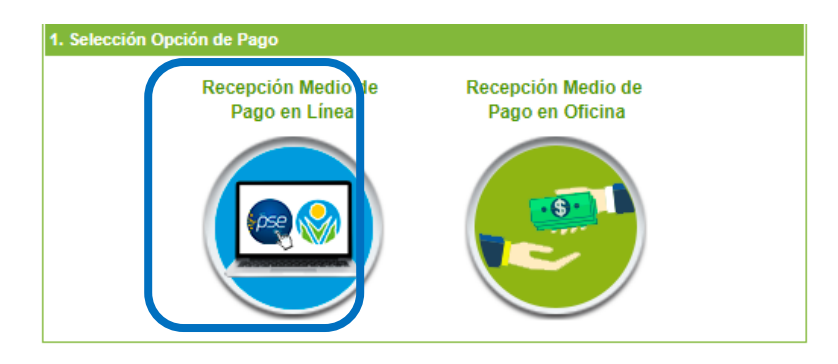

#### *6.2.1.1. Carga de Archivo de Depósitos Judiciales*

Al seleccionar creación masiva, se despliega la funcionalidad "Carga de Archivos de Depósitos Judiciales". Es importante tener en cuenta, que antes de cargar el archivo, este debe cumplir con las especificaciones dadas en el archivo anexo *"DISEÑO ARCHIVO PLANO PARA LA EMISIÓN DE DEPÓSITOS JUDICIALES.pdf"*

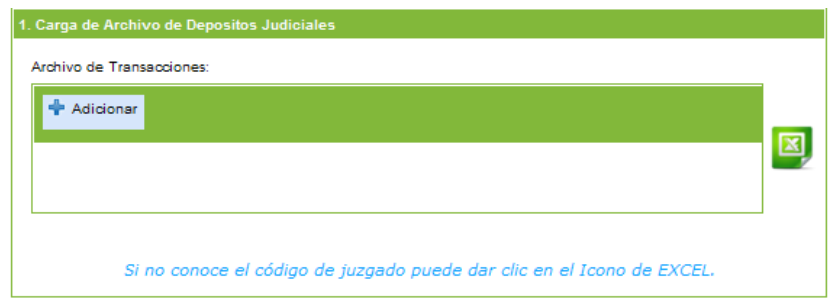

Dar clic en "Adicionar", se abre una nueva ventana para seleccionar el archivo a ser cargado. Dar clic en el botón"Abrir".

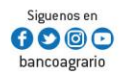

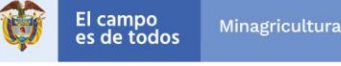

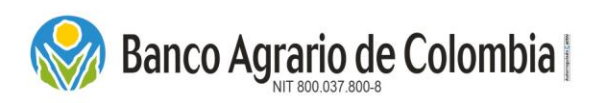

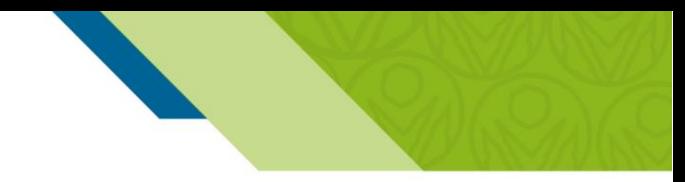

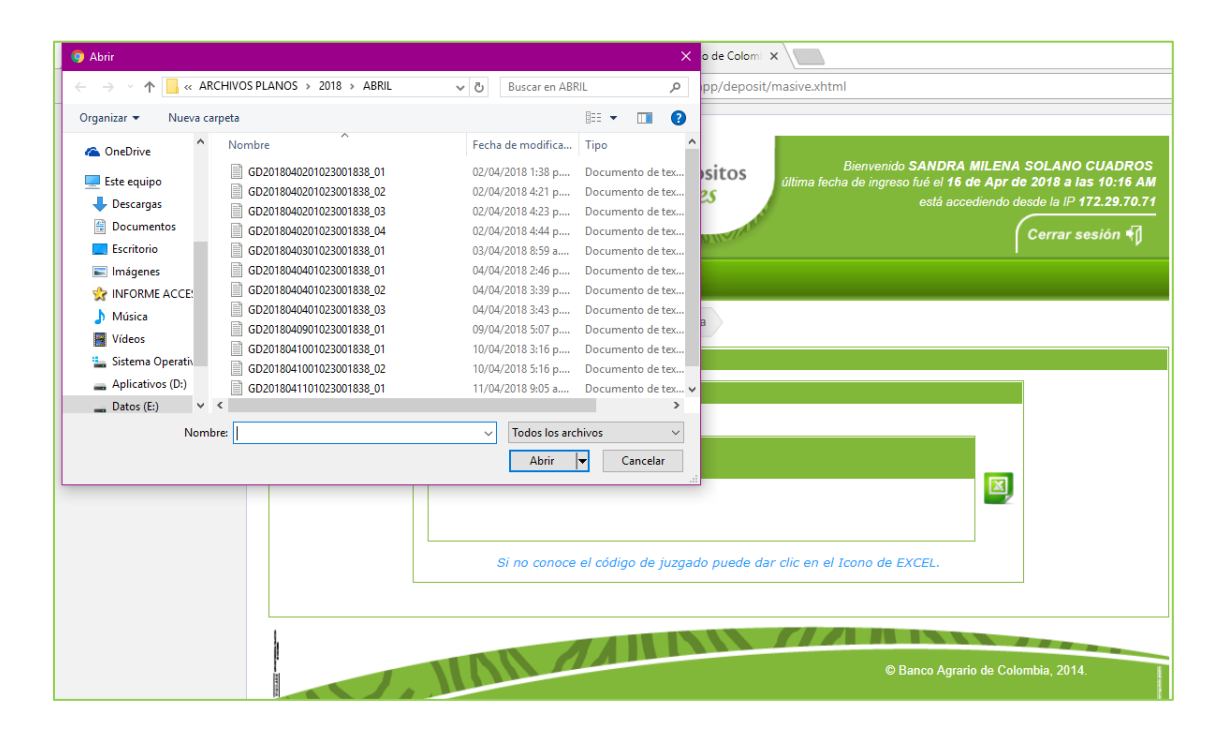

Una vez es seleccionado el archivo plano, se visualiza el nombre del archivo en pantalla. Si desea cancelar la operación o cambiar el archivo dar clic en "Limpiar Todo". Si desea continuar con el proceso seleccionar la opción "Cargar Archivo", esta función inicia la primera validación del archivo, en la cual se verifica que el nombre del archivo, los campos del archivos esten en la posición correcta y no contenga caracteres especiales dentro de la estructura.

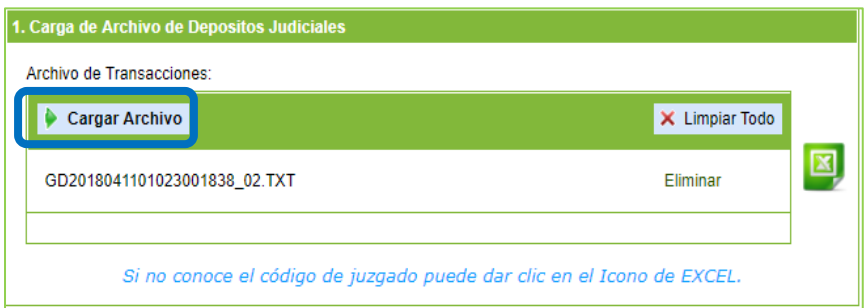

Si el archivo presenta alguna inconsistencia, mostrará mensajes de error. De lo contrario mostrara un mensaje informativo *"Archivo cargado de forma exitosa*", dar clic en el botón "Continuar".

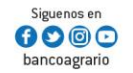

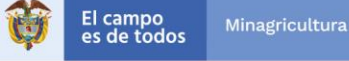

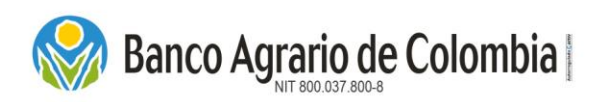

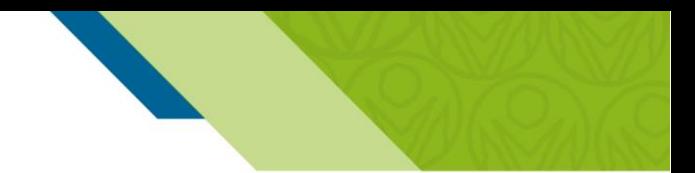

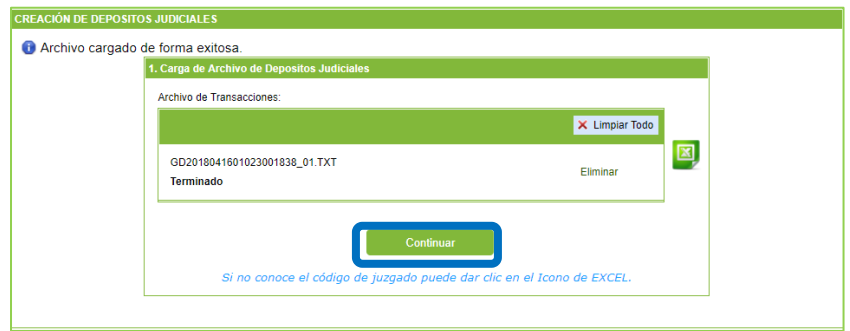

Nota: Si al cargar el archivo plano se muestra un mensaje de error "*LA EMPRESA DEL ARCHIVO NO SE ENCUENTRA REGISTRADA COMO ENTIDAD EXTERNA*", remitir un correo electrónico reportando el error a [pagos.depositosespeciales@bancoagrario.gov.co](mailto:pagos.depositosespeciales@bancoagrario.gov.co)

#### *6.2.1.2. Procesar archivo de Depósitos Judiciales*

Después de realizar la primera validación, el sistema muestra el nombre del archivo a ser cargado, se verifica y se da clic en "Transmitir". Esta opción realiza la segunda validación del contenido de cada registro relacionado en el archivo y permite conocer si existen o no errores. Se puede tardar varios según segundos.

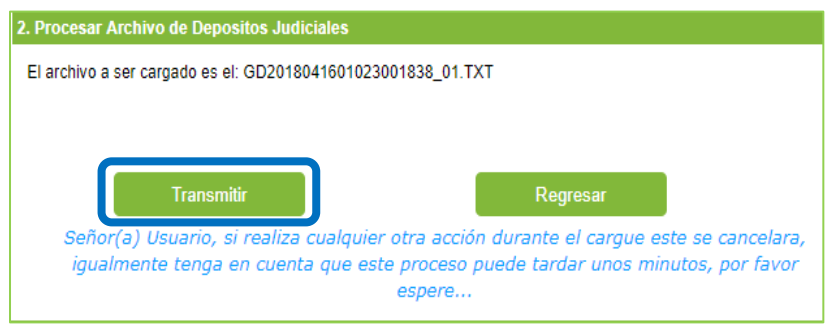

Si el archivo *presenta errores*, se mostrará un recuadro que relaciona los registros con error y al final del recuadro desplazando la barra hacia la derecha encontrara un campo con el código de error, también se pueden exportar en Excel los errores, dando clic en el icono de Excel en la parte inferior de la pantalla. En el anexo "DISEÑO ARCHIVO PLANO PARA LA EMISIÓN DE DEPÓSITOS JUDICIALES.pdf", se encuentran detallados los códigos de errores que puede arrojar el sistema.

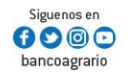

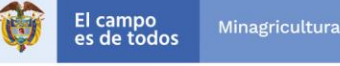

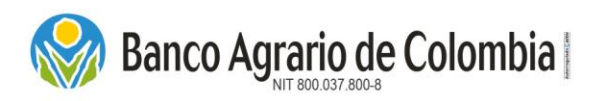

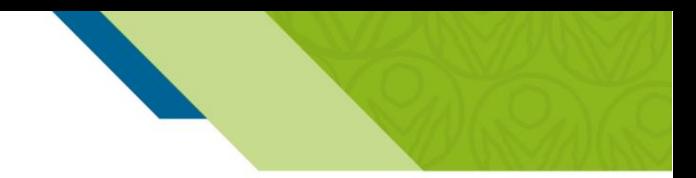

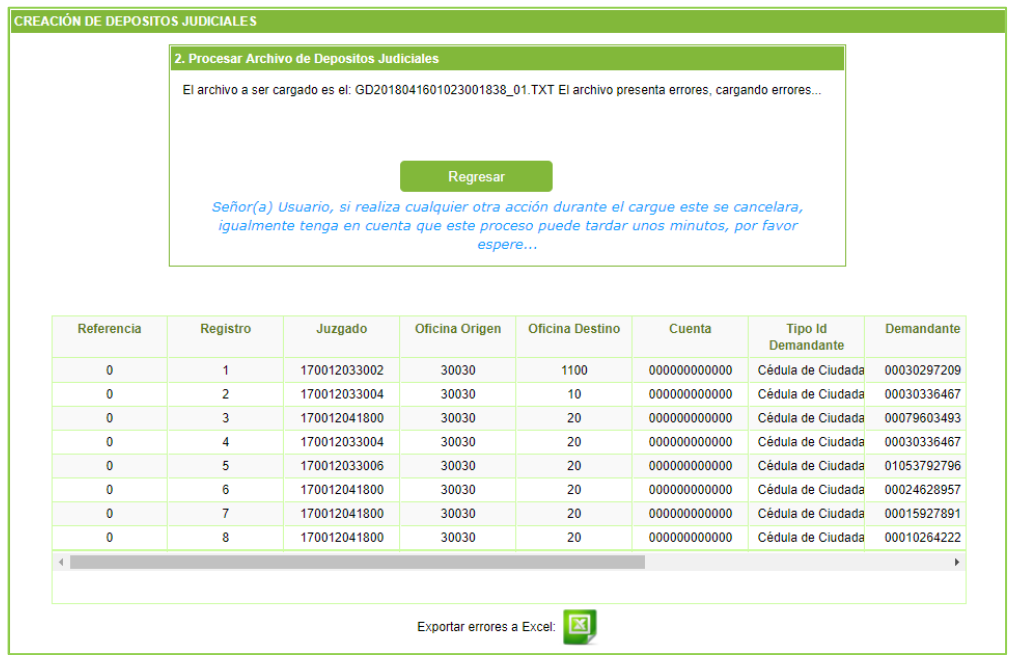

Una vez se corrijan los errores, debe dar clic en "Regresar" para volver a cargar el archivo corregido.

#### *6.2.1.3. Verificación archivo Depósitos Judiciales*

Si el archivo no presenta errores, se mostrará una ventana con la Verificación del pago, donde se detallan los siguientes datos:

- a) Secuencial archivo: Código asignado por el sistema al momento de cargar el archivo plano.
- b) Archivo: Indica el nombre del archivo procesado para realizar el pago de los depósitos judiciales.
- c) Código oficina origen: Indica el código de la oficina virtual 30030.
- d) Tipo de identificación: Indica el tipo de identificación del cliente o usuario de entidad que está realizando el cargue del archivo.
- e) Identificación: Muestra el número de identificación del cliente o usuario de entidad que va a realizar el pago electrónico.

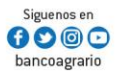

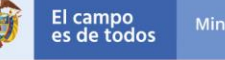

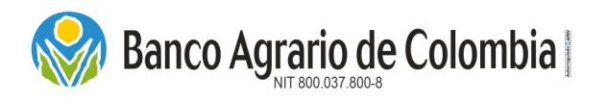

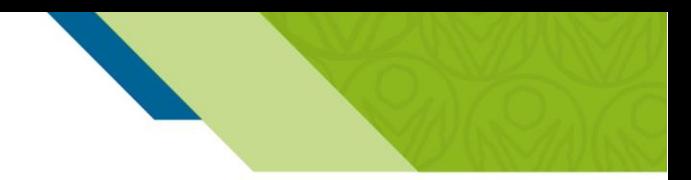

f) Entidad origen: Indica el nombre del cliente o usuario de la entidad que va a realizar el pago electrónico.

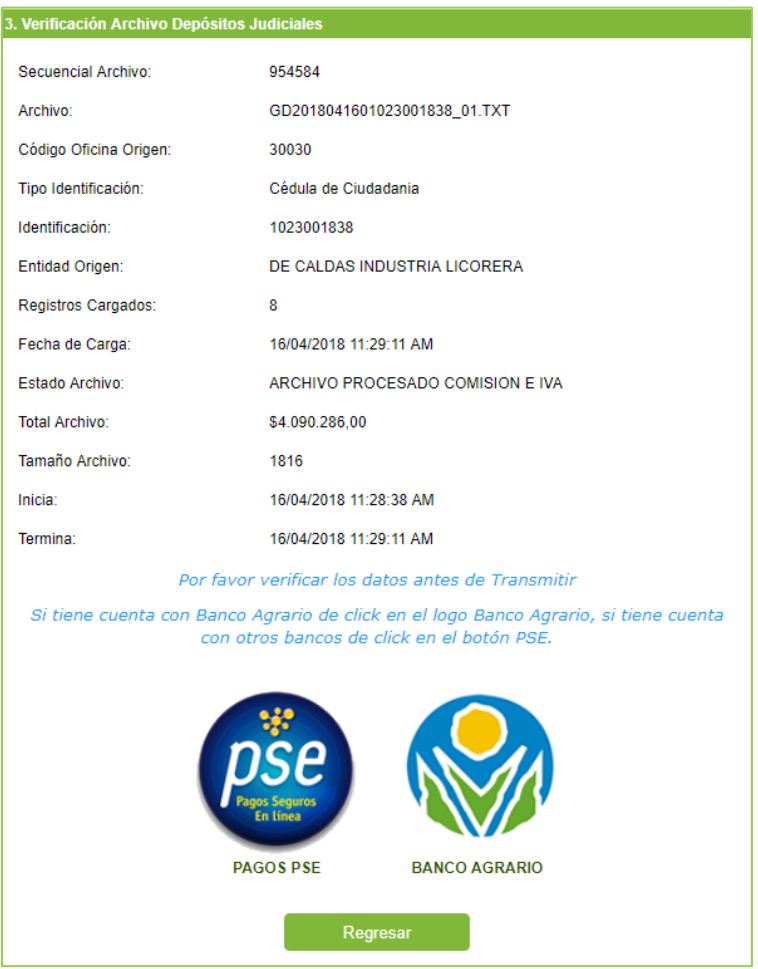

- g) Registros cargados: Es el total de registros procesados.
- h) Fecha de Carga: Visualiza la fecha y hora de procesamiento del archivo plano.
- i) Estado archivo: Indica que el archivo está procesado.
- j) Total, Archivo: Es la sumatoria del valor de los depósitos a emitir del archivo plano.
- k) Tamaño Archivo: Es el peso del archivo plano procesado.
- I) Inicia: Registro de la fecha y hora del inicio del procesamiento del archivo plano.
- m) Termina: Registro de la fecha y hora de culminación del procesamiento del archivo plano.

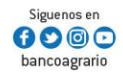

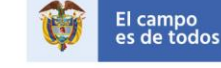

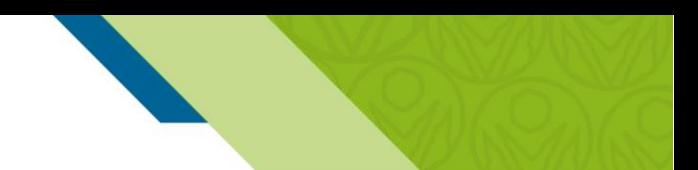

El sistema solicita al cliente o usuario verificar los datos antes de trasmitir e informa que cuenta con dos formas de pago que puede realizar mediante el botón BAC o PSE. Si desea cancelar el proceso o los datos están mal puede dar clic en el botón de "Regresar", que retorna al inicio del proceso en la funcionalidad "Carga de Archivos de depósitos Judiciales".

#### *6.2.1.4. Forma de pago PSE*

**Banco Agrario de Colombia** 

Esta opción permite realizar el pago desde cuentas de ahorro o corriente de cualquier entidad financiera que este adscrita a la cámara ACH, si se tiene cuenta con otra entidad financiera diferente a Banco Agrario, dar clic en "PAGOS PSE".

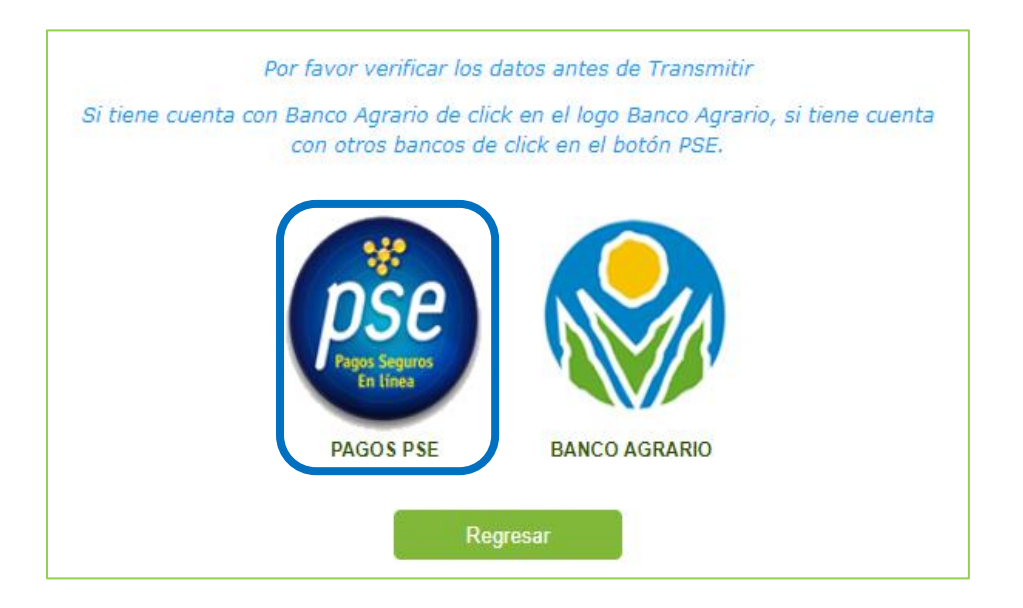

Por ser una operación de pago en línea, servicio que presta ACH Colombia, el sistema genera los valores por Costo de la Transacción y el IVA de la Transacción. *(El costo de la transacción se encuentra en el tarifario del Banco Agrario de Colombia publicado en la página principal [https://www.bancoagrario.gov.co/Paginas/TasasyTarifas.aspx\)](https://www.bancoagrario.gov.co/Paginas/TasasyTarifas.aspx).* 

También se habilitan dos listas desplegables: Tipo de Cliente y Entidad Financiera.

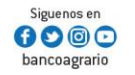

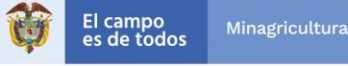

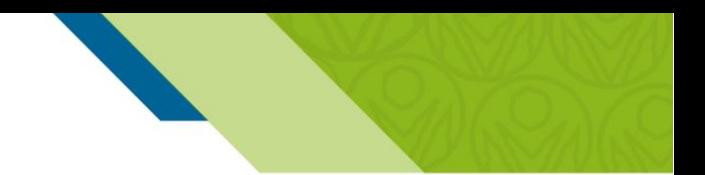

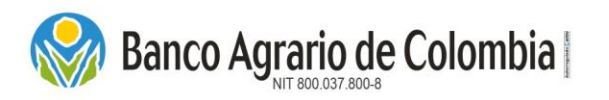

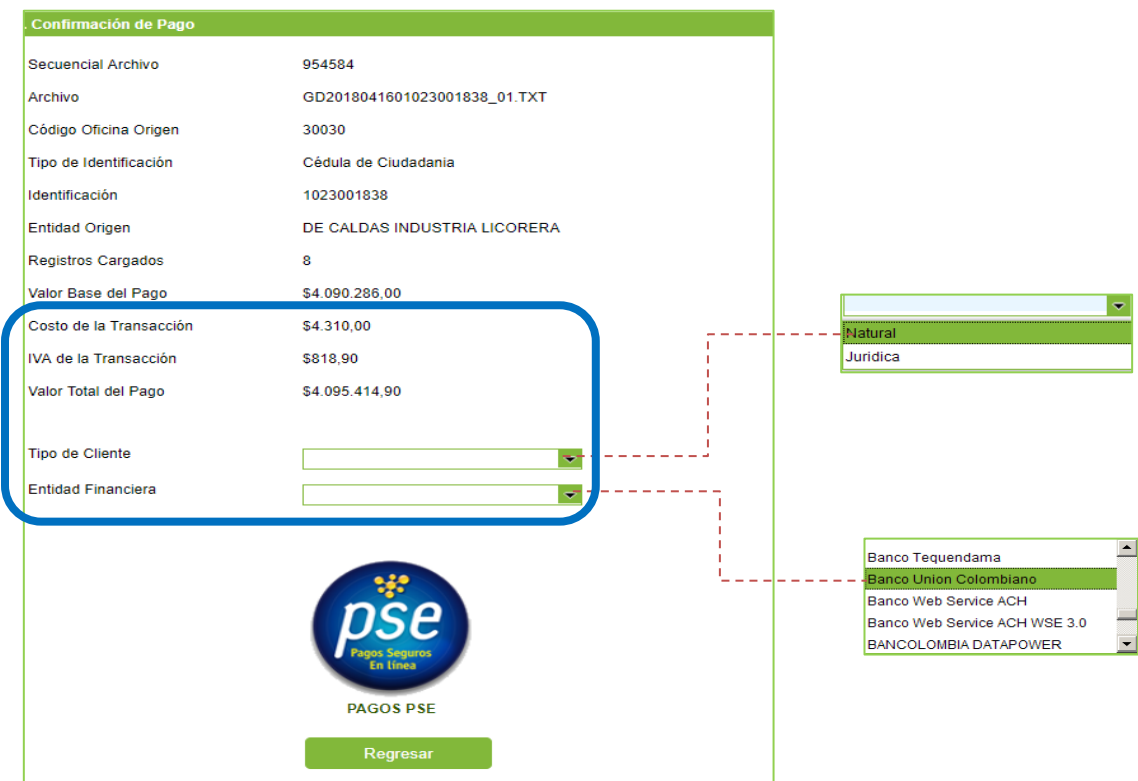

- Tipo de cliente: Seleccionar de la lista el tipo de documento del consignante, Persona Natural o Persona Jurídica, para retornar al comercio PSE.
- Entidad financiera: Seleccionar de la lista la entidad financiera con la que va a realizar el pago.

Después de diligenciar los datos anteriores dar clic en el icono PSE para continuar con el proceso de pago. Luego se habilita el botón "Pagar" y "Declinar".

- Pagar: Dar clic para ser remitido a la Banca Virtual de su entidad financiera.
- Declinar: El sistema genera ventana emergente, preguntando si desea cancelar el pago, si acepta retorna a la página de Bienvevida, de lo contrario, queda en la misma funcionalidad.

Al seleccionar la opción "Pagar", se abre una nueva ventana de registro de PSE. Si ya se encuentra registrado PSE -Pagos Seguros en Línea, selecciones si es Persona Natural o Jurídica e ingrese su correo electrónico en el campo "E-mail" y seleccione la opción "Ir al Banco". Si no se encuentra registrado debe dar clic en "Quiero registrarme ahora" y diligenciar los datos solicitados para el registro y así poder realizar pagos por PSE, luego al correo registrado llegará una notificación y debe ingresar el correo registrado en la página de registro de ACH.

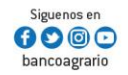

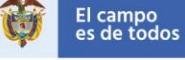

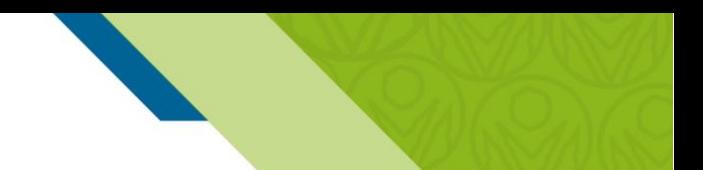

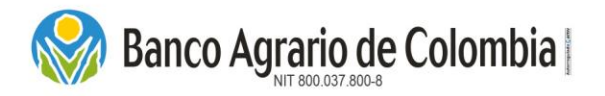

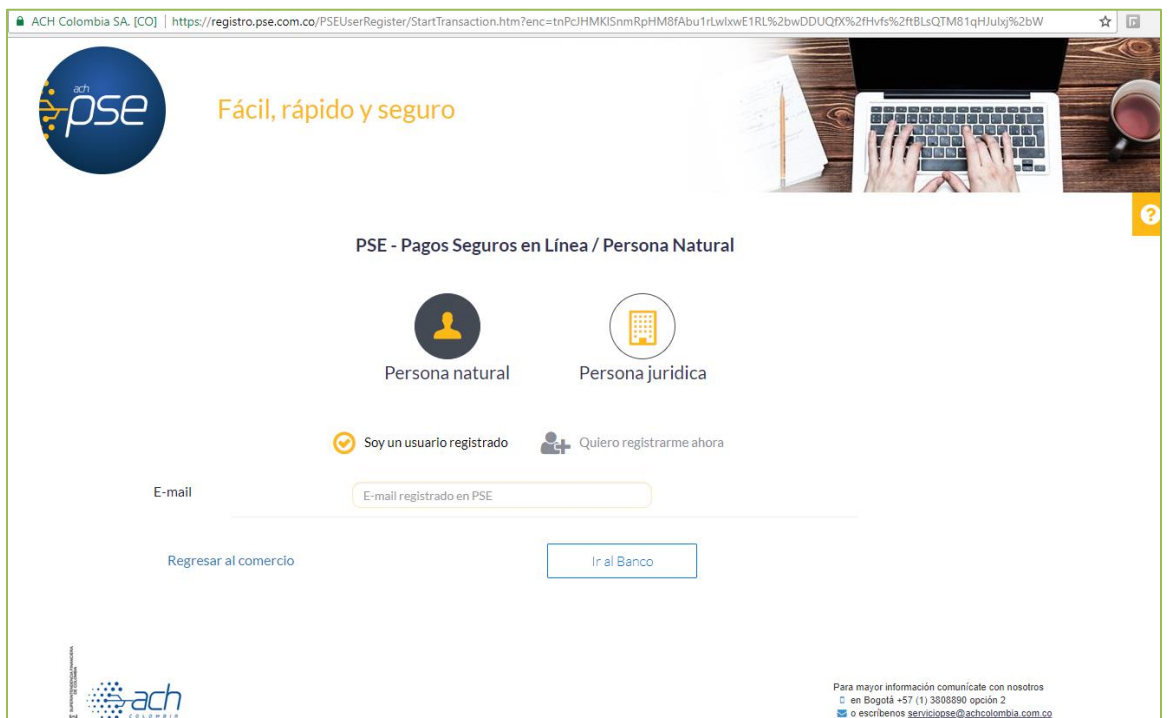

Si desea cancelar el pago, debe dar clic en "Regresar al comercio".

Al ser direccionado a la Banca virtual de la entidad financiera seleccionada, se debe autenticar de acuerdo al protocolo del banco seleccionado. Una vez se loguea el usuario, debe proceder a realizar el pago electrónico a través del débito de la cuenta de ahorros o corriente según corresponda.

El banco autorizador, deja disponible los recursos para el Banco Agrario de Colombia a través de la red ACH y retorna al portal en la funcionalidad "Comprobante de Pago" informando al usuario el resultado de la operación y generando un número de CUS. Una vez el sistema confirma el pago emite el depósito judicial.

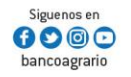

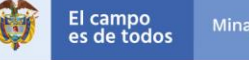

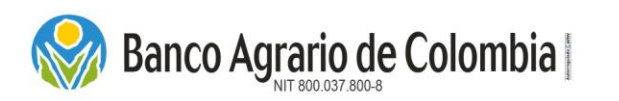

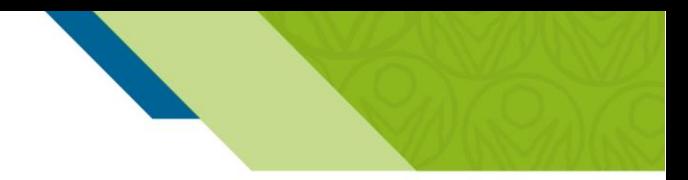

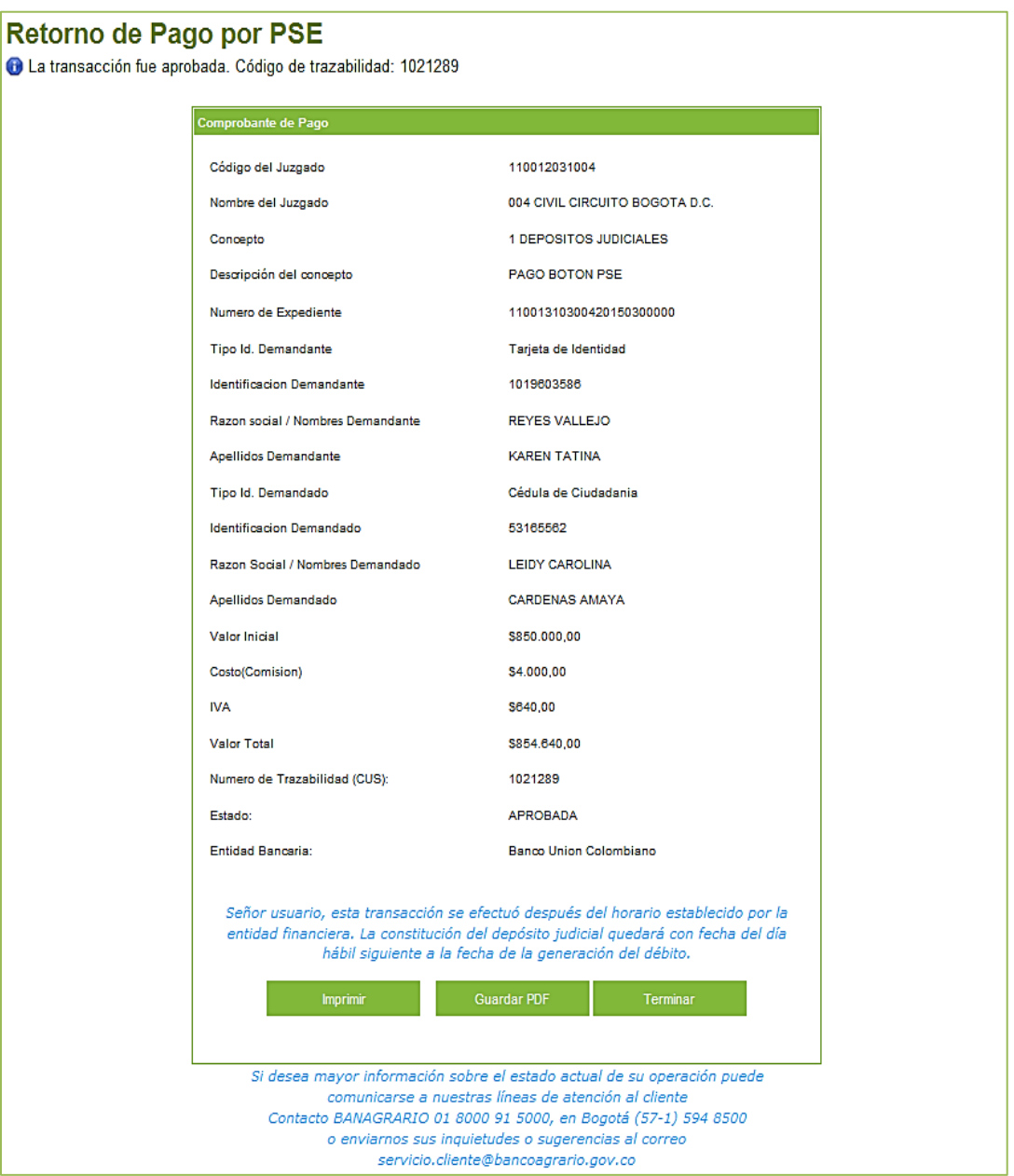

- Imprimir: Seleccionar el botón "Imprimir", genera el soporte físico del comprobante de pago de la transacción que se realizó.
- Guardar PDF: Seleccionar el botón "Guardar PDF", el sistema genera soporte digital del comprobante de pago para ser almacenado en medio magnético.

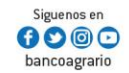

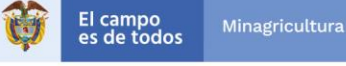

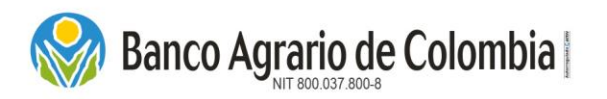

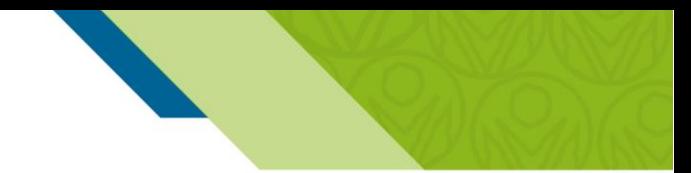

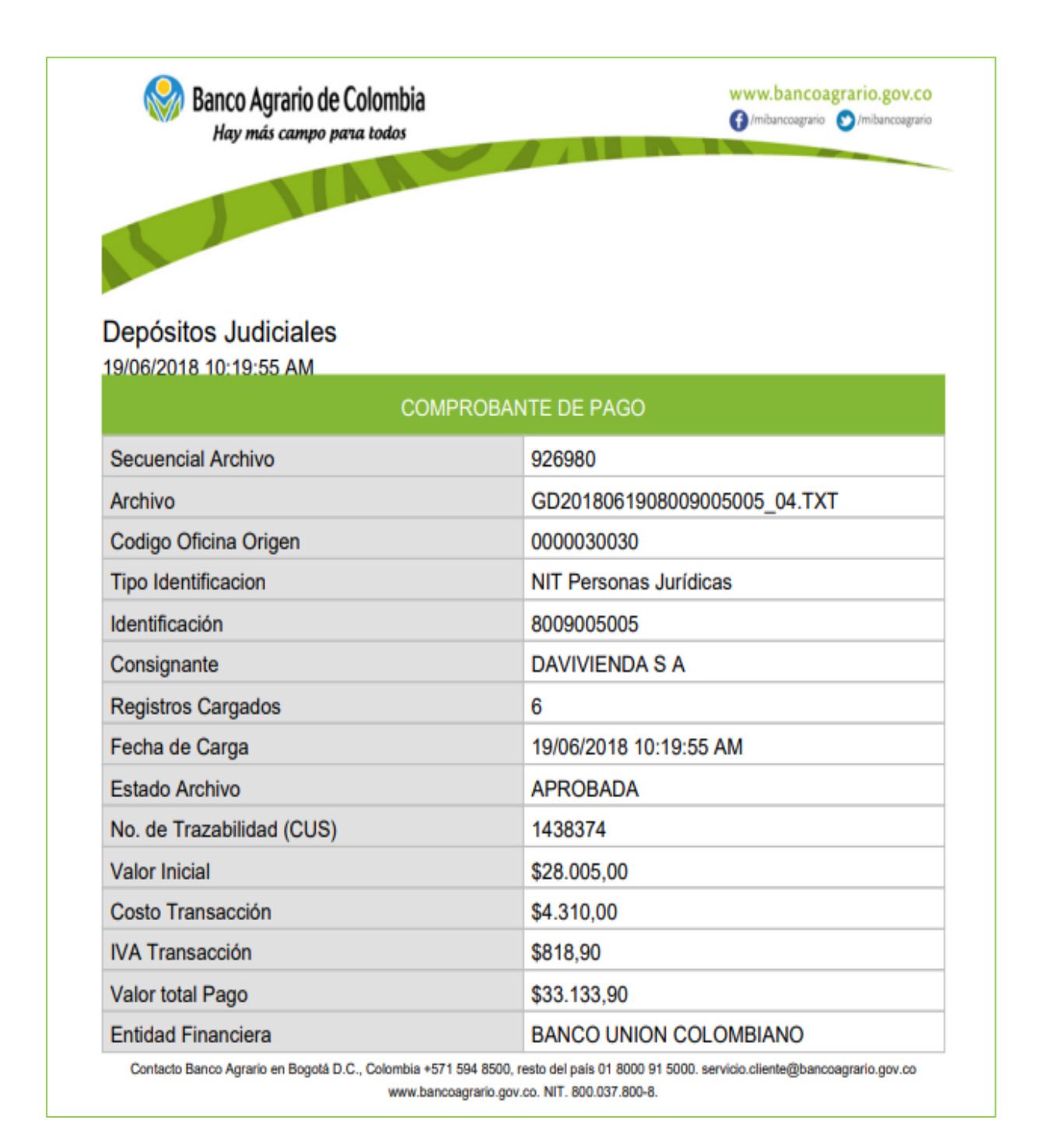

Terminar: Seleccionar el botón "Terminar", el sistema culmina el proceso y retorna a la página principal del Comercio.

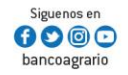

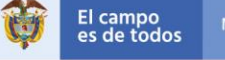

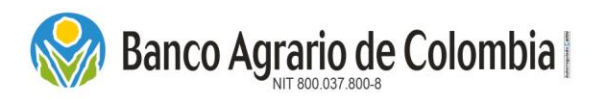

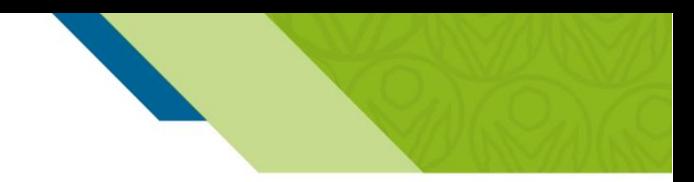

#### *6.2.1.5. Forma de pago Banco Agrario*

Esta opción permite realizar el pago de los depósitos judiciales, debitando de cuentas de ahorro, corriente y maestras pagadoras del Banco Agrario de Colombia. Es importante tener en cuenta, que el usuario deberá tener habilitada su banca virtual para realizar el proceso de pago.

En las pantallas de *Verificación y Confirmación del pago*, dar clic en el icono del Banco Agrario esta opción no genera ningún costo adicional, la operación es totalmente gratuita y aplica únicamente para clientes Banco Agrario.

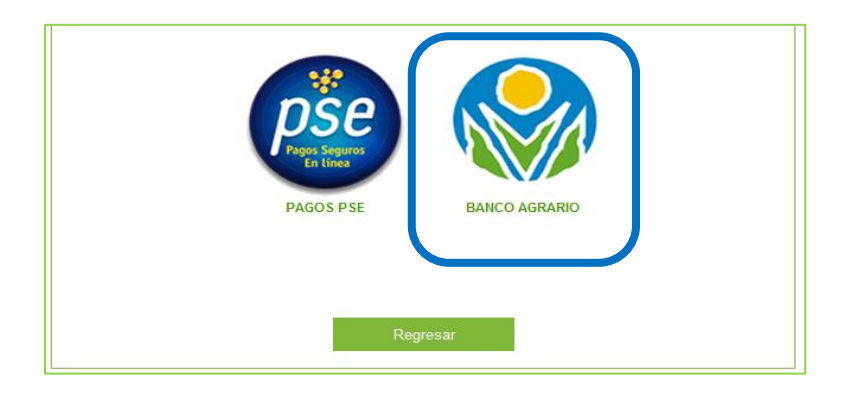

#### 6.2.1.5.1. LOGIN AL BANCO AGRARIO – PERSONA NATURAL

El cliente deberá conocer el nombre de usuario, clave de ingreso y clave transaccional habilitados en su banca virtual y el servicio de PSE tendrá que estar activado para realizar esta operación. Inicialmente se deben ingresar los siguientes datos del usuario registrado en la Banca Virtual del Banco Agrario:

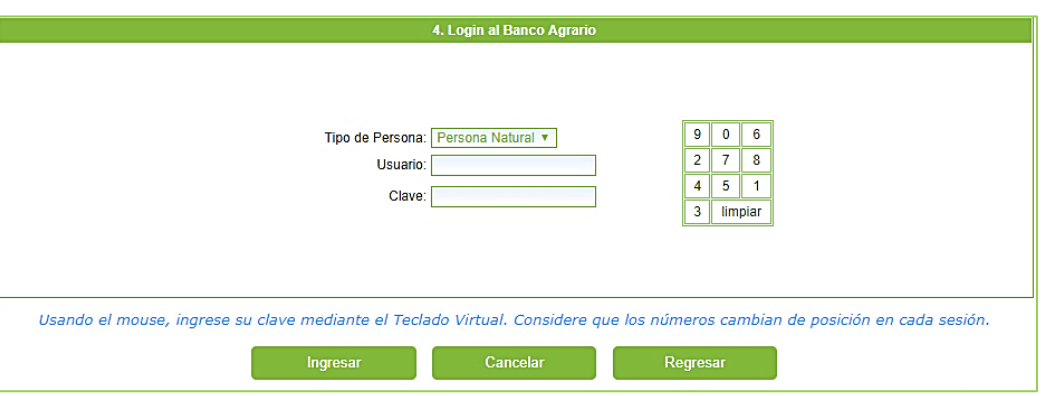

- Tipo de persona: El sistema trae automáticamente "Persona Natural" si el usuario autenticado en el Comercio de Pagos y Depósitos Judiciales fue una persona natural y no puede ser editado.
- Identificación: Se ingresa el número de identificación del cliente inscrito en la Banca Virtual del Banco Agrario de Colombia. Se debe verificar que el usuario tenga habilitados los permisos de pagos por Pse en la Banca Virtual.

Línea Contacto Banco Agrario 01 8000 91 5000 · Bogotá D.C., Colombia +571 594 8500. servicio.cliente@bancoagrario.gov.co - www.bancoagrario.gov.co. • NIT. 800.037.800-8 Dirección General Bogotá: carrera 8 No. 15 - 43. • Código Postal 110321 • PBX: +571 382 1400

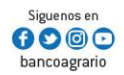

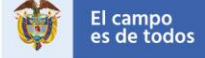

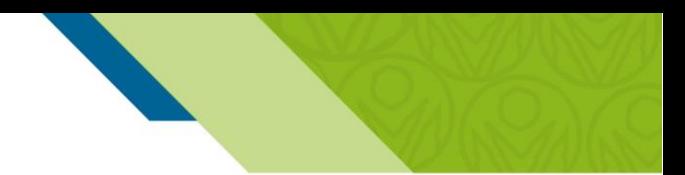

 Clave: Digitar la clave de ingreso a la Banca virtual del Banco Agrario de Colombia, con el teclado digital ubicado a la derecha de la pantalla. Si desea borrar la clave dar clic en "Limpiar".

Después de dar clic en "Ingresar" validar el Token virtual, que tiene las siguientes características:

Está conformado por seis (6) números.

Banco Agrario de Colombia

- Será enviado al medio que haya configurado en su registro en la Banca Virtual del Banco Agrario, es decir, puede recibirlo a través de celular o correo electrónico.
- El Token virtual será enviado en un tiempo no mayor a cinco (5) minutos.
- Una vez reciba el Token virtual tendrá un tiempo de vigencia de 30 minutos para utilizarlo. En caso que no lo use, el código perderá la vigencia por lo tanto deberá realizar nuevamente todo el proceso.

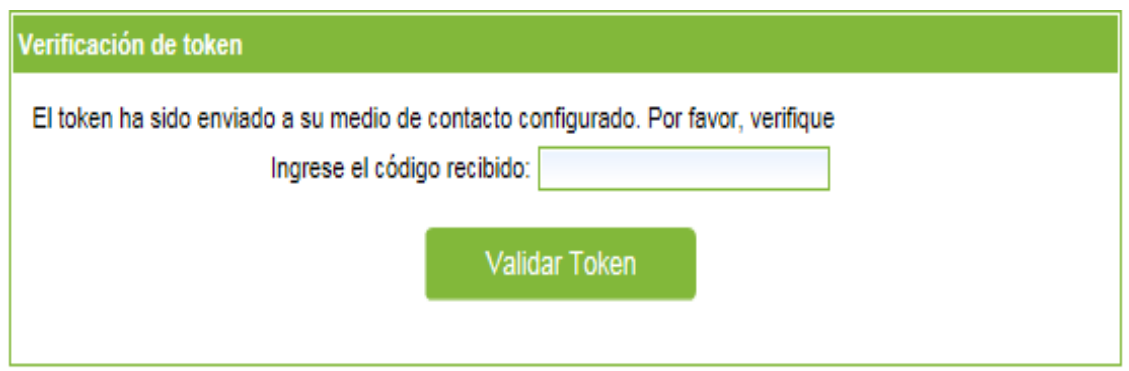

Luego de validar el Token, se habilita la opción "Producto a debitar", allí el cliente debe seleccionar de la lista desplegable la cuenta de la cual desea realizar el pago. Al ser Persona Natural el sistema solicita la "Clave transaccional" que se debe ingresar usando el teclado virtual, si no se tiene la clave transaccional se debe crear a través de su Banca Virtual.

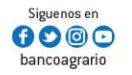

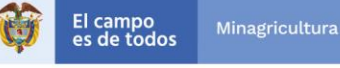

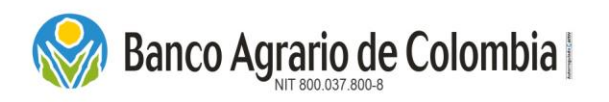

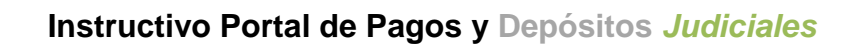

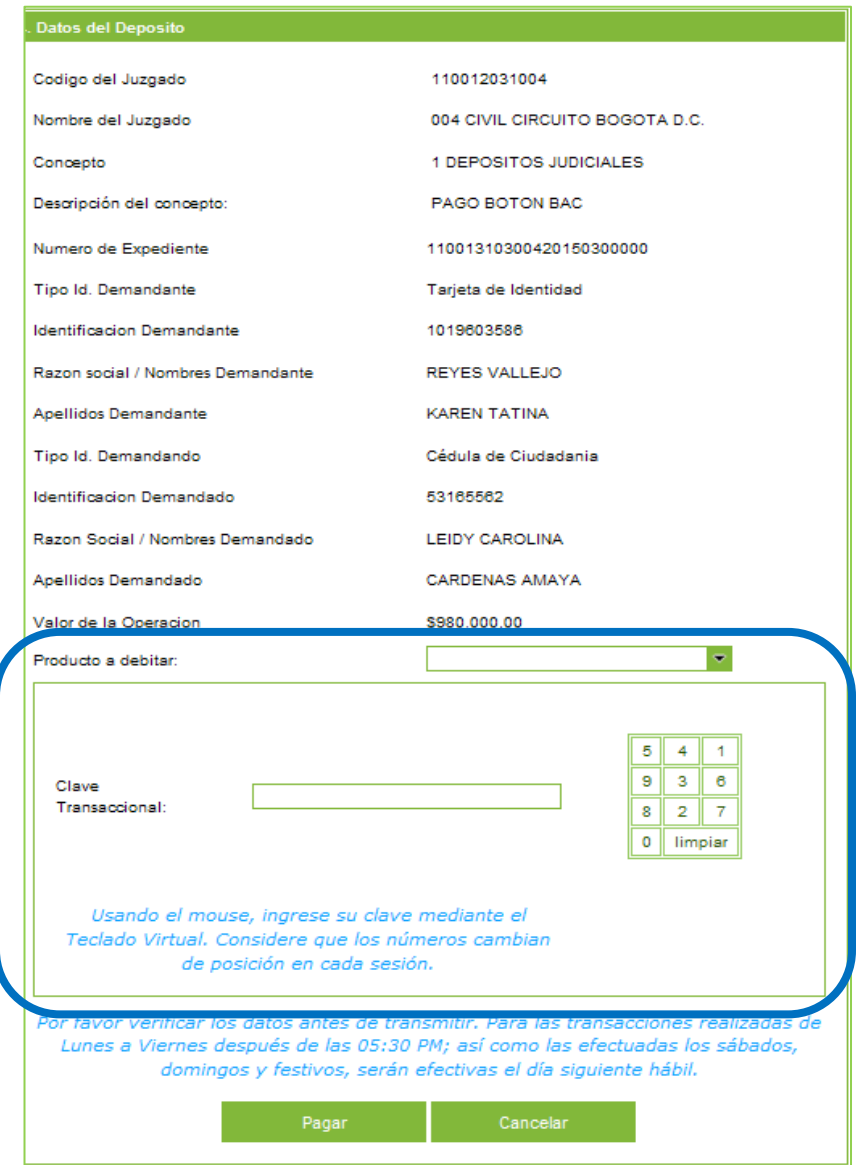

Para continuar con el proceso dar clic en el botón "Pagar" y de inmediato se muestra mensaje, recordándole al cliente que esa transacción no genera ningún costo adicional, dar clic en "Aceptar".

#### 6.2.1.5.2. LOGIN AL BANCO AGRARIO – PERSONA JURÍDICA

Se deben ingresar los siguientes datos del usuario autorizador registrado en la Banca Virtual del Banco Agrario:

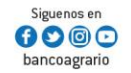

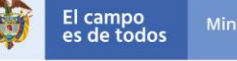

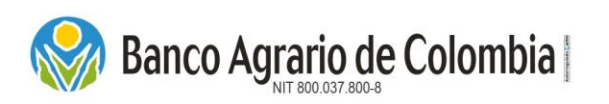

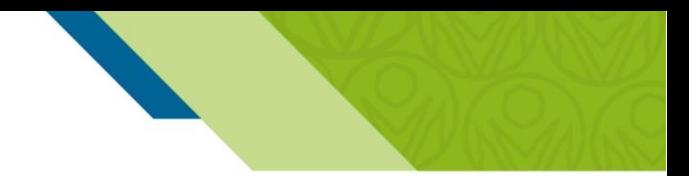

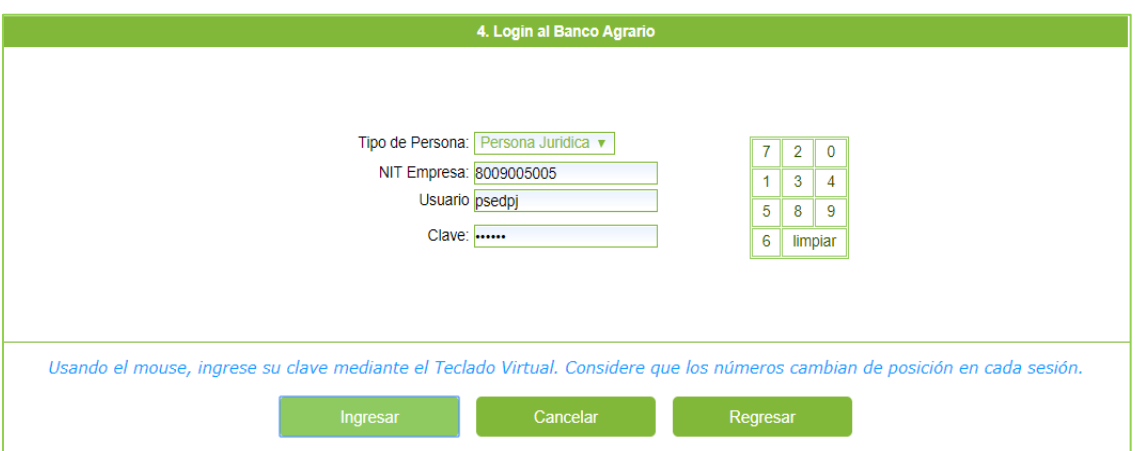

- Tipo de persona: El sistema trae automáticamente "Persona Jurídica" si el usuario autenticado en el Comercio de Pagos y Depósitos Judiciales fue una persona jurídica y no puede ser editado.
- Nit Empresa: Se ingresa el número de identificación de la empresa inscrito en la Banca Virtual del Banco Agrario de Colombia.
- Usuario: Se ingresa el nombre del usuario con perfil Autorizador inscrito en la Banca Virtual del Banco Agrario de Colombia. Se debe verificar que el usuario tenga habilitados los permisos de pagos por Pse en la Banca Virtual y se debe tener en cuenta que el navegador a utilizar será el que registro el Detect Id en su primer ingreso a la Banca Virtual.
- Clave: Digitar la clave de ingreso a la Banca virtual del Banco Agrario de Colombia, con el teclado digital ubicado a la derecha de la pantalla. Si desea borrar la clave dar clic en "Limpiar".

Después de dar clic en "Ingresar" validar el Token virtual, que tiene las siguientes características:

- Está conformado por seis (6) números.
- Será enviado al medio que haya configurado en su registro en la Banca Virtual del Banco Agrario, es decir, puede recibirlo a través de celular o correo electrónico.
- El Token virtual será enviado en un tiempo no mayor a cinco (5) minutos.
- Una vez reciba el Token virtual tendrá un tiempo de vigencia de 30 minutos para utilizarlo. En caso que no lo use, el código perderá la vigencia por lo tanto deberá realizar nuevamente todo el proceso.

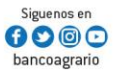

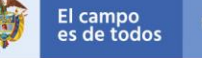

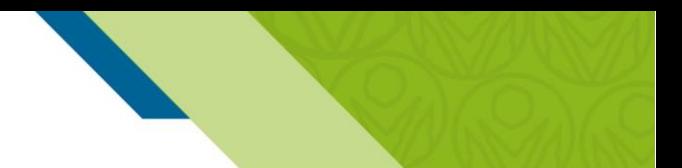

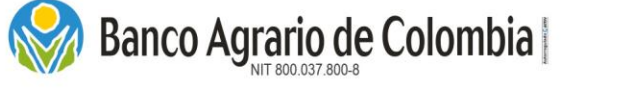

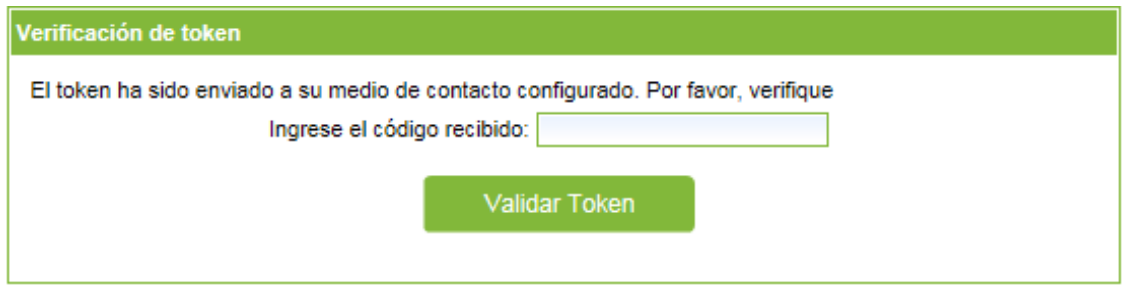

*Nota: Para las entidades oficiales, luego de ingresar los datos del usuario, se muestra un botón que dice "Confirmación de Autenticación fuerte", dar clic en Continuar.*

Luego de validar el Token,se habilita una opción "Producto a debitar", allí el cliente debe seleccionar de la lista desplegable la cuenta de la cual desea realizar el pago. Para continuar con el proceso dar clic en el botón "Pagar" y de inmediato se muestra un mensaje, recordándole al cliente que esa transacción no genera ningún costo adicional, dar clic en "Aceptar".

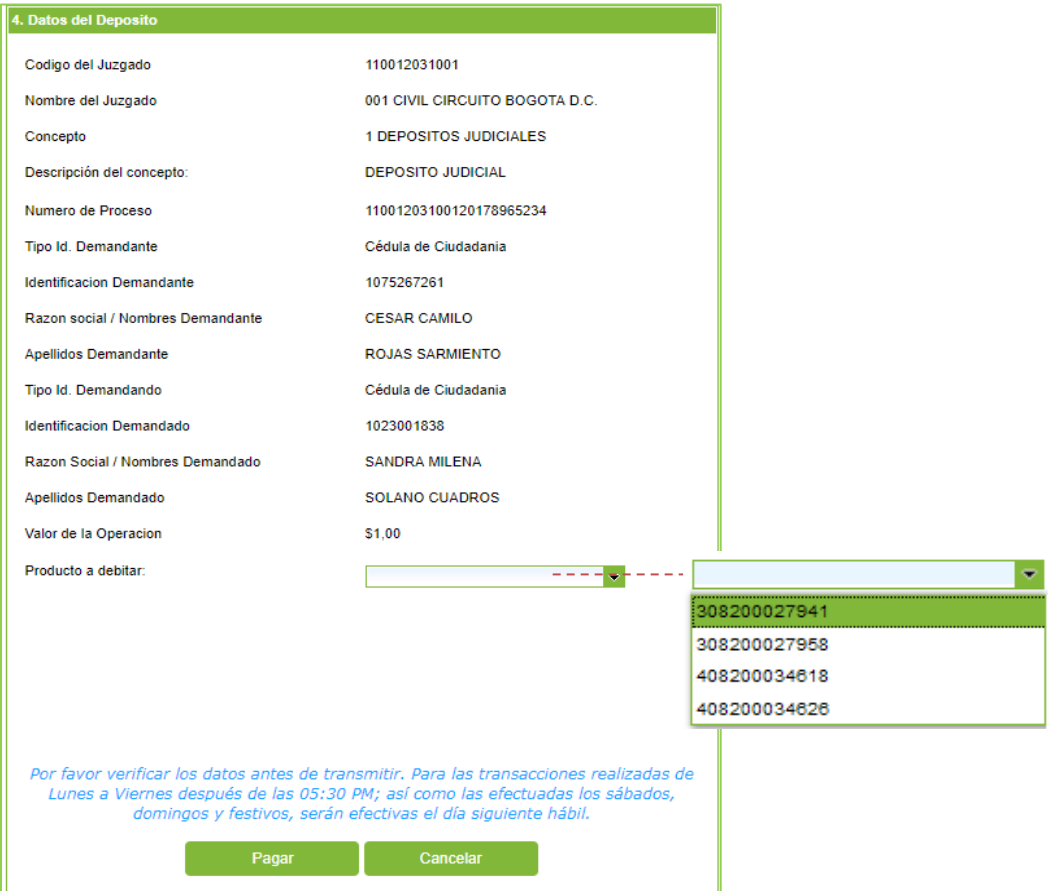

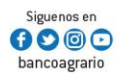

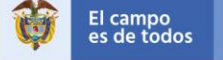

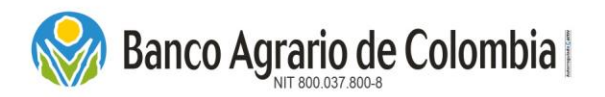

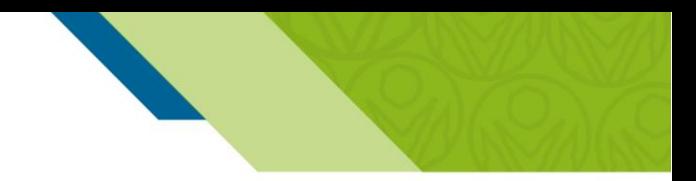

Una vez el banco realiza el débito de la cuenta, se genera la confirmación del pago.

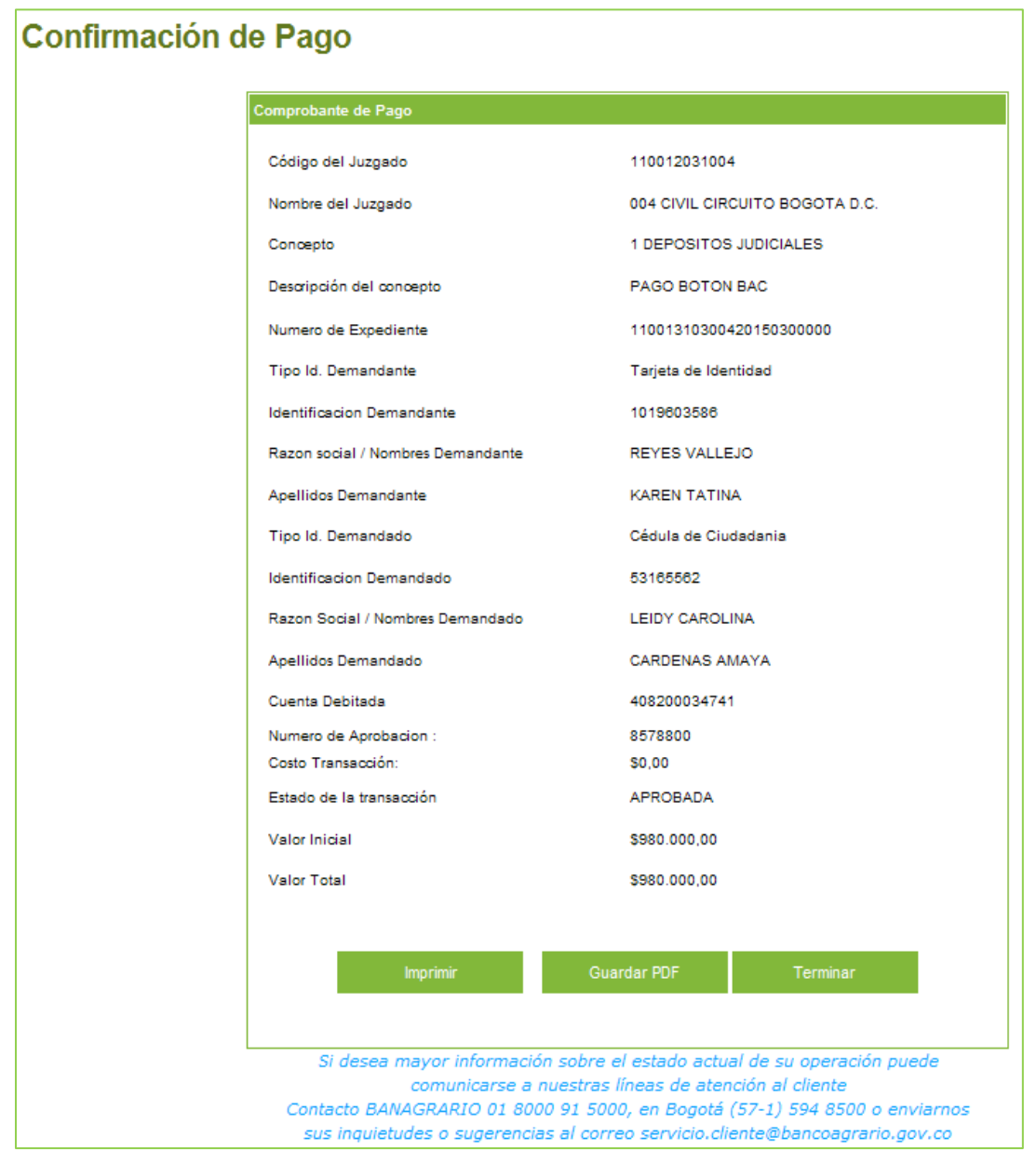

 Imprimir: Seleccionar el botón "Imprimir", genera el soporte físico del comprobante de pago de la transacción que se realizó.

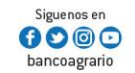

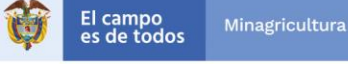

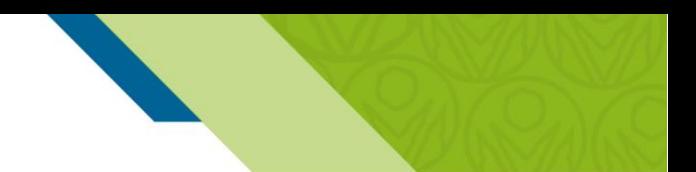

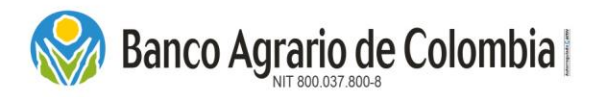

 Guardar PDF: Seleccionar el botón "Guardar PDF", el sistema genera soporte digital del comprobante de pago para ser almacenado en medio magnético.

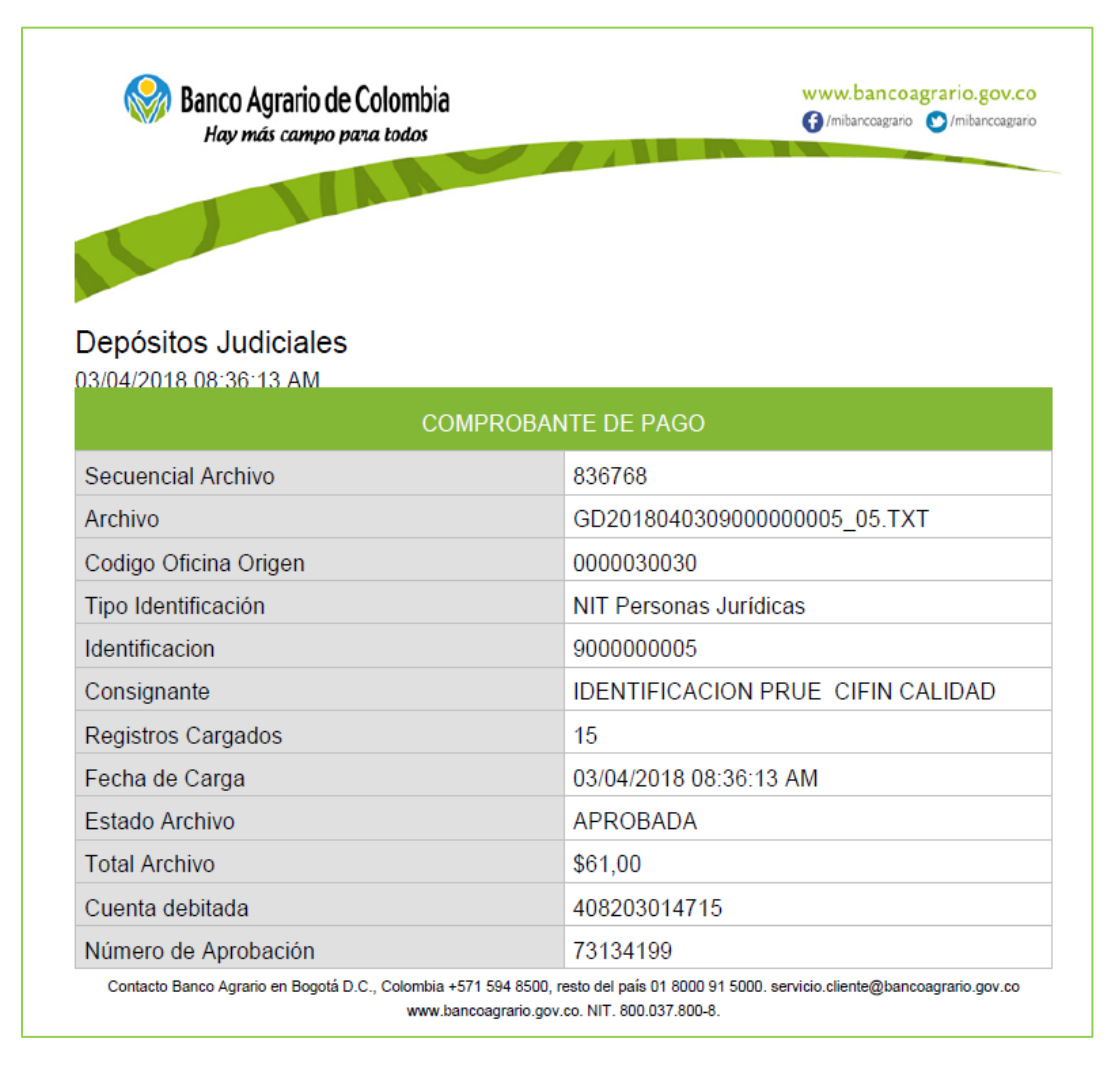

Terminar: Seleccionar el botón "Terminar", el sistema culmina el proceso y retorna a la página principal del Comercio.

*Nota: En dado caso que la operación realizada quede en estado Pendiente, se recomienda esperar un tiempo entre 10 a 15 minutos entre cada operación, debido a que la sonda que viaja con la confirmación del estado de las operaciones puede tardar algunos minutos. Si el tiempo se excede, verificar en su cuenta de ahorros o corriente si se efectuó el débito y en dado caso que exista alguna inconsistencia repórtalo al correo [pagos.depositosespeciales@bancoagrario.gov.co](mailto:pagos.depositosespeciales@bancoagrario.gov.co)*

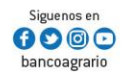

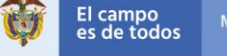

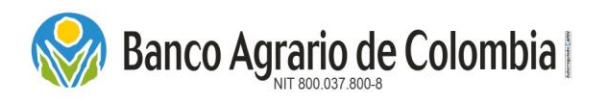

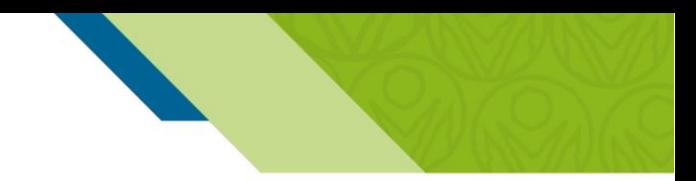

#### Recepción Medio de Pago en Oficina  $6.2.2.$

Esta funcionalidad permite realizar el registro individual de los datos básicos requeridos para constitución de los depósitos judiciales generando un código de PIN, el cual deber ser entregado en la red de oficinas y corresponsales bancarios cancelando con las formas de pago habilitadas para esta operación las cuales son Efectivo y Cheque local.

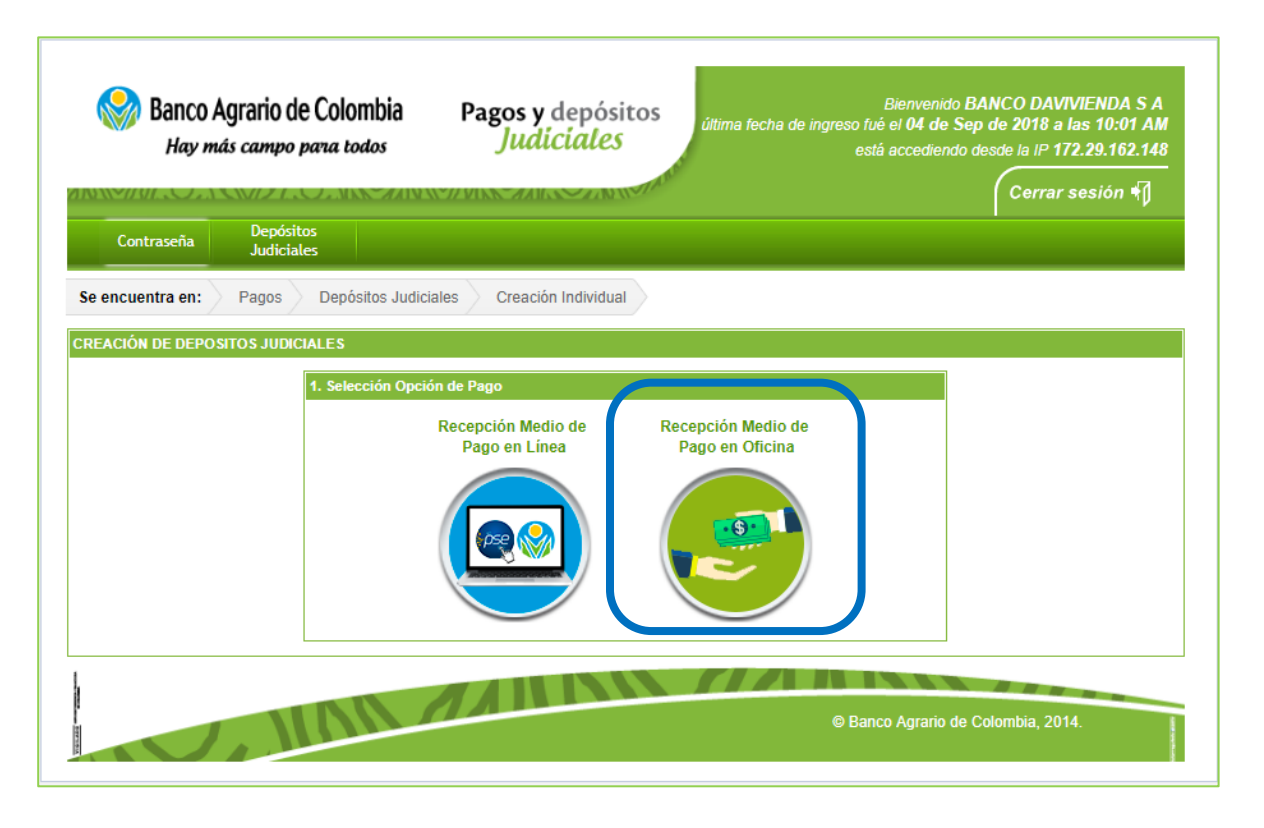

*6.2.2.1. Selección de Oficina de Pago* 

Se deben seleccionar los campos requeridos del lugar donde se va a realizar el pago de los depósitos Judiciales:

- a) Departamento: Corresponde al departamento donde el consignante efectuará el pago.
- b) Ciudad / municipio: Corresponde a la ciudad o municipio del departamento seleccionado anteriormente.
- c) Oficina: Corresponde a las oficinas y corresponsales bancarios autorizados para hacer el recaudo con medio de pago "PIN".

*Nota*: *Los corresponsales bancarios solo reciben operaciones con medio de pago "Efectivo" y que no supere el monto para el registro del RIOE.*

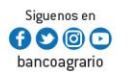

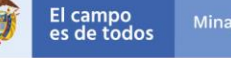

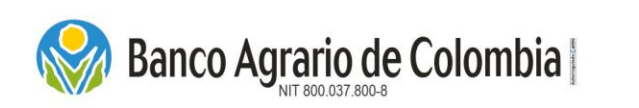

**Contact Contact Contact Contact Contact Contact Contact Contact Contact Contact Contact Contact Contact Contact** 

# **Instructivo Portal de Pagos y Depósitos** *Judiciales*

*Nota: Para los depósitos judiciales que generan títulos inmediatos (conceptos: 3, 4 y 5) el pago lo pueden realizar en cualquier oficina, pero el título judicial será entregado únicamente en las oficinas administradoras.* 

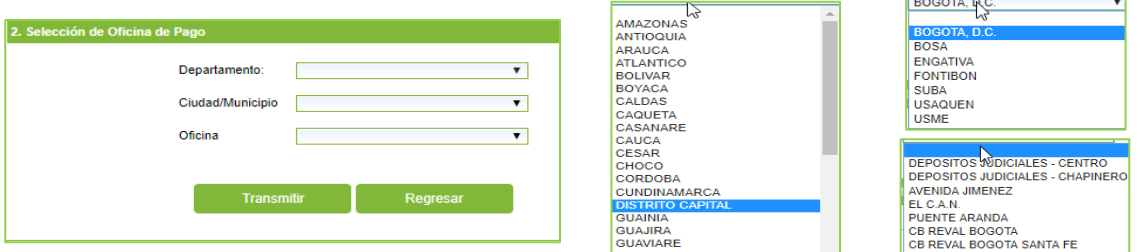

Al tener seleccionadas todas las opciones requeridas, si se desea continuar con la operación dar clic en "Transmitir" de lo contrario dar clic en "Regresar".

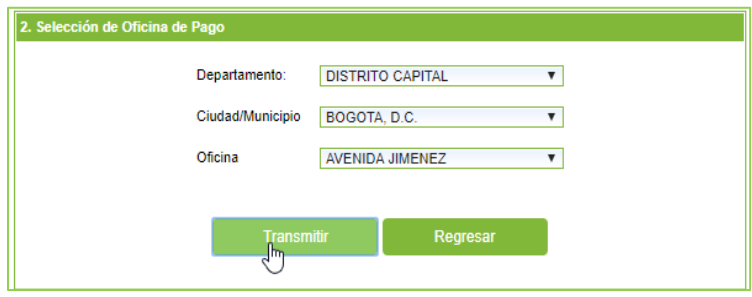

#### *6.2.2.2. Carga de Archivo de Depósitos Judiciales*

Al seleccionar creación masiva, se despliega la funcionalidad "Carga de Archivos de Depósitos Judiciales". Es importante tener en cuenta, que antes de cargar el archivo, este debe cumplir con las especificaciones dadas en el archivo anexo *"DISEÑO ARCHIVO PLANO PARA LA EMISIÓN DE DEPÓSITOS JUDICIALES.pdf"*

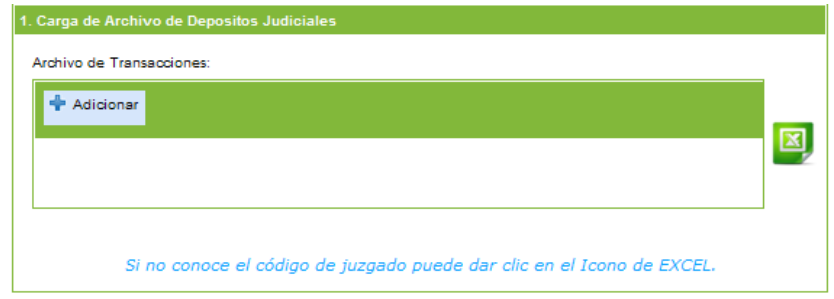

Dar clic en "Adicionar", se abre una nueva ventana para seleccionar el archivo a ser cargado. Dar clic en el botón"Abrir".

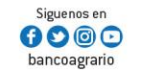

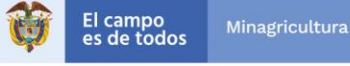

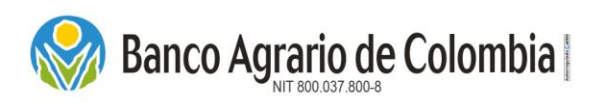

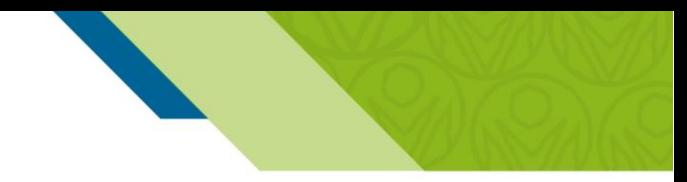

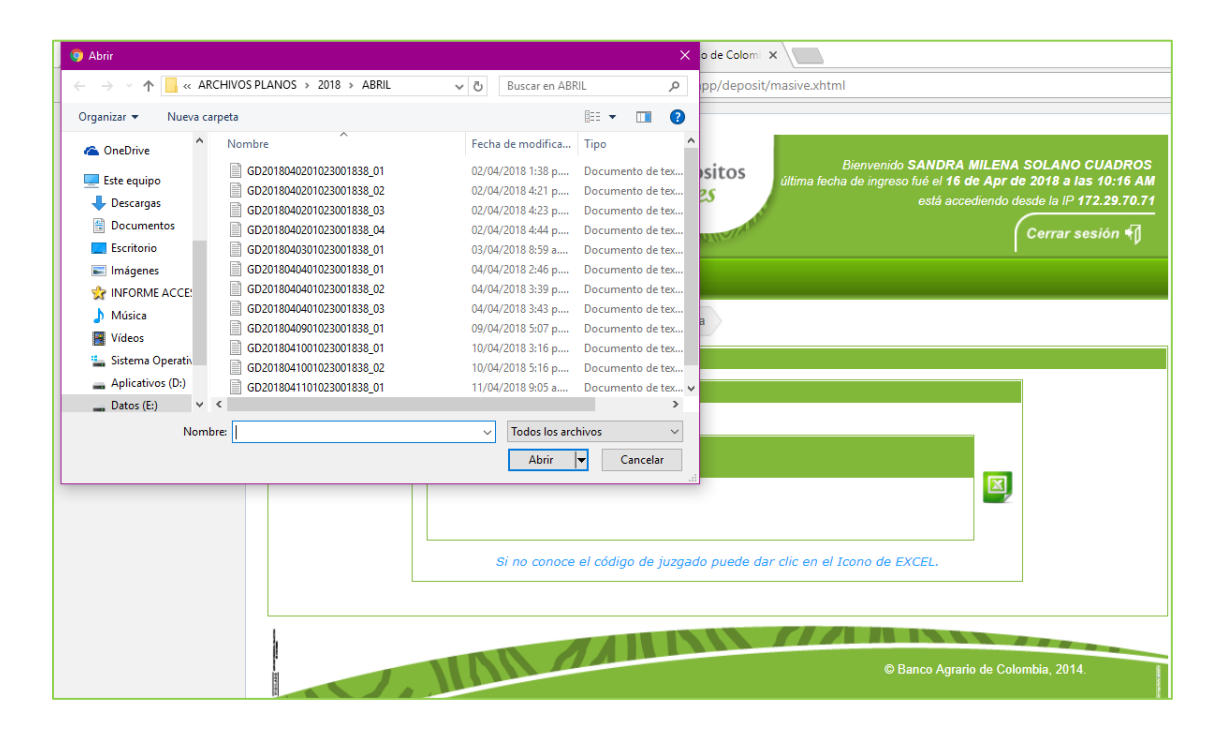

Una vez es seleccionado el archivo plano, se visualiza el nombre del archivo en pantalla. Si desea cancelar la operación o cambiar el archivo dar clic en "Limpiar Todo". Si desea continuar con el proceso seleccionar la opción "Cargar Archivo", esta función inicia la primera validación del archivo, en la cual se verifica que el nombre del archivo, los campos del archivos esten en la posición correcta y no contenga caracteres especiales dentro de la estructura.

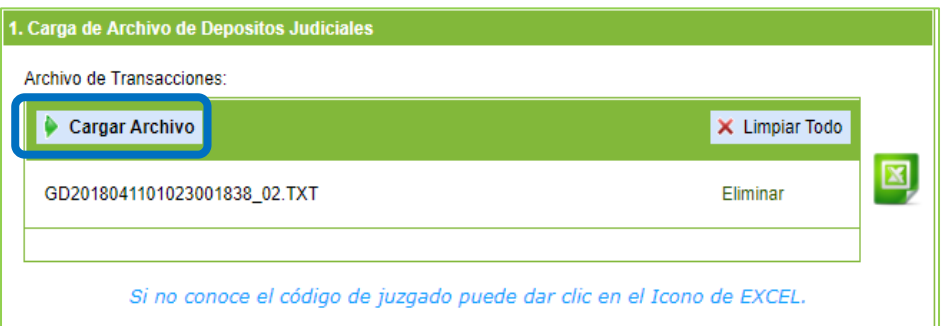

Si el archivo presenta alguna inconsistencia, mostrará mensajes de error. De lo contrario mostrara un mensaje informativo *"Archivo cargado de forma exitosa*", dar clic en el botón "Continuar".

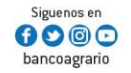

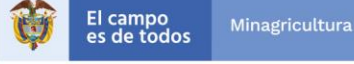
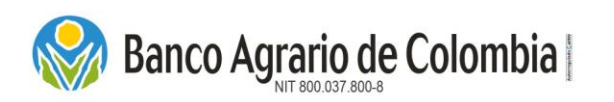

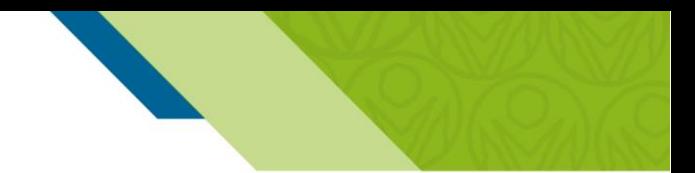

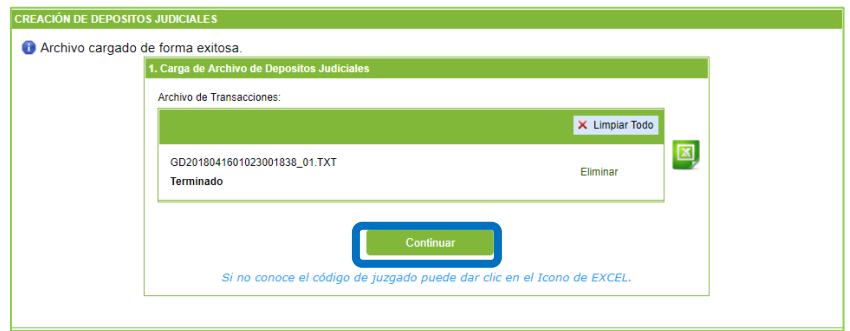

Nota: Si al cargar el archivo plano se muestra un mensaje de error "*LA EMPRESA DEL ARCHIVO NO SE ENCUENTRA REGISTRADA COMO ENTIDAD EXTERNA*", remitir un correo electrónico reportando el error a [pagos.depositosespeciales@bancoagrario.gov.co](mailto:pagos.depositosespeciales@bancoagrario.gov.co)

#### *6.2.2.3. Procesar archivo de Depósitos Judiciales*

Después de realizar la primera validación, el sistema muestra el nombre del archivo a ser cargado, se verifica y se da clic en "Transmitir". Esta opción realiza la segunda validación del contenido de cada registro relacionado en el archivo y permite conocer si existen o no errores. Se puede tardar varios según segundos.

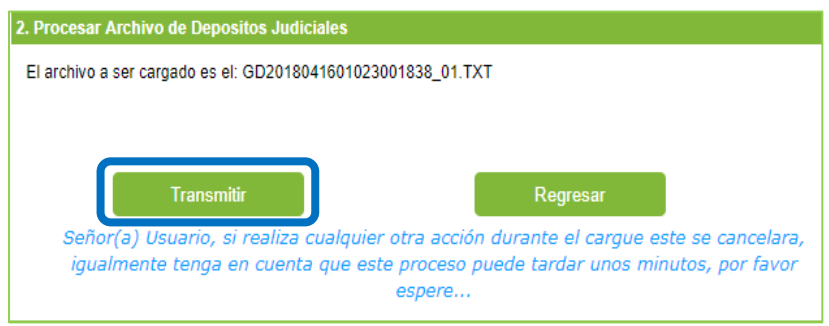

Si el archivo *presenta errores*, se mostrará un recuadro que relaciona los registros con error y al final del recuadro desplazando la barra hacia la derecha encontrara un campo con el código de error, también se pueden exportar en Excel los errores, dando clic en el icono de Excel en la parte inferior de la pantalla. En el anexo "DISEÑO ARCHIVO PLANO PARA LA EMISIÓN DE DEPÓSITOS JUDICIALES.pdf", se encuentran detallados los códigos de errores que puede arrojar el sistema.

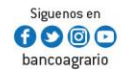

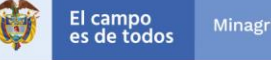

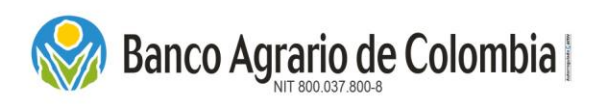

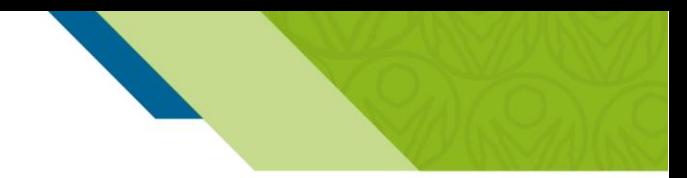

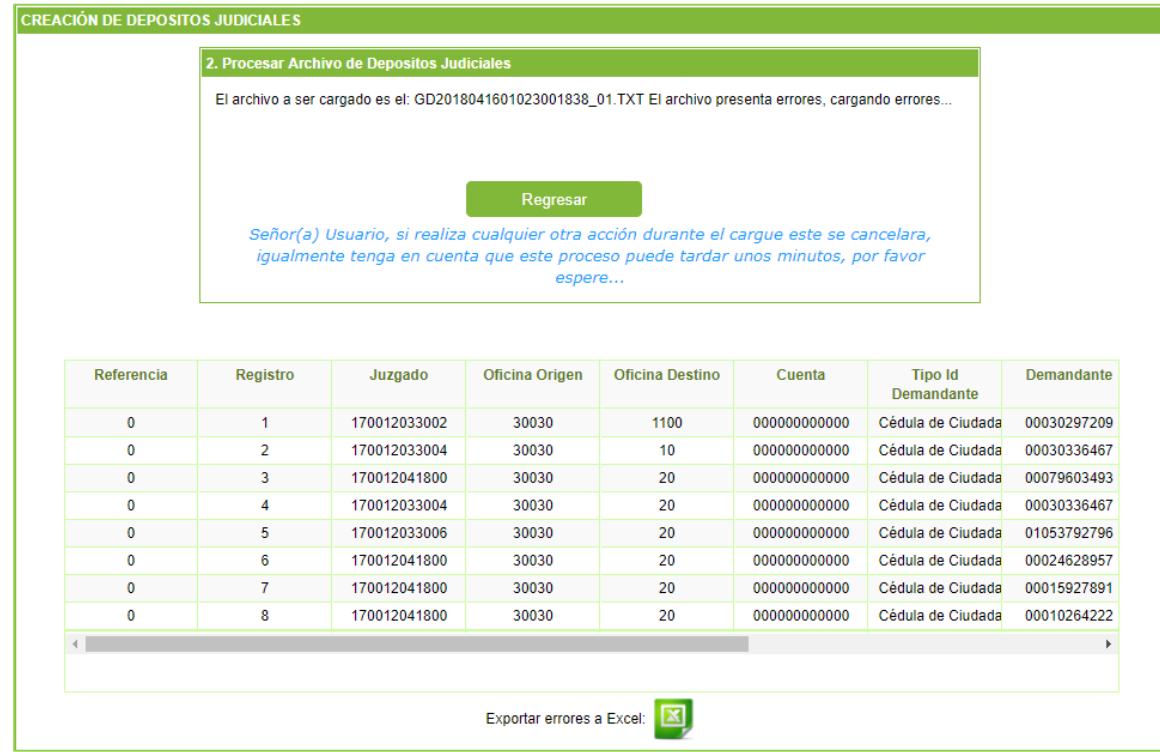

Una vez se corrijan los errores, debe dar clic en "Regresar" para volver a cargar el archivo corregido.

*6.2.2.4. Verificación archivo Depósitos Judiciales y Medio de Pago* 

Si el archivo no presenta errores, se mostrará una ventana con la verificación del pago, donde se detallan los siguientes datos:

- d) Secuencial Archivo: Código asignado por el sistema al momento de cargar el archivo plano.
- e) Nombre del Archivo: Indica el nombre del archivo procesado para realizar el pago de los depósitos judiciales.
- f) Código y Nombre de la Oficina Origen: Indica el código de la oficina donde se efectuará el pago de los depósitos judiciales.
- g) Tipo de identificación del consignante: Indica el tipo de identificación del cliente o usuario que está realizando el cargue del archivo.
- h) Número de identificación del consignante: Muestra el número de identificación del cliente o usuario que está realizando el cargue del archivo
- i) Nombre/Razón social del consignante: Indica el nombre del cliente o usuario que está realizando el cargue del archivo

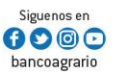

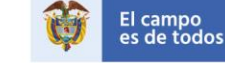

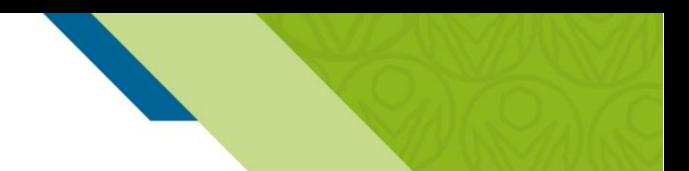

# **Banco Agrario de Colombia**

# **Instructivo Portal de Pagos y Depósitos** *Judiciales*

- j) Fecha de validación del archivo: Visualiza la fecha y hora de procesamiento del archivo plano.
- k) Cantidad de registros: Es el total de registros procesados.
- l) Valor total de Depósitos: Es la sumatoria del valor de los depósitos a emitir del archivo plano.
- m) Valor total de Comisiones: Es la sumatoria del valor de las comisiones generadas por los depósitos que tienen destino en lugares diferentes al de origen de pago. El costo de la transacción por concepto de giro judicial se encuentra en el tarifario vigente del Banco Agrario de Colombia publicado en la página principal *<https://www.bancoagrario.gov.co/Paginas/TasasyTarifas.aspx>*
- n) Valor total IVA: Es el total del IVA generado de las comisiones.
- o) Valor total a Pagar: Es la sumatoria del valor total a cancelar con el medio de pago escogido en la oficina seleccionada.

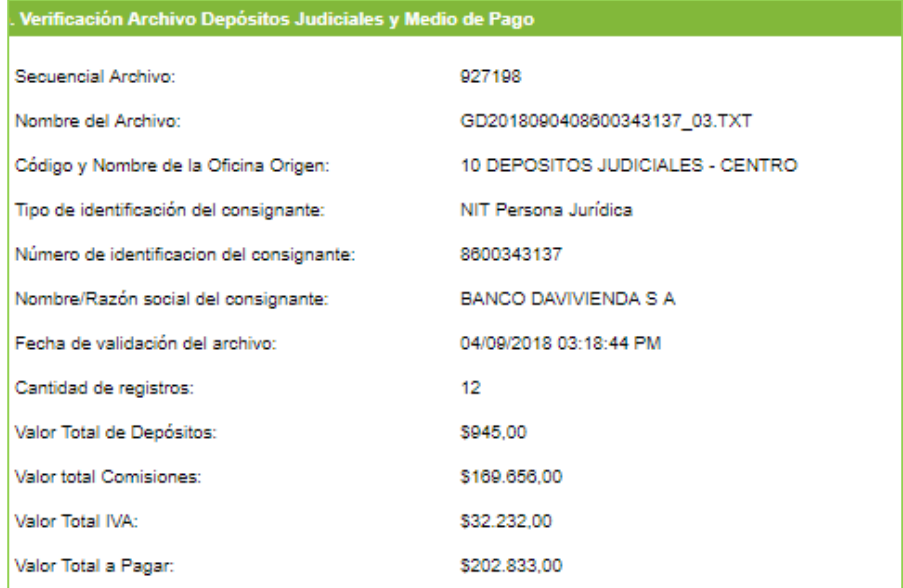

#### Medios de Pago

En esta pantalla se habilitan los medios de pago disponibles para realizar el respectivo recaudo en la oficina seleccionada, que se relacionan a continuación:

a) Efectivo: Pago que será recaudado en efectivo por la suma total de la operación. Esta opción aplica para pagos en red de oficinas y corresponsales bancarios de alto nivel.

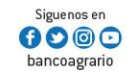

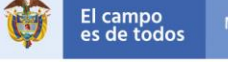

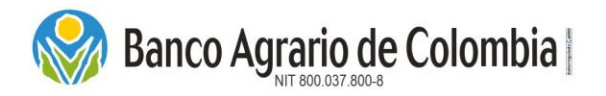

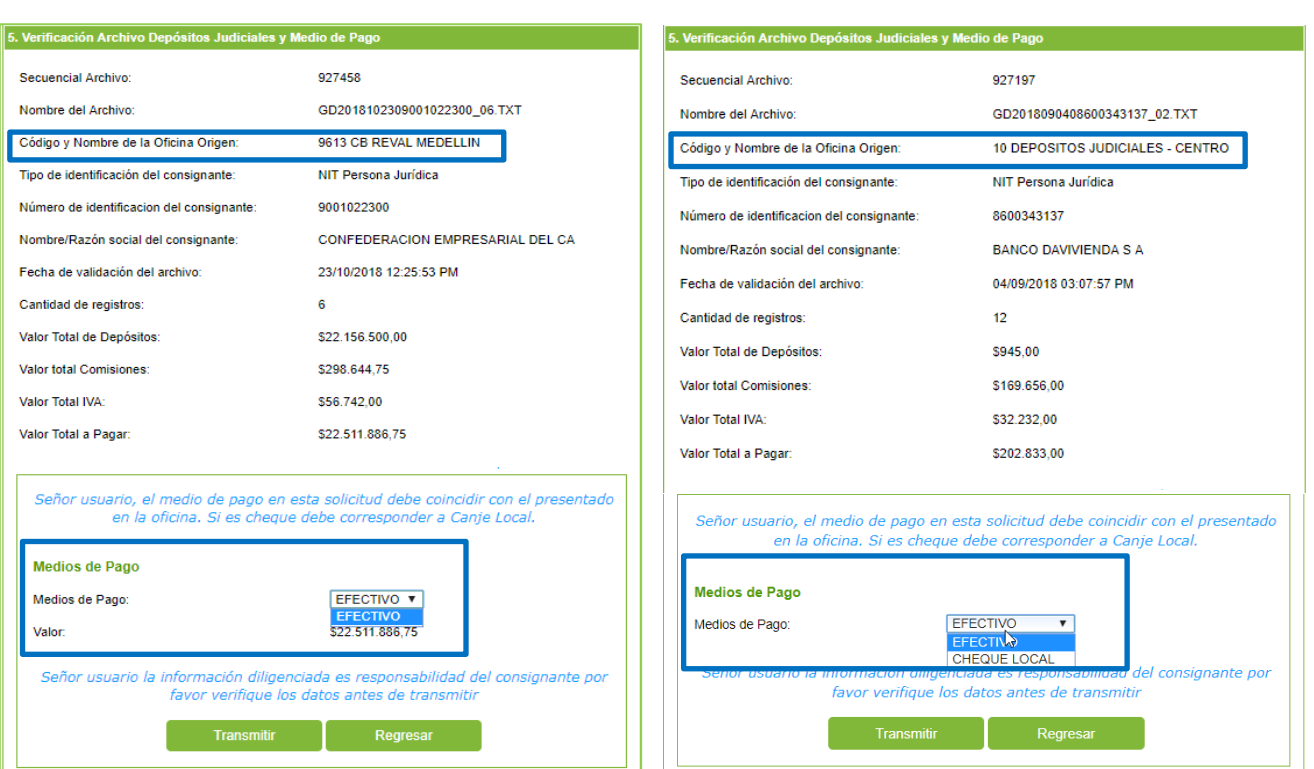

*Corresponsal Bancario Oficinas*

b). Cheque Local: Solo se habilita para la recepción en la red de oficinas. Al seleccionar esta opción se deben registrar los siguientes datos:

- Banco: Seleccionar de la lista desplegable la entidad financiera que expide el cheque.
- Número del cheque: Código que identifica entidad financiera.
- Cuenta del cheque: Código del banco que expide cheque.

*Nota: Los corresponsales Bancarios no reciben operaciones con medio de pago "Cheque local" y que no supere el monto para el registro del RIOE.*

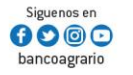

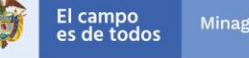

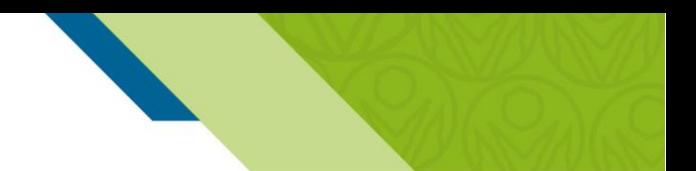

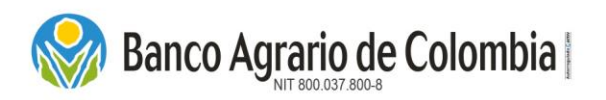

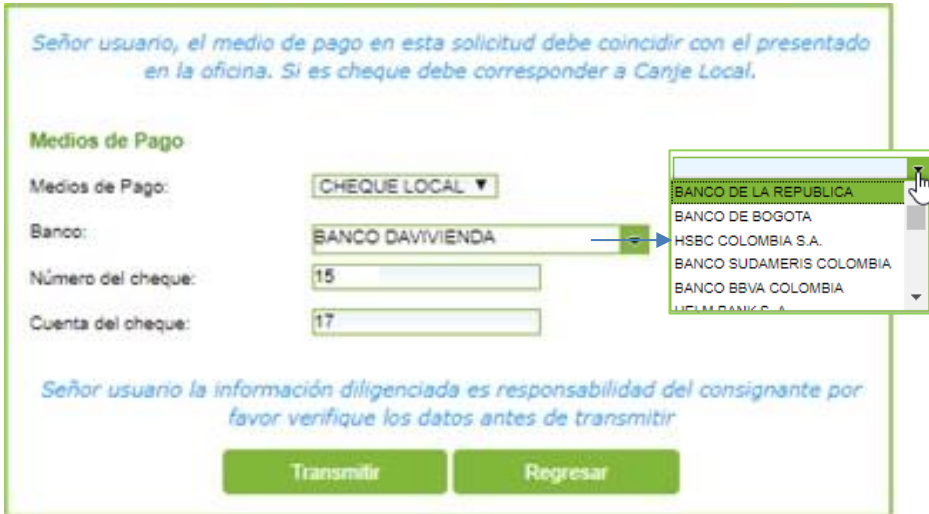

*Nota: Es importante tener en cuenta que el medio seleccionado en esta solicitud debe coincidir con el presentado en la oficina, si es cheque debe corresponder a canje local.*

Antes de dar clic en "Transmitir" para continuar con la operación, el usuario deberá verificar la información diligenciada, si no es correcta dar clic en "Regresar".

#### *6.2.2.5. Confirmación*

Una vez seleccionado el medio de pago se hace la confirmación del pago generando el número de secuencial PIN e informando la fecha máxima de vigencia para ser presentado en la oficina. Se habilitan dos opciones:

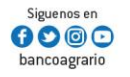

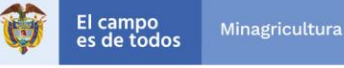

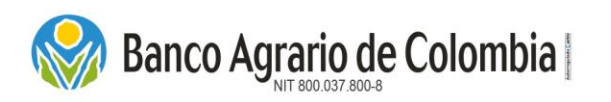

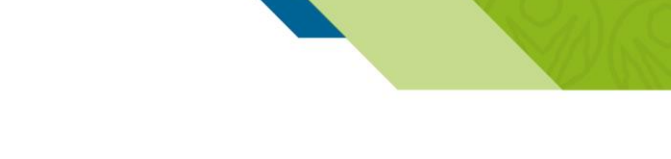

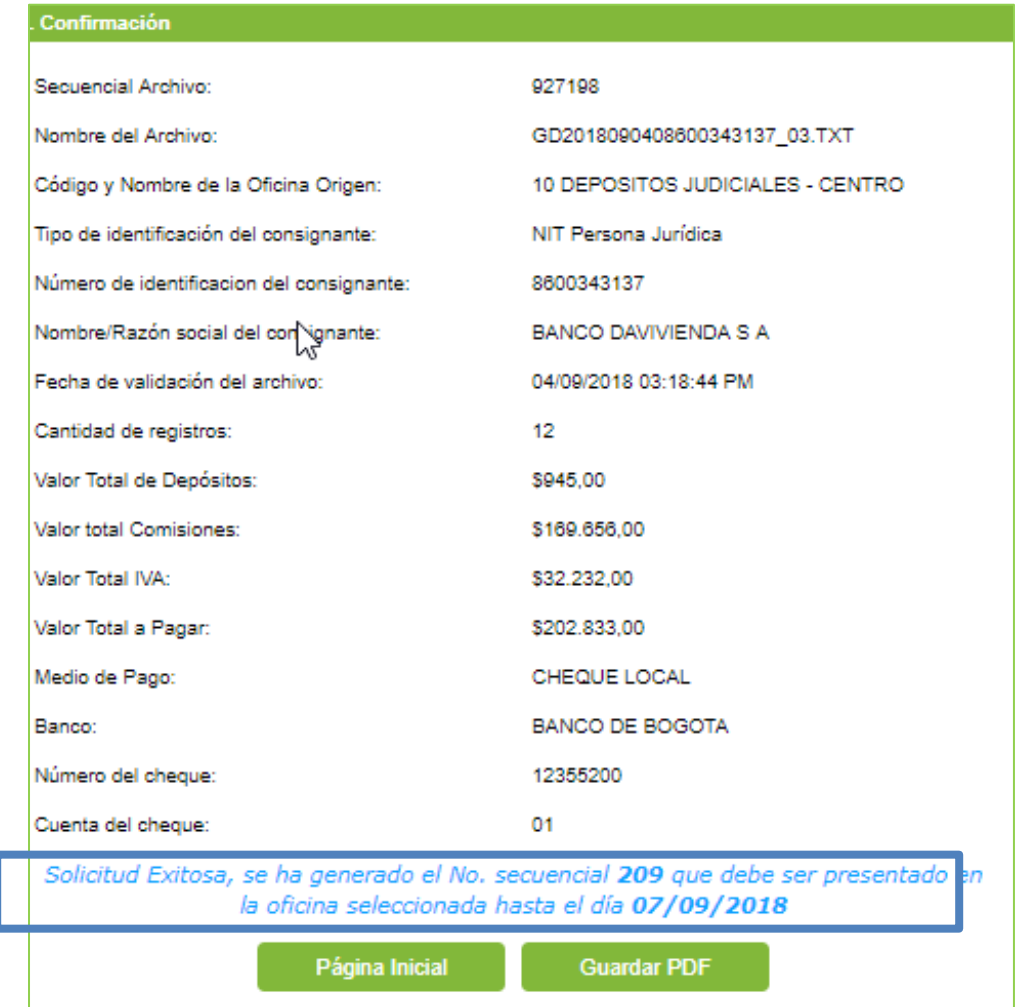

- Página Inicial: Esta opción lo retorna a la página inicial del Comercio de Pagos y Depósitos Judiciales.
- Guardar PDF: El sistema genera soporte digital del comprobante de solicitud para ser almacenado en medio magnético.

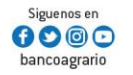

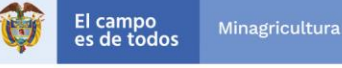

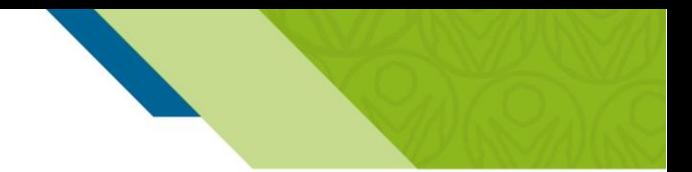

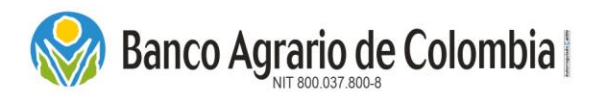

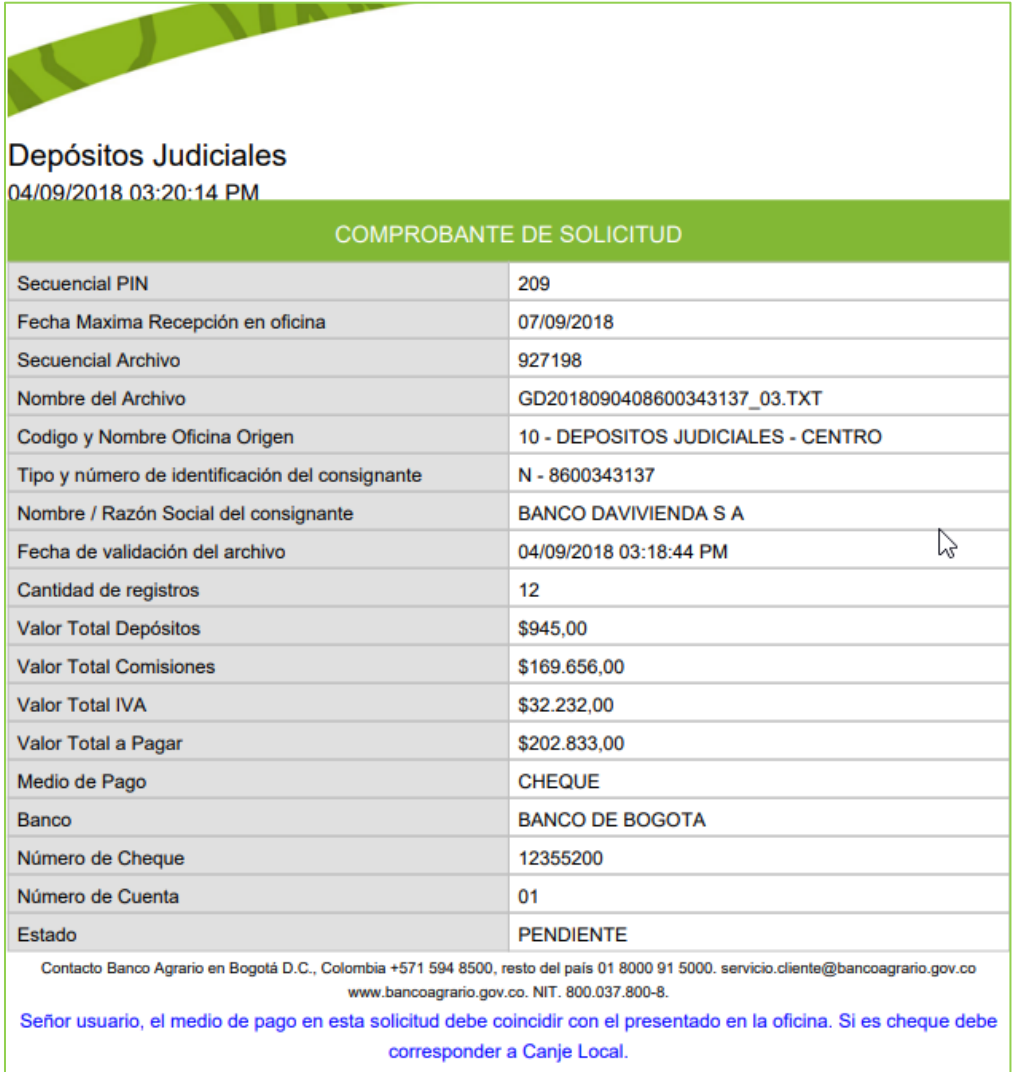

En el comprobante de solicitud se visualizará el número de secuencial PIN generado con la información del archivo plano cargado por el consignante en el Comercio de Pagos y Depósitos Judiciales y el estado se reflejará como PENDIENTE hasta que se efectué el pago con el medio seleccionado en la oficina. Si se vence la fecha máxima de recepción se rechazará la solicitud y el consignante deberá realizar nuevamente el procedimiento.

#### 7. MIS TRANSACCIONES

En el menú "*Depósitos Judiciales"*, en la opción "Mis Transacciones" los usuarios y clientes pueden realizar la consulta del histórico de las transacciones realizadas a través del Comercio de Pagos y Depósitos *Judiciales,* para lo cual puede utilizar cualquiera de los Criterios de Búsqueda, aquí descritos:

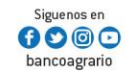

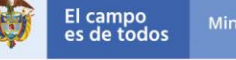

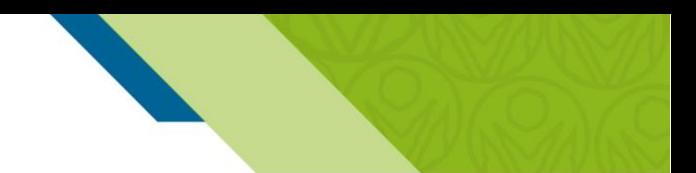

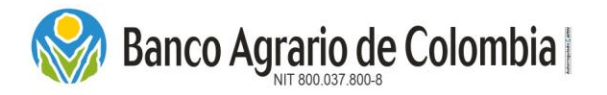

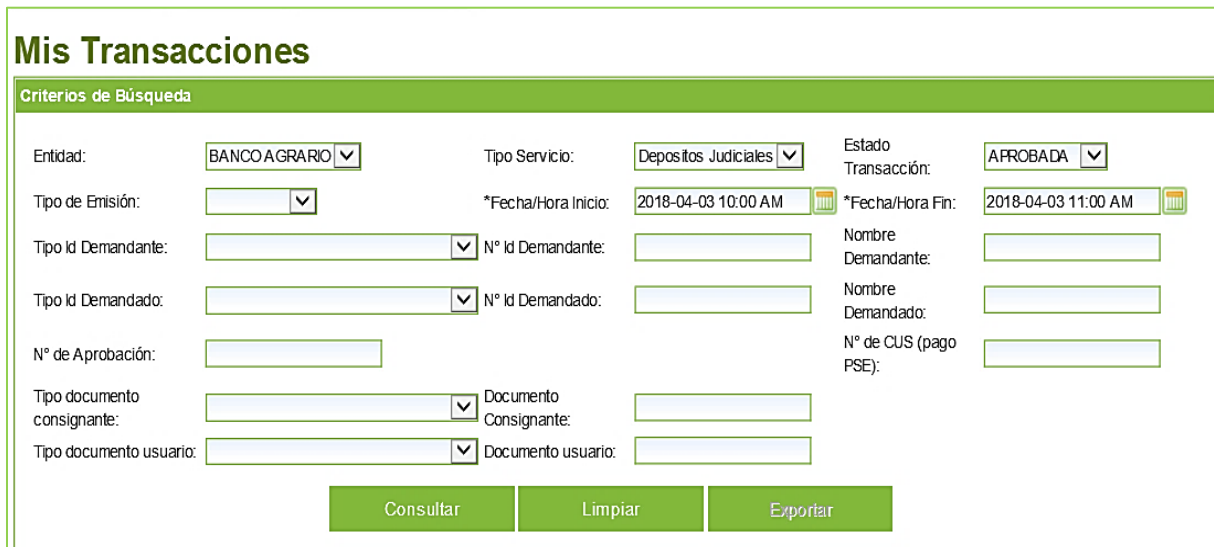

- a) Entidad: El sistema trae automáticamente Banco Agrario.
- b) Tipo de Servicio: El sistema trae automáticamente Depósitos Judiciales.
- c) Estado: El sistema trae automáticamente el estado "Aprobada", sin embargo, se puede seleccionar de la lista los estados Fallida, Pendiente, Aprobado, Rechazada o dejar el campo vacío.
- d) Tipo de Emisión: El sistema despliega los tipos de emisión: Individual y Masiva.
- e) Fecha / Hora Inicio: El sistema automáticamente trae la fecha del día y hora del sistema actual, sin embargo, el cliente o usuario puede modificarlas, de acuerdo al filtro de búsqueda requerido.
- f) Fecha / Hora Fin: El sistema automáticamente trae la fecha y hora del sistema, sin embargo, el cliente o usuario puede modificarlas de acuerdo al filtro de búsqueda, sin superar la fecha del sistema.
- g) Tipo Id demandante: Seleccionar el tipo de documento del demandante. Este criterio está habilitado únicamente para transacciones individuales.
- h) Número Id demandante: Ingresar número de documento del demandante. Este criterio está habilitado únicamente para transacciones individuales.
- i) Nombre Demandante: Ingresar nombre completo del demandante. Este criterio está habilitado únicamente para transacciones individuales.

Línea Contacto Banco Agrario 01 8000 91 5000 · Bogotá D.C., Colombia +571 594 8500. servicio.cliente@bancoagrario.gov.co - www.bancoagrario.gov.co. • NIT. 800.037.800-8 Dirección General Bogotá: carrera 8 No. 15 - 43. • Código Postal 110321 • PBX: +571 382 1400

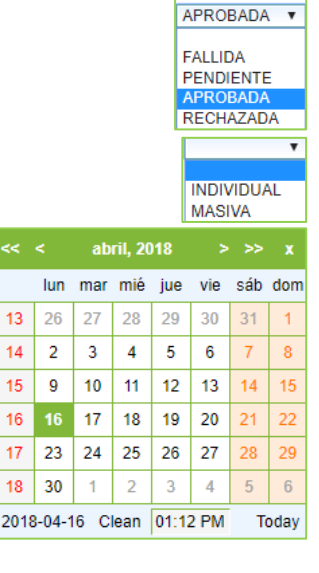

Siguenos er

 $\mathbf{0} \bullet \mathbf{0}$ bancoagrario

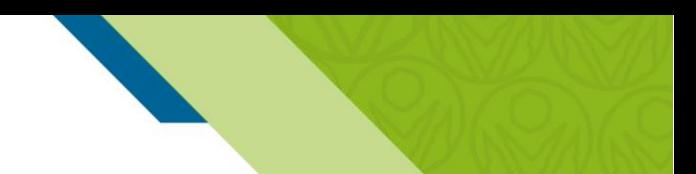

# **Banco Agrario de Colombia**

# **Instructivo Portal de Pagos y Depósitos** *Judiciales*

- j) Tipo Id demandado: Seleccionar el tipo de documento del demando. Este criterio está habilitado únicamente para transacciones individuales.
- k) Número Id demandado: Ingresar número de documento del demando. Este criterio está habilitado únicamente para transacciones individuales.
- l) Nombre Demandado: Ingresar nombre completo del demando. Este criterio está habilitado únicamente para transacciones individuales.
- m) Número de aprobación: Número único de seguridad, generado por el pago desde Banco Agrario de Colombia.
- n) Número de CUS (Pago PSE): Código Único de Servicio, generado por el pago con otras entidades bancarias diferente al Banco Agrario de Colombia.
- o) Tipo documento Consignante: Seleccionar el tipo de documento del consignante.
- p) Documento Consignante: Ingresar número de documento del consignante.
- q) Tipo documento Usuario: Seleccionar el tipo de documento del usuario que realizó la operación.
- r) Documento Usuario: Ingresar número de documento del usuario que realizó la operación.

*NOTA: Los Campos marcados con asterisco (\*) son obligatorios para realizar la consulta de las transacciones en el Comercio Web. Las listas desplegables que se dejen vacías o en blanco el sistema realiza la búsqueda de información sin ningún filtro.* 

Una vez diligenciados los criterios de búsqueda dar clic en "Consultar", el sistema muestra en los "Resultados de búsqueda" los registros correspondientes a los filtros realizados. Si desea borrar los filtros realizados dar clic en el botón "Limpiar".

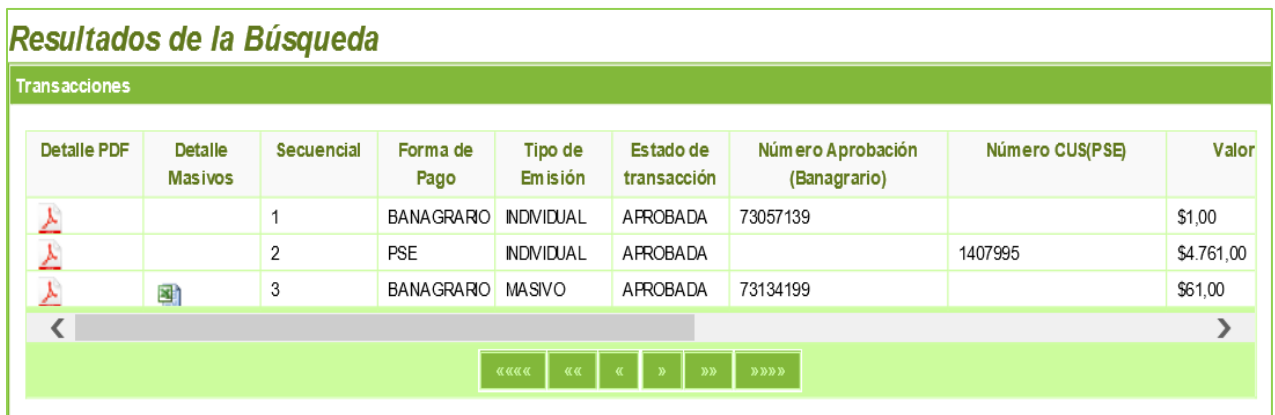

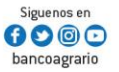

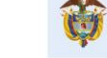

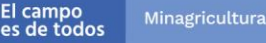

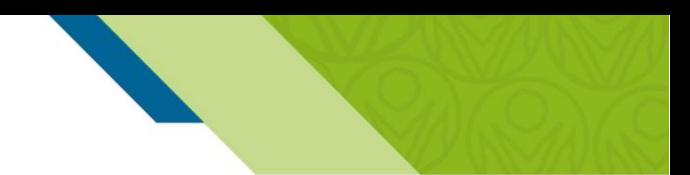

En los "Resultados de búsqueda" podrá encontrar los comprobantes de pago que son *los Detalles en PDF* y para los pagos masivos realizados adicional encontrará en el *Detalle de Masivos* un archivo en Excel donde se relaciona toda la información de cada uno de los registros pagados.

Adicional al comprobante de pago, se genera un archivo en Excel con la relación de los registros cargados por el consignante en el archivo plano:

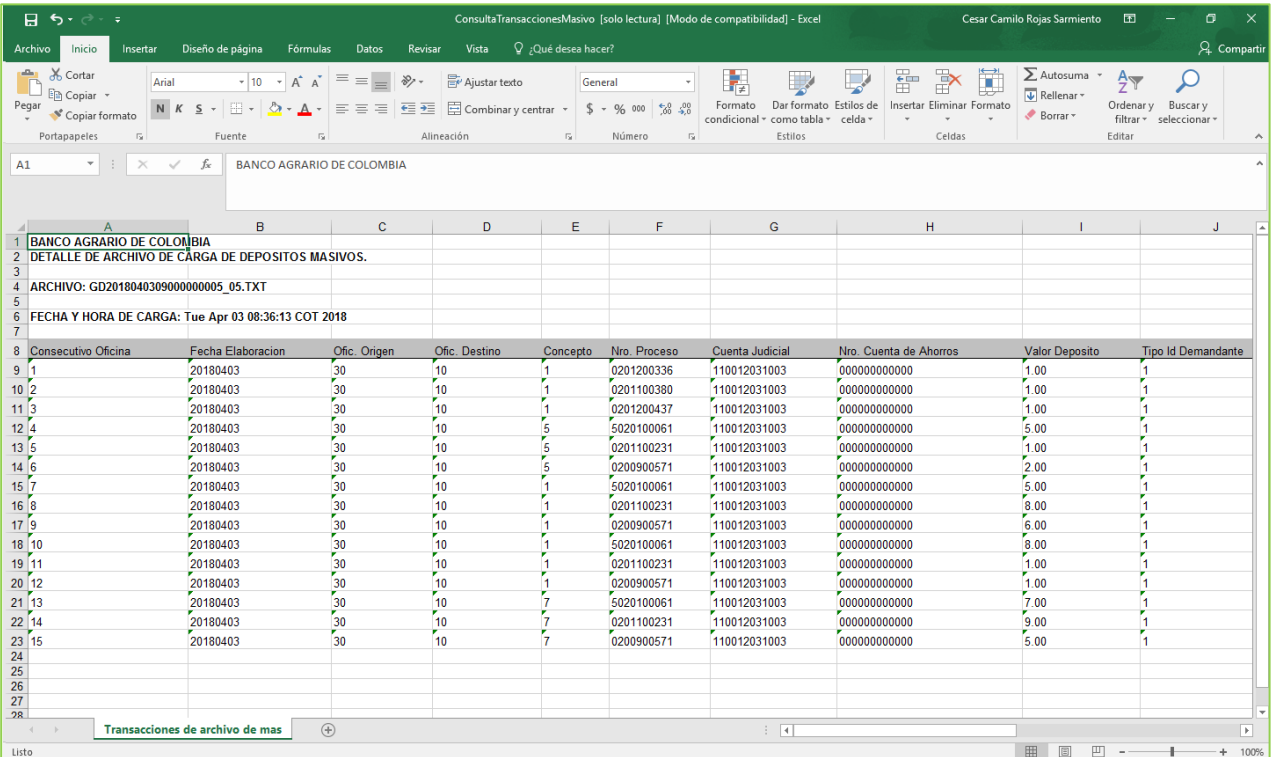

#### 8. CERRAR SESIÓN

Banco Agrario de Colombia

Se recomienda cerrar la sesión por seguridad de la información una vez se terminen de realizar las operaciones, cuando hay inactividad en el sistema por más de 2 minutos se cierra la sesión automáticamente.

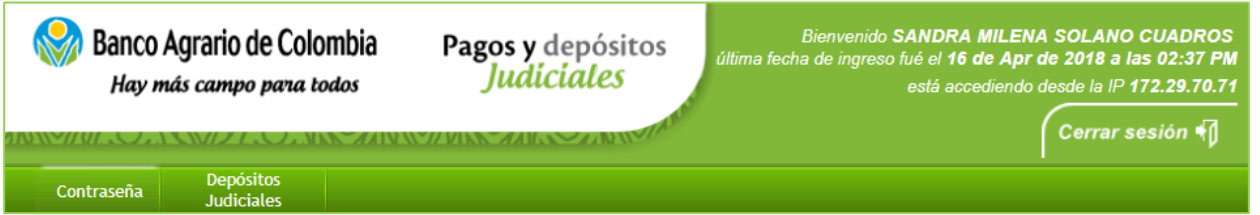

Para cerrar la sesión se debe dar clic en la opción "Cerrar sesión" ubicada en la parte superior derecha de la pantalla.

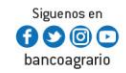

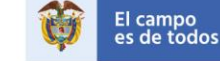

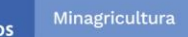